# Dell Precision Workstation T7600 **Руководство по эксплуатации**

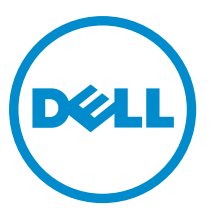

**нормативная модель**: D02X **нормативный тип**: D02X001

# <span id="page-1-0"></span>**Примечания**, **предупреждения и предостережения**

**ПРИМЕЧАНИЕ**: ПРИМЕЧАНИЕ. Содержит важную информацию, которая помогает более эффективно работать с компьютером.

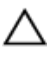

**ОСТОРОЖНО**: **ПРЕДУПРЕЖДЕНИЕ**. **Указывает на опасность повреждения оборудования или потери данных и подсказывает**, **как этого избежать**.

**ПРЕДУПРЕЖДЕНИЕ**: **ОСТОРОЖНО**! **Указывает на потенциальную опасность повреждения оборудования**, **получения травмы или на угрозу для жизни**.

#### **©** Dell Inc., 2013

Товарные знаки, используемые в тексте данного документа: Dell™, логотип DELL, Dell Precision™, Precision ON™, ExpressCharge™, Latitude™, Latitude ON™, OptiPlex™, Vostro™ и Wi-Fi Catcher™ являются товарными знаками Dell Inc. Intel®, Pentium®, Xeon®, Core™, Atom™, Centrino® и Celeron® являются охраняемыми товарными знаками или товарными знаками Intel Corporation в США и других странах. AMD® является охраняемым товарным знаком, а AMD Opteron™, AMD Phenom™, AMD Sempron™, AMD Athlon™, ATI Radeon™ и ATI FirePro™ – товарными знаками Advanced Micro Devices, Inc. Microsoft®, Windows®, MS-DOS®, Windows Vista®, кнопка пуска Windows Vista и Office Outlook® являются товарными знаками или охраняемыми товарными знаками Microsoft Corporation в США и (или) других странах. Blu-ray Disc™ является товарным знаком, принадлежащим Blu-ray Disc Association (BDA) и предоставляется по лицензии для использования на дисках и плеерах. Словесный знак Bluetooth® является охраняемым товарным знаком и принадлежит Bluetooth® SIG, Inc., и любое использование этого знака компанией Dell Inc. осуществляется по лицензии. Wi-Fi® является охраняемым товарным знаком Wireless Ethernet Compatibility Alliance, Inc.

2013 - 02

Rev. A02

# Содержание

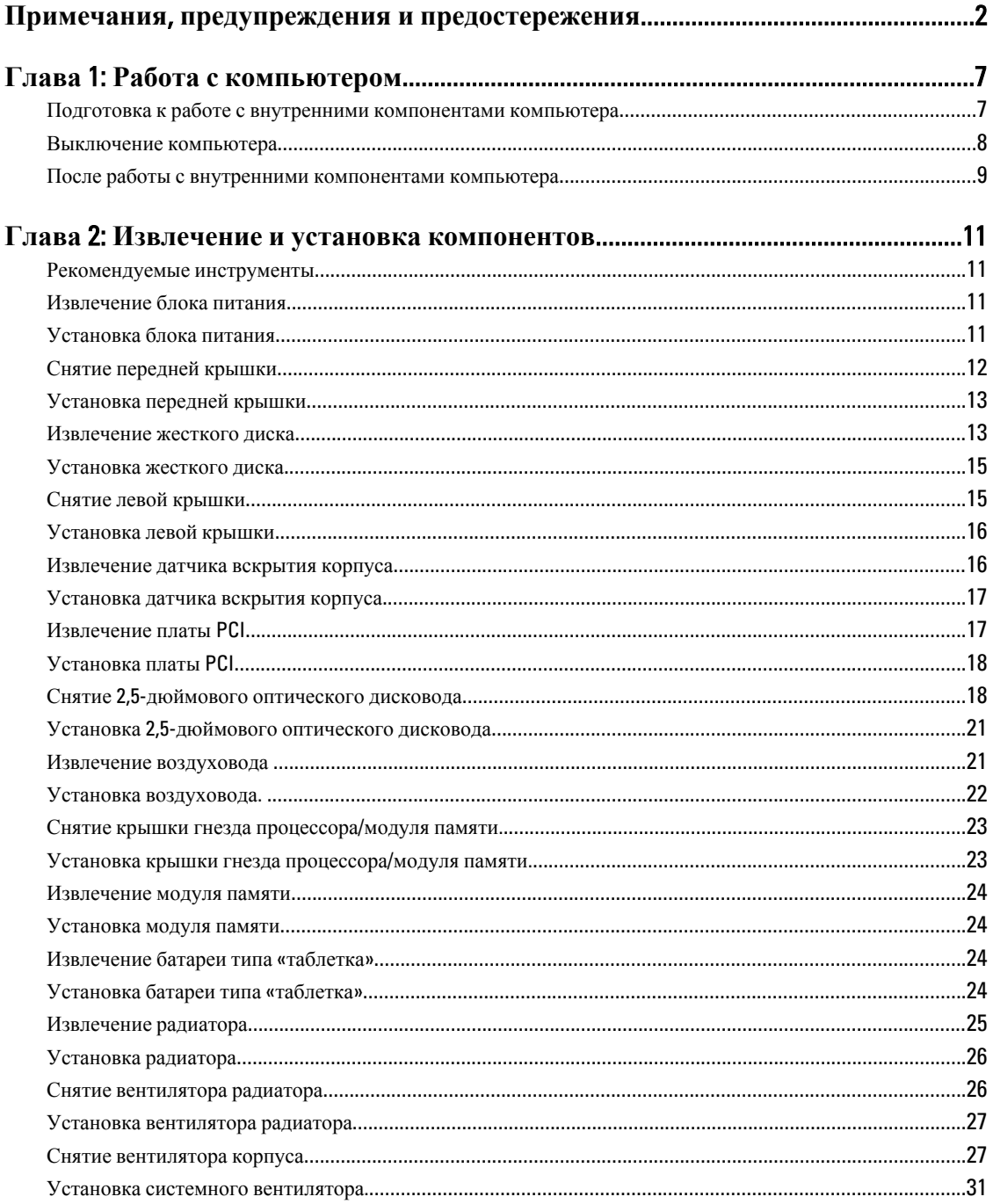

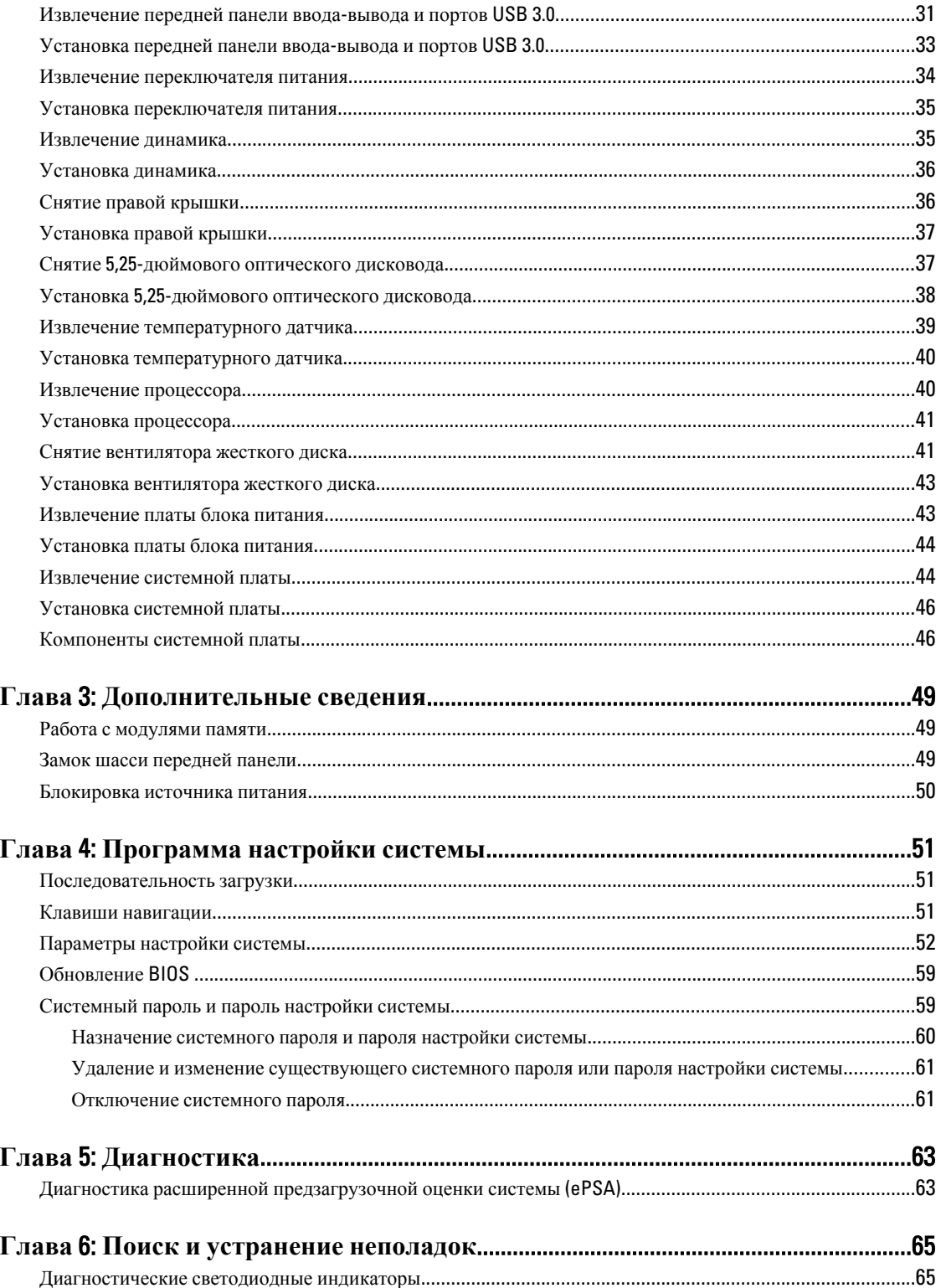

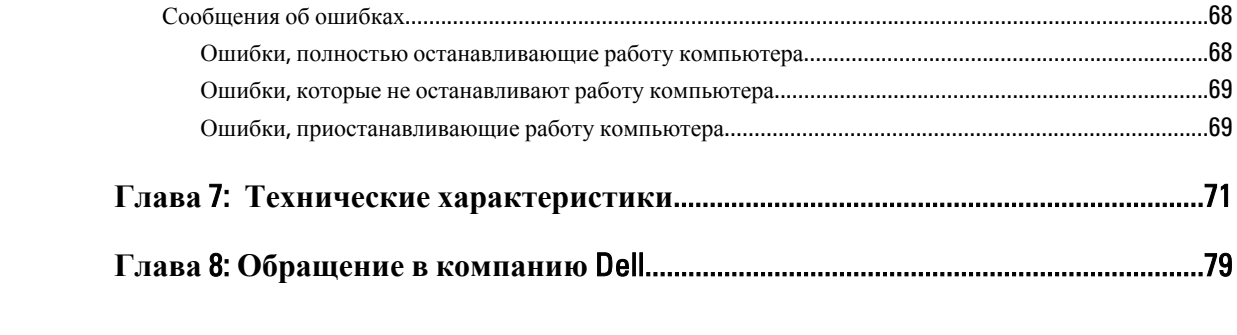

## <span id="page-6-0"></span>**Работа с компьютером**

#### **Подготовка к работе с внутренними компонентами компьютера**

Во избежание повреждения компьютера и для собственной безопасности следуйте приведенным ниже указаниям по технике безопасности. Если не указано иное, каждая процедура, предусмотренная в данном документе, подразумевает соблюдение следующих условий:

- прочитаны указания по технике безопасности, прилагаемые к компьютеру;
- для замены компонента или установки отдельно приобретенного компонента можно выполнить процедуру снятия в обратном порядке.

**ПРЕДУПРЕЖДЕНИЕ**: **Перед началом работы с внутренними компонентами компьютера ознакомьтесь с указаниями по технике безопасности**, **прилагаемыми к компьютеру**. **Дополнительные сведения о рекомендуемых правилах техники безопасности можно посмотреть на начальной странице раздела**, **посвященного соответствию нормативным требованиям**: www.dell.com/ regulatory\_compliance .

**ОСТОРОЖНО**: **Многие виды ремонта могут выполнять только сертифицированные технические специалисты**. **Вам разрешается только устранять неполадки и выполнять простой ремонт в соответствии с документацией к изделию или указаниями службы технической поддержки**, **предоставленными по Интернету либо по телефону**. **Гарантия не распространяется на повреждения**, **причиной которых стало обслуживание без разрешения компании** Dell. **Прочтите инструкции по технике безопасности**, **прилагаемые к изделию**, **и следуйте им**.

**ОСТОРОЖНО**: **Во избежание электростатического разряда следует заземлиться**, **надев антистатический браслет или периодически прикасаясь к неокрашенной металлической поверхности** (**например**, **к разъемам на задней панели компьютера**).

**ОСТОРОЖНО**: **Соблюдайте осторожность при обращении с компонентами и платами**. **Не следует дотрагиваться до компонентов и контактов платы**. **Держите плату за края или за металлическую монтажную скобу**. **Такие компоненты**, **как процессор**, **следует держать за края**, **а не за контакты**.

**ОСТОРОЖНО**: **При отсоединении кабеля тяните его за разъем или за специальный язычок**. **Не тяните за кабель**. **На некоторых кабелях имеются разъемы с фиксирующими защелками**. **Перед отсоединением кабеля такого типа необходимо нажать на фиксирующие защелки**. **При разъединении разъемов старайтесь разводить их по прямой линии**, **чтобы не погнуть контакты**. **А перед подсоединением кабеля убедитесь в правильной ориентации и соосности соединяемых разъемов**.

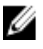

**ПРИМЕЧАНИЕ:** Цвет компьютера и некоторых компонентов может отличаться от цвета, указанного в этом документе.

Во избежание повреждения компьютера выполните следующие шаги, прежде чем приступать к работе с внутренними компонентами компьютера.

1

- <span id="page-7-0"></span>1. Чтобы не поцарапать крышку компьютера, работы следует выполнять на плоской и чистой поверхности.
- 2. Выключите компьютер (см. раздел Выключение компьютера).

#### **ОСТОРОЖНО**: **При отсоединении сетевого кабеля необходимо сначала отсоединить его от компьютера**, **а затем от сетевого устройства**.

- 3. Отсоедините от компьютера все сетевые кабели.
- 4. Отключите компьютер и все внешние устройства от электросети.
- 5. Нажмите и не отпускайте кнопку питания, пока компьютер не подключен к электросети, чтобы заземлить системную плату.
- 6. Снимите крышку.

**ОСТОРОЖНО**: **Прежде чем прикасаться к чему**-**либо внутри компьютера**, **снимите статическое электричество**, **прикоснувшись к некрашеной металлической поверхности** (**например**, **на задней панели компьютера**). **Во время работы периодически прикасайтесь к некрашеной металлической поверхности**, **чтобы снять статическое электричество**, **которое может повредить внутренние компоненты**.

#### **Выключение компьютера**

**ОСТОРОЖНО**: **Во избежание потери данных сохраните и закройте все открытые файлы и выйдите из всех открытых программ перед выключением компьютера**.

- 1. Завершите работу операционной системы.
	- В Windows 8:
		- \* При использовании сенсорного устройства:
			- a. Быстро проведите пальцем с правого края экрана, открыв меню панели Charms, и выберите пункт **Параметры**.
			- b. Выберите а затем выберите **Завершение работы**.
		- При использовании мыши:
			- a. Укажите мышью правый верхний угол экрана и щелкните **Параметры**.
			- b. Щелкните а затем выберите **Завершение работы**.
	- В Windows 7:

1. Нажмите **Пуск** .

2. Щелкните **Завершение работы**.

или

- 1. Нажмите **Пуск**
- 2. Нажмите стрелку в нижнем правом углу меню **Пуск**, показанную ниже, и нажмите

#### **Выключение**.

2. Убедитесь, что компьютер и все подключенные к нему устройства выключены. Если компьютер и подключенные устройства не выключились автоматически по завершении работы операционной системы, нажмите и не отпускайте кнопку питания примерно 6 секунд, пока они не выключатся.

### <span id="page-8-0"></span>**После работы с внутренними компонентами компьютера**

После завершения любой процедуры замены не забудьте подсоединить все внешние устройства, платы и кабели, прежде чем включать компьютер.

1. Установите на место крышку.

#### **ОСТОРОЖНО**: **Чтобы подсоединить сетевой кабель**, **сначала подсоедините его к сетевому устройству**, **а затем к компьютеру**.

- 2. Подсоедините к компьютеру все телефонные или сетевые кабели.
- 3. Подключите компьютер и все внешние устройства к электросети.
- 4. Включите компьютер.
- 5. Если требуется, проверьте правильность работы компьютера, запустив программу Dell Diagnostics.

## <span id="page-10-0"></span>**Извлечение и установка компонентов**

В этом разделе приведены подробные сведения по извлечению и установке компонентов данного компьютера.

### **Рекомендуемые инструменты**

Для выполнения процедур, описанных в этом документе, могут потребоваться следующие инструменты:

- маленькая шлицевая отвертка;
- крестовая отвертка;
- небольшая пластиковая палочка.

### **Извлечение блока питания**

- 1. Выполните процедуры, приведенные в разделе *Подготовка к работе с внутренними компонентами компьютера*.
- 2. Если блок питания заблокирован, выверните винт, чтобы разблокировать его. Для получения более подробных сведений обратитесь к разделу, посвященному функции блокировки блока питания.
- 3. Прижмите оранжевый выступ к защелке и не отпускайте его. Затем снимите блок питания с компьютера.

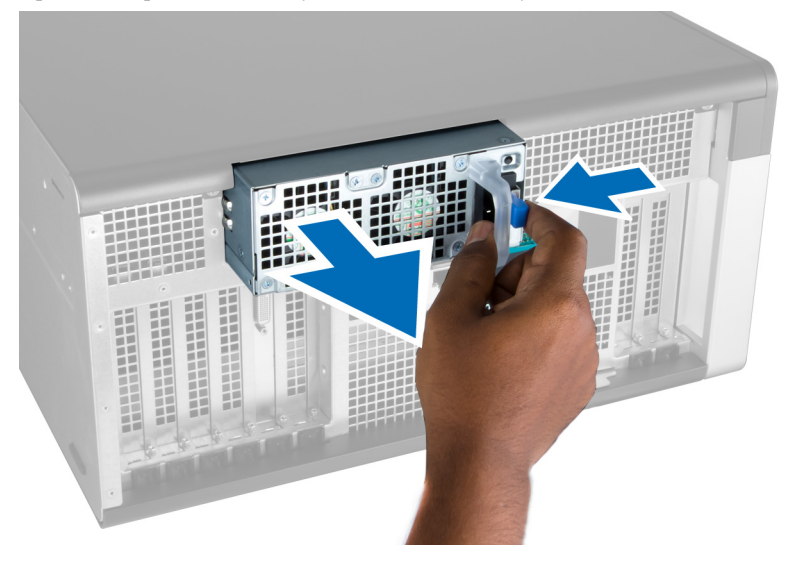

### **Установка блока питания**

- 1. Возьмите блок питания за ручку и задвиньте его в соответствующий отсек до щелчка.
- 2. Выполните процедуры, приведенные в разделе *После работы с внутренними компонентами компьютера*.

### <span id="page-11-0"></span>**Снятие передней крышки**

Ø

**ПРИМЕЧАНИЕ**: Переднюю крышку можно зафиксировать с помощью замка шасси передней панели. Для получения сведений об использовании замка шасси передней панели, обратитесь к разделу «Дополнительные сведения», главе «Замок шасси передней панели».

- 1. Выполните процедуры, приведенные в разделе *Подготовка к работе с внутренними компонентами компьютера*.
- 2. Нажмите на фиксатор передней крышки.

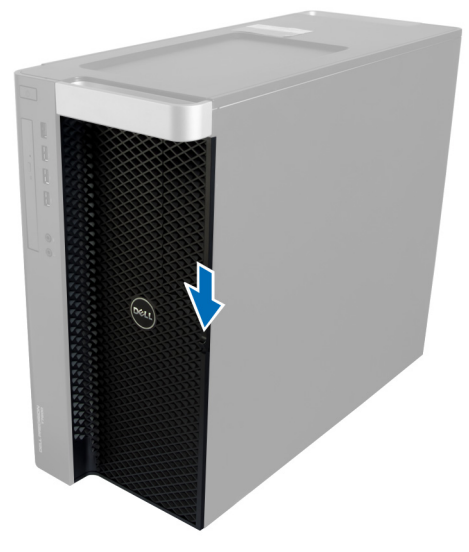

3. Удерживайте фиксатор нажатым и потяните переднюю крышку наружу, чтобы снять ее с компьютера.

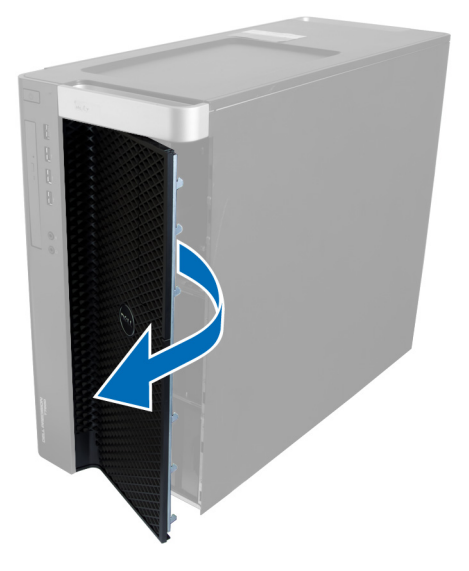

### <span id="page-12-0"></span>**Установка передней крышки**

- 1. Установите переднюю крышку на компьютер.
- 2. Нажмите на переднюю крышку, чтобы она встала на место со щелчком.
- 3. Выполните процедуры, приведенные в разделе *После работы с внутренними компонентами компьютера*.

### **Извлечение жесткого диска**

- 1. Выполните процедуры, приведенные в разделе *Подготовка к работе с внутренними компонентами компьютера*.
- 2. Снимите переднюю крышку.
- 3. Потяните карабин на скобе жесткого диска наружу.

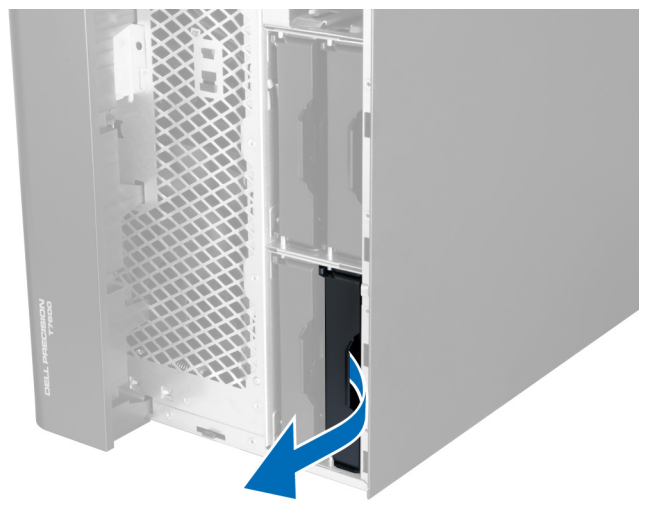

4. Сдвиньте скобу жесткого диска наружу, чтобы извлечь ее из компьютера.

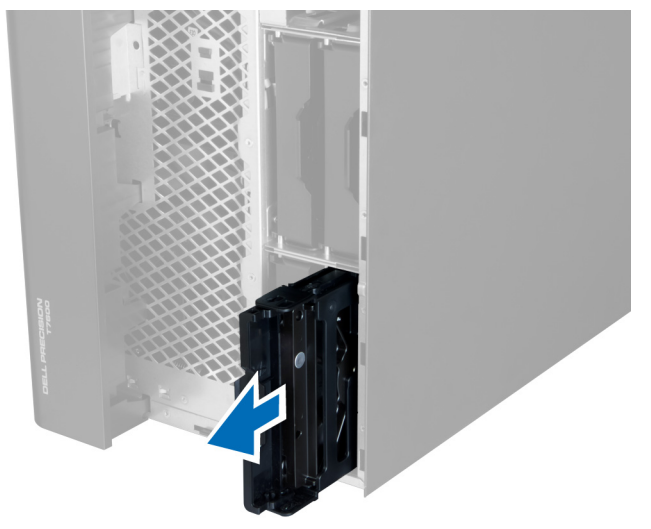

5. Если установлен второй жесткий диск, потяните карабин на скобе второго жеского диска наружу.

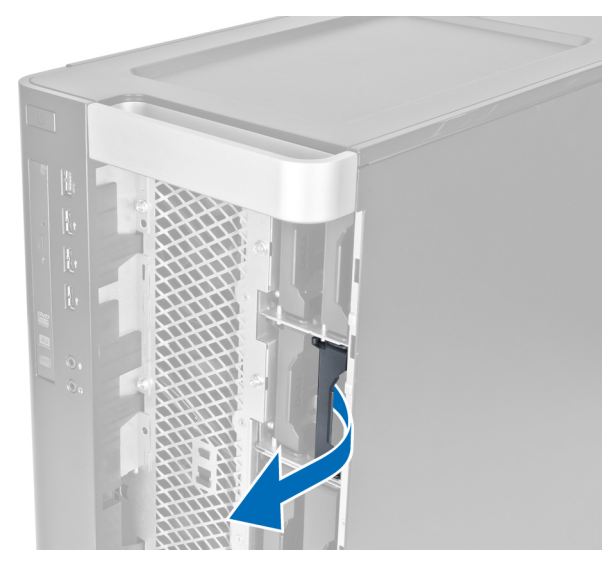

6. Сдвиньте вторую скобу жесткого диска наружу, чтобы извлечь ее из компьютера.

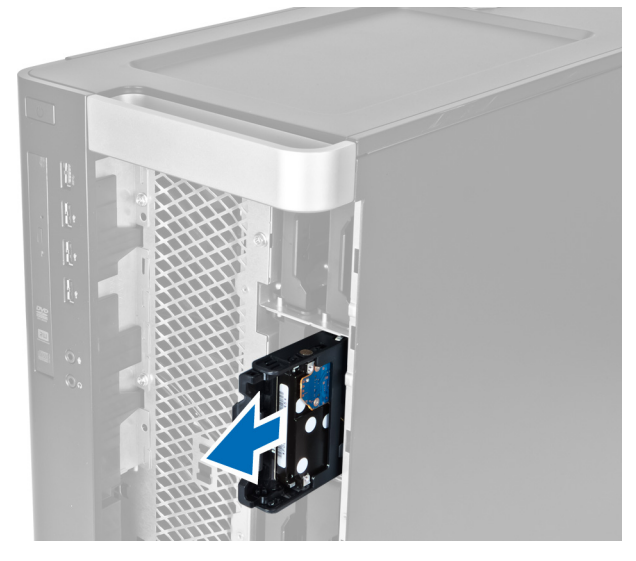

7. Отогните скобу жесткого диска с обеих сторон, чтобы высвободить жесткий диск.

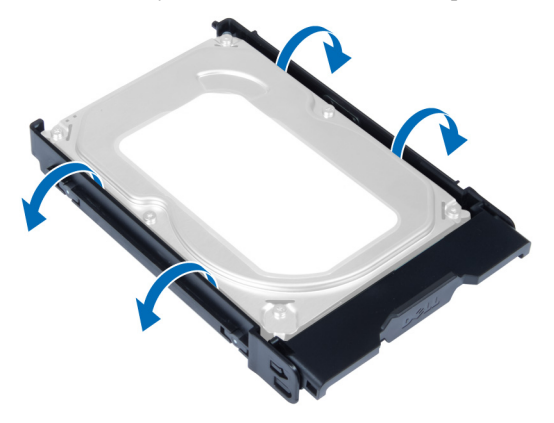

8. Приподнимите жесткий диск в вертикальном направлении, чтобы извлечь его из скобы жесткого диска.

<span id="page-14-0"></span>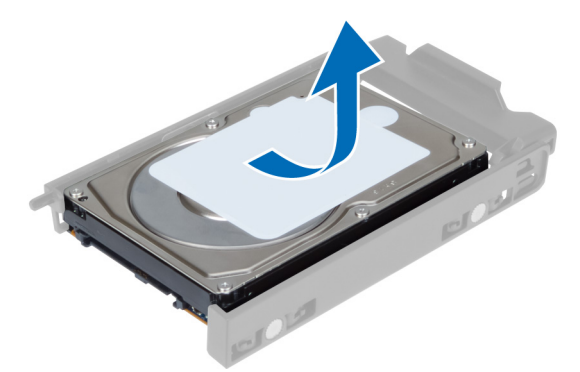

9. Если установлен жесткий диск 2,5", отведите фиксаторы наружу и приподнимите диск, чтобы извлечь его из контейнера для дисков 3,5".

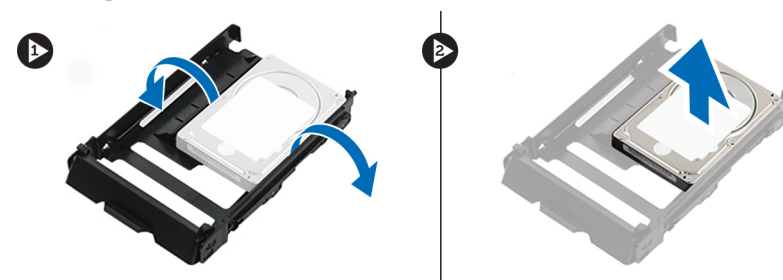

### **Установка жесткого диска**

- 1. Отогните скобу жесткого диска и вставьте жесткий диск в скобу.
- 2. Задвиньте скобу жесткого диска в соответствующий отсек и закройте карабин скобы жесткого диска.
- 3. Установите переднюю крышку.
- 4. Выполните процедуры, приведенные в разделе *После работы с внутренними компонентами компьютера*.

### **Снятие левой крышки**

- 1. Выполните процедуры, приведенные в разделе *Подготовка к работе с внутренними компонентами компьютера*.
- 2. Потяните вверх защелку крышки на боковой панели компьютера.

<span id="page-15-0"></span>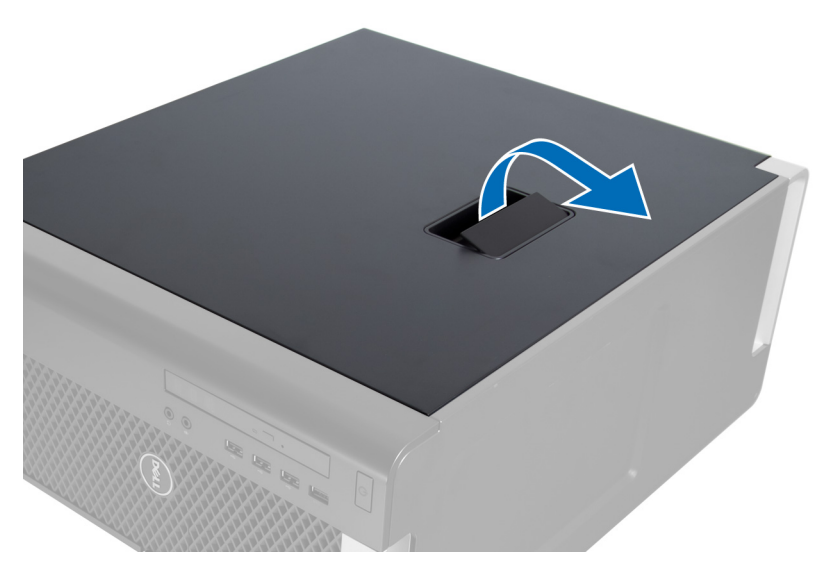

3. Поднимите крышку вверх под углом в 45 градусов и снимите ее с компьютера.

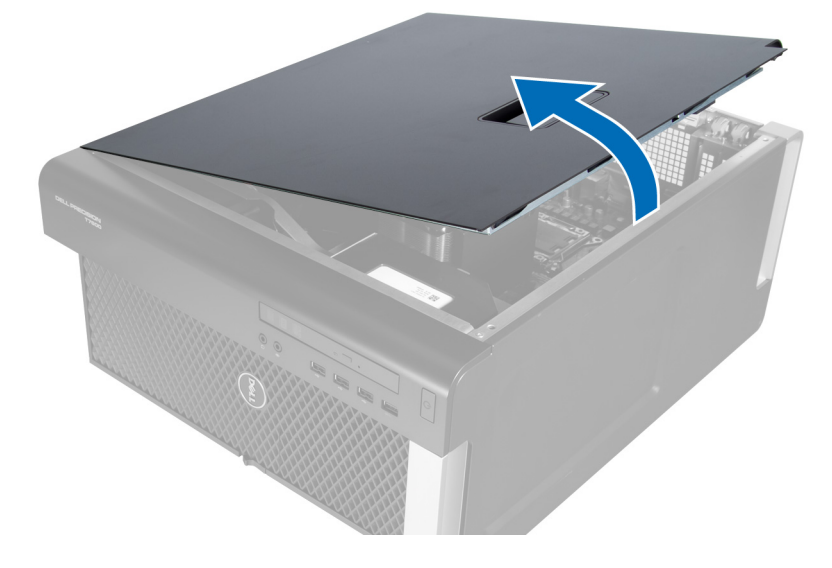

### **Установка левой крышки**

- 1. Установите крышку компьютера на корпус.
- 2. Нажмите на крышку, чтобы она встала на место со щелчком.
- 3. Выполните процедуры, приведенные в разделе *После работы с внутренними компонентами компьютера*.

### **Извлечение датчика вскрытия корпуса**

- 1. Выполните процедуры, приведенные в разделе *Подготовка к работе с внутренними компонентами компьютера*.
- 2. Снимите левую крышку.
- 3. Нажмите на фиксатор датчика вскрытия корпуса и отсоедините разъем от системной платы. a) Снимите кабель датчика вскрытия с корпуса.

<span id="page-16-0"></span>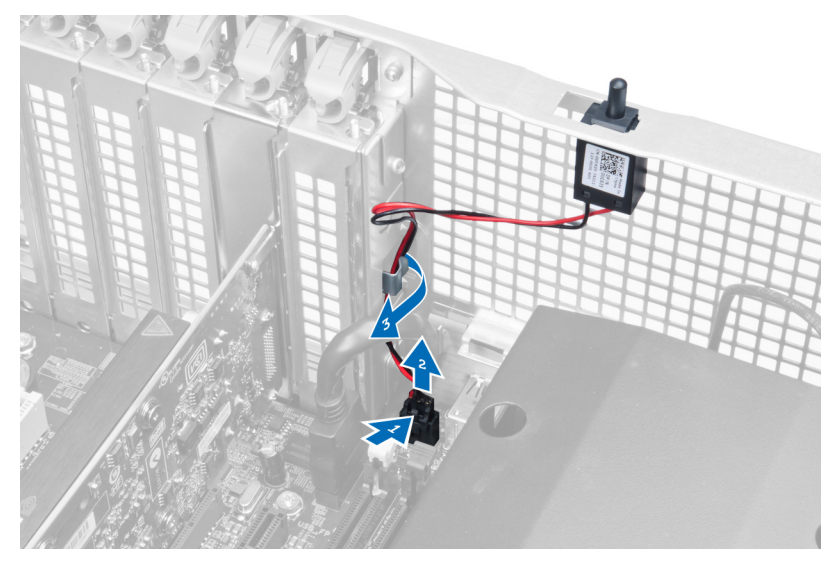

4. Надавите на датчик вскрытия корпуса и извлеките из компьютера.

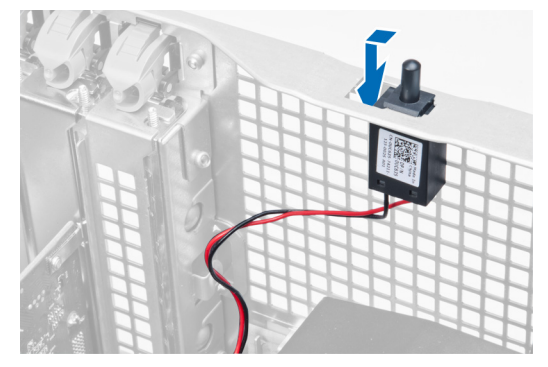

### **Установка датчика вскрытия корпуса**

- 1. Установите датчик вскрытия корпуса в соответсвующее положение на корпусе.
- 2. Проложите кабель датчика вскрытия корпуса через зажимы на корпусе и установите разъем на системную плату.
- 3. Установите левую крышку.
- 4. Выполните процедуры, приведенные в разделе *После работы с внутренними компонентами компьютера*.

## **Извлечение платы** PCI

- 1. Выполните процедуры, приведенные в разделе *Подготовка к работе с внутренними компонентами компьютера*.
- 2. Снимите левую крышку.
- 3. Откройте пластиковый фиксатор, фиксирующий плату PCI на слоте.

<span id="page-17-0"></span>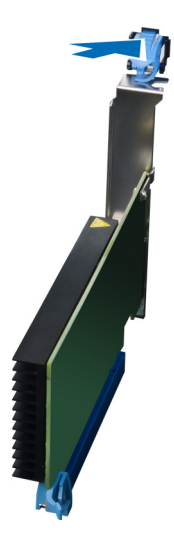

4. Нажмите на фиксатор и извлеките плату PCI из компьютера.

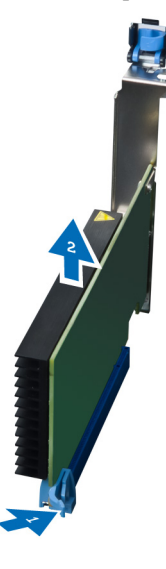

## **Установка платы** PCI

- 1. Вставьте плату расширения в гнездо платы и зафиксируйте защелку.
- 2. Установите пластиковую защелку, которой плата PCI крепится к слоту платы.
- 3. Установите левую крышку.
- 4. Выполните процедуры, приведенные в разделе *После работы с внутренними компонентами компьютера*.

### **Снятие** 2,5-**дюймового оптического дисковода**

- 1. Выполните процедуры, приведенные в разделе *Подготовка к работе с внутренними компонентами компьютера*.
- 2. Снимите левую крышку.
- 3. Отсоедините кабель передачи данных от задней панели оптического дисковода.

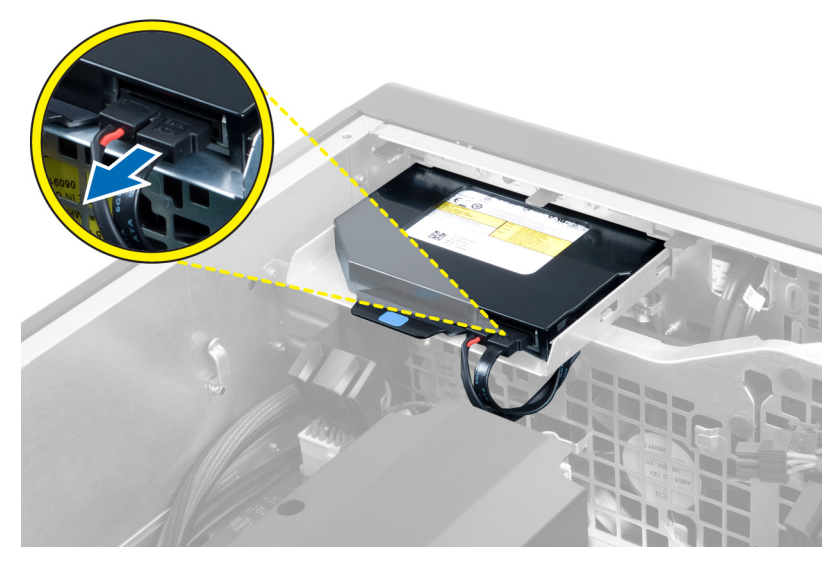

4. Отсоедините кабель питания от задней панели оптического дисковода.

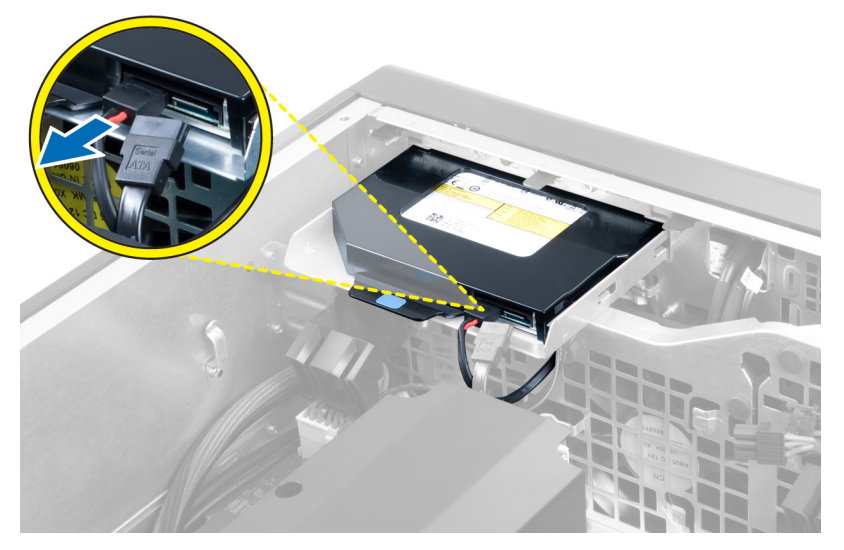

5. Нажмите на синий отпускной рычажок, чтобы открыть фиксаторы, которыми крепится оптический дисковод.

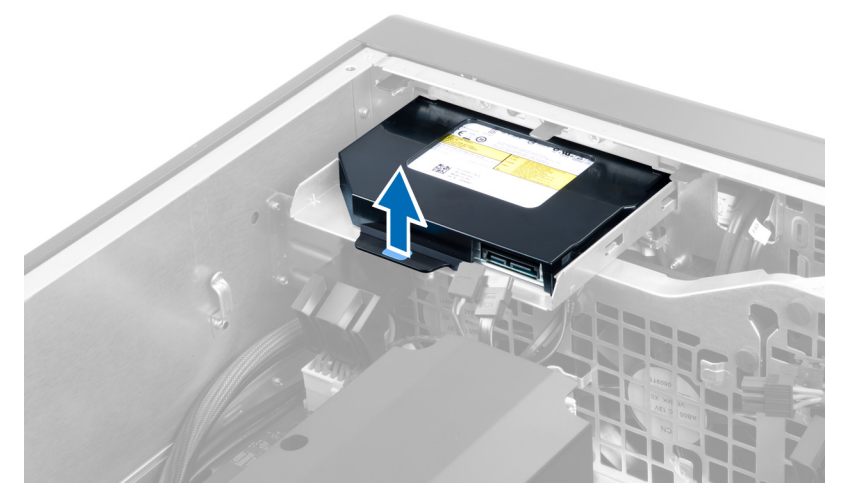

6. Выдвиньте оптический дисковод из отсека и приподнимите его, чтобы извлечь из компьютера.

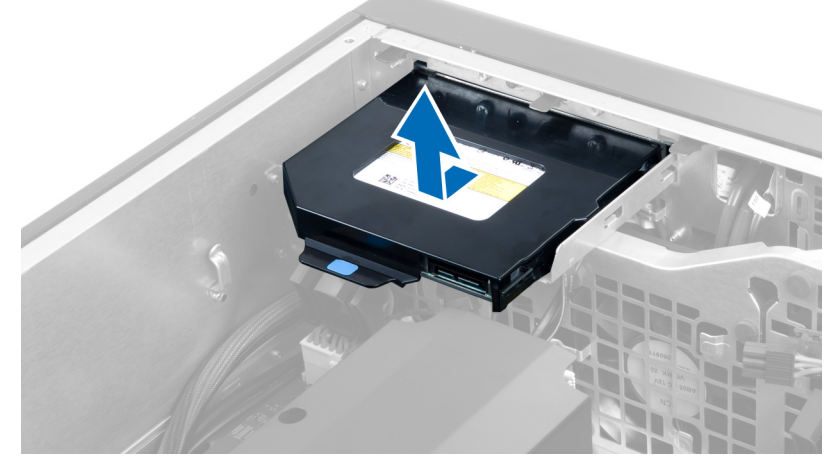

7. Отогните фиксаторы скобы оптического дисковода наружу, чтобы высвободить оптический дисковод из скобы.

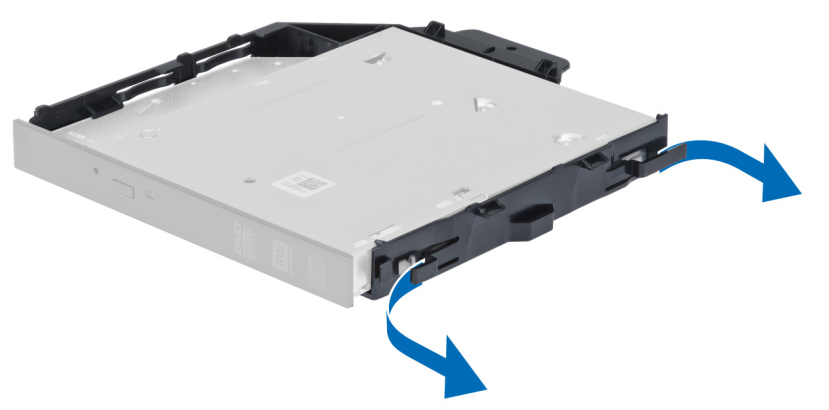

8. Приподнимите оптический дисковод и извлеките его из скобы.

<span id="page-20-0"></span>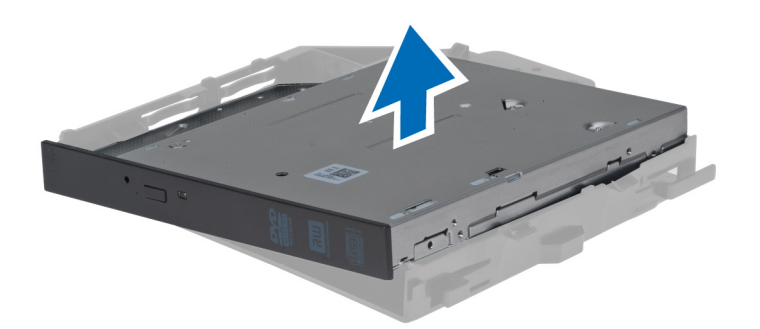

### **Установка** 2,5-**дюймового оптического дисковода**

- 1. Задвиньте оптический дисковод в соответствующий отсек и убедитесь, что он надежно зафиксирован.
- 2. Подсоедините кабель питания и кабель передачи данных к задней панели оптического дисковода.
- 3. Установите левую крышку.
- 4. Выполните процедуры, приведенные в разделе *После работы с внутренними компонентами компьютера*.

#### **Извлечение воздуховода**

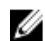

**ПРИМЕЧАНИЕ**: Воздуховод является заказываемым дополнительно компонентом и может не входить в комплект поставки данного компьютера.

- 1. Выполните процедуры, приведенные в разделе *Подготовка к работе с внутренними компонентами компьютера*.
- 2. Снимите:
	- a) левую крышку
	- b) оптический дисковод
- 3. Нажмите на синие фиксаторы с каждой стороны модуля воздуховода и поднимите модуль воздуховода вертикально вверх.

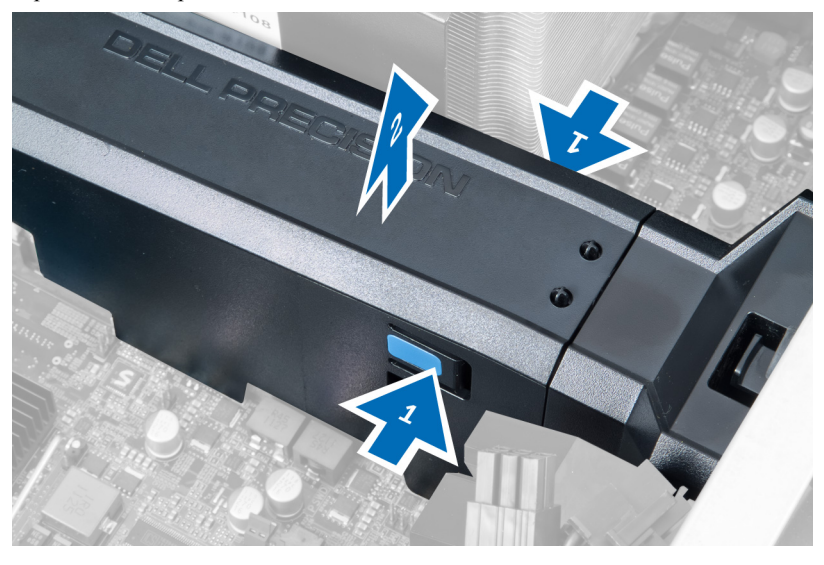

4. Нажмите на фиксаторы на обратной стороне модуля воздуховода, чтобы снять его с корпуса.

<span id="page-21-0"></span>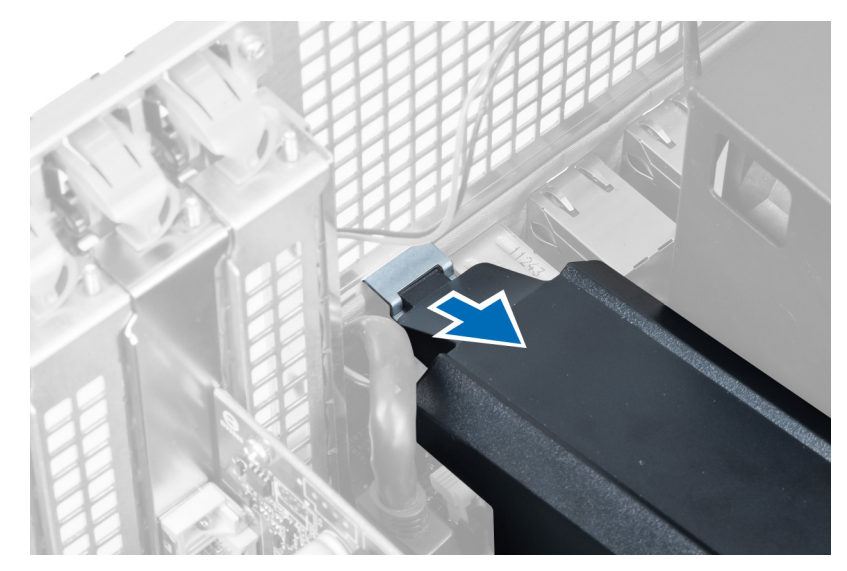

5. Нажмите на фиксаторы на основании воздуховода и поднимите его вверх, чтобы извлечь его из компьютера.

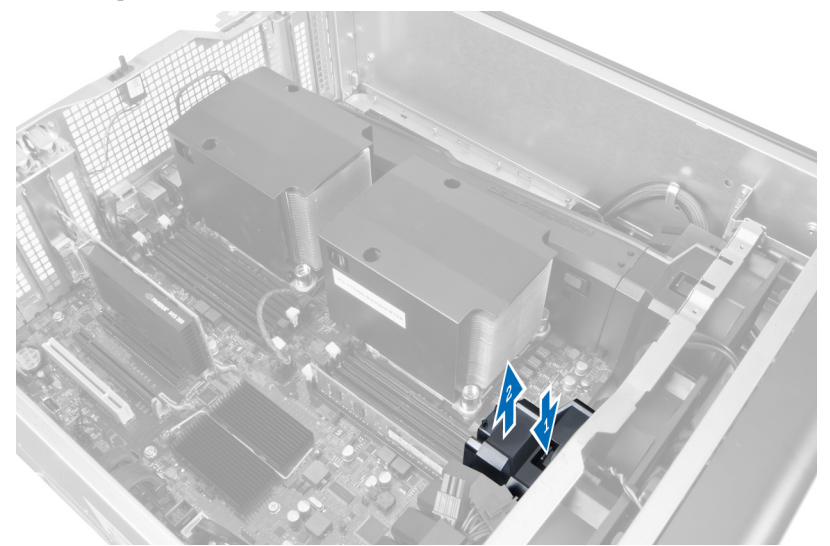

6. Повторите перечисленные выше шаги, чтобы извлечь второй модуль воздуховода из компьютера.

### **Установка воздуховода**.

**ПРИМЕЧАНИЕ**: Воздуховод является заказываемым дополнительно компонентом и может не входить в комплект поставки данного компьютера.

- 1. Установите основание воздуховода на корпус компьютера.
- 2. Устнановите воздуховод на основание и надавите на него таким образом, чтобы он встал на место со щелчком.
- 3. Установите:
	- a) оптический дисковод
	- b) левую крышку
- 4. Выполните процедуры, приведенные в разделе *После работы с внутренними компонентами компьютера*.

Ø

### <span id="page-22-0"></span>**Снятие крышки гнезда процессора**/**модуля памяти**.

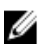

**ПРИМЕЧАНИЕ:** Крышка является заказываемым отдельно компонентом и служит для закрытия дополнительных гнезд для установки процессора/модуля памяти. В комплект поставки данного компьютера крышка может не входить.

- 1. Выполните процедуры, приведенные в разделе *Подготовка к работе с внутренними компонентами компьютера*.
- 2. Снимите левая крышка
- 3. Откройте фиксаторы, которыми крепится крышка гнезда процессора/модуля памяти.

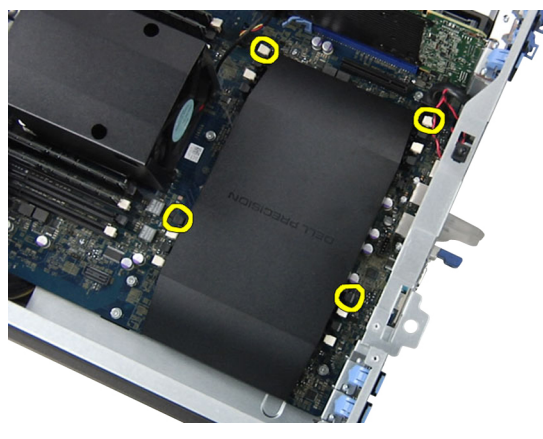

4. Снимите крышку гнезда процессора/модуля памяти с компьютера.

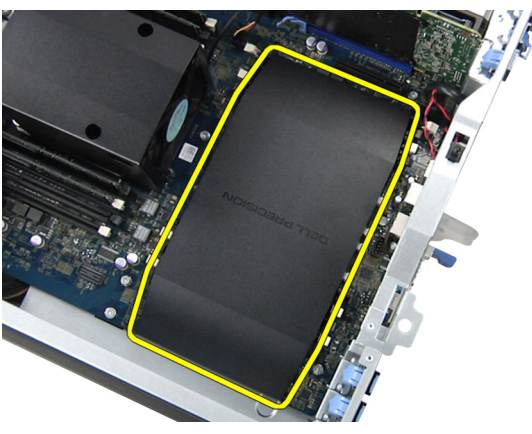

### **Установка крышки гнезда процессора**/**модуля памяти**.

- 1. Установите крышку гнезда процессора/модуля памяти в соответсвующий отсек в компьютере.
- 2. Нажмите на фиксаторы, чтобы зафиксировать крышку гнезда процессора/модуля памяти.
- 3. Установите левая крышка
- 4. Выполните процедуры, приведенные в разделе *После работы с внутренними компонентами компьютера*.

### <span id="page-23-0"></span>**Извлечение модуля памяти**

- 1. Выполните процедуры, приведенные в разделе *Подготовка к работе с внутренними компонентами компьютера*.
- 2. Снимите левая крышка.
- 3. Нажмите фикcаторы с двух сторон модуля памяти и поднимите его, чтобы извлечь из компьютера.

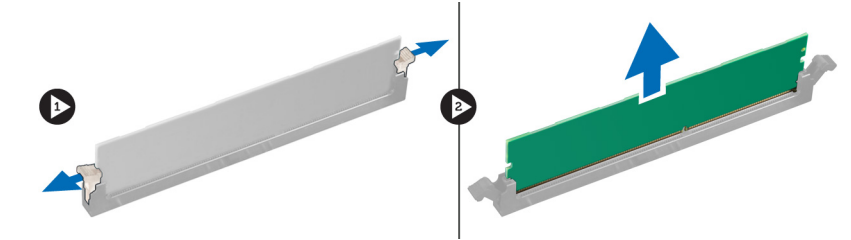

#### **Установка модуля памяти**

- 1. Вставьте модуль памяти в соответствующее гнездо.
- 2. Нажмите на модуль памяти, чтобы сработали фиксаторы, которыми крепится модуль памяти.
- 3. Установите левая крышка.
- 4. Выполните процедуры, приведенные в разделе *После работы с внутренними компонентами компьютера*.

### **Извлечение батареи типа** «**таблетка**»

- 1. Выполните процедуры, приведенные в разделе *Подготовка к работе с внутренними компонентами компьютера*.
- 2. Снимите левая крышка.
- 3. Отведиете фиксатор от батареи, чтобы она выскочила из гнезда. Извлеките батарею типа «таблетка» из компьютера.

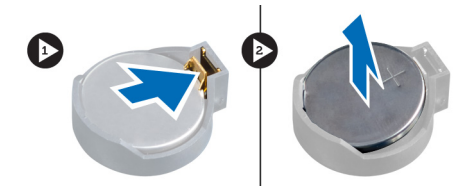

### **Установка батареи типа** «**таблетка**»

- 1. Вставьте батарею типа «таблетка» в соответствующее гнездо на системной плате.
- 2. Нажмите на батарею типа «таблетка», чтобы сработал фиксатор, удерживающий ее на месте.
- 3. Установите левая крышка.
- 4. Выполните процедуры, приведенные в разделе *После работы с внутренними компонентами компьютера*.

## <span id="page-24-0"></span>**Извлечение радиатора**

- 1. Выполните процедуры, приведенные в разделе *Подготовка к работе с внутренними компонентами компьютера*.
- 2. Снимите левую крышку.
- 3. Отсоедините кабель вентилятора радиатора от системной платы.

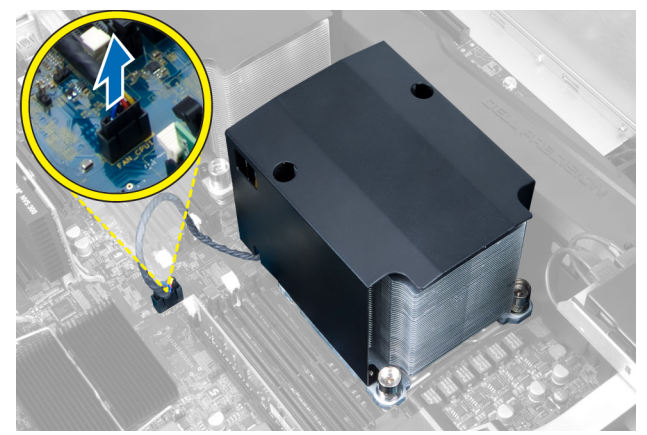

4. Ослабьте невыпадающие винты, которыми крепится радиатор.

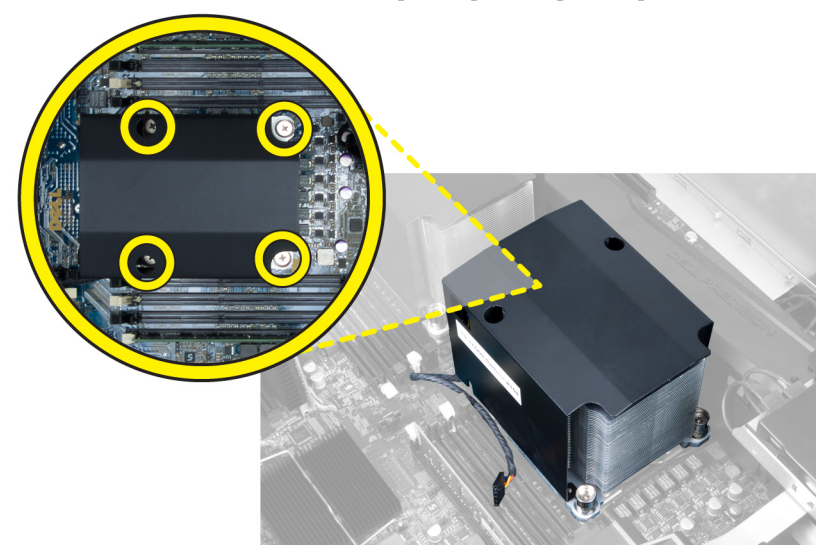

5. Приподнимите радиатор и извлеките его из компьютера.

<span id="page-25-0"></span>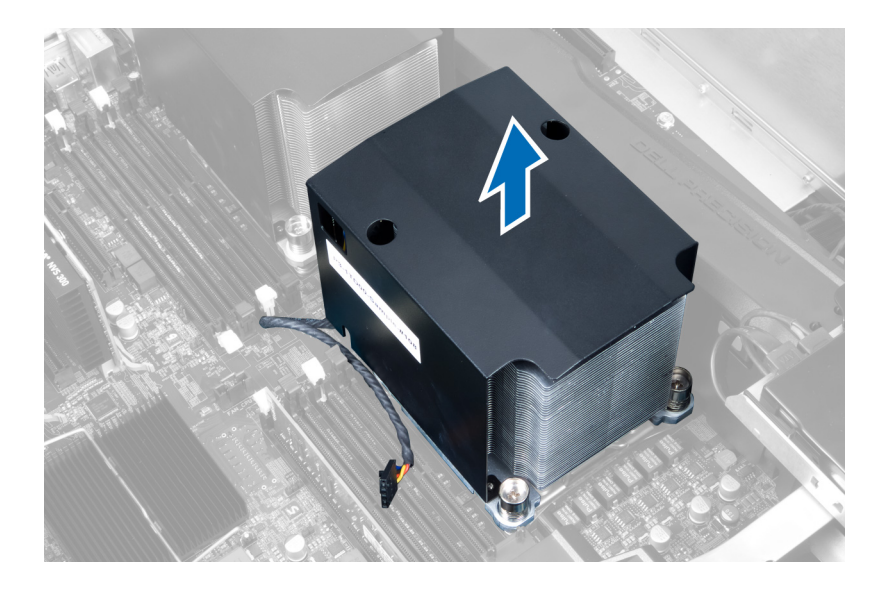

### **Установка радиатора**

- 1. Поместите радиатор в корпус компьютера.
- 2. Затяните невыпадающие винты, которыми радиатор крепится к системной плате.
- 3. Подсоедините кабель радиатора к системной плате.
- 4. Установите левая крышка.
- 5. Выполните процедуры, приведенные в разделе *После работы с внутренними компонентами компьютера*.

### **Снятие вентилятора радиатора**

- 1. Выполните процедуры, приведенные в разделе *Подготовка к работе с внутренними компонентами компьютера*.
- 2. Снимите:
	- a) левую крышку
	- b) радиатор
- 3. Вытолкните наружу изолирующие втулки, чтобы высвободить из блока вентилятор радиатора.

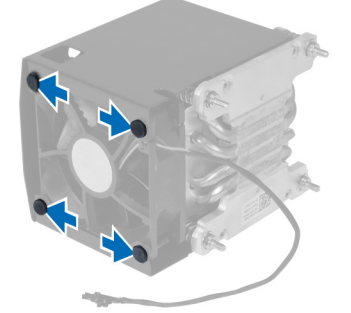

4. Извлеките вентилятор радиатора из блока радиатора.

<span id="page-26-0"></span>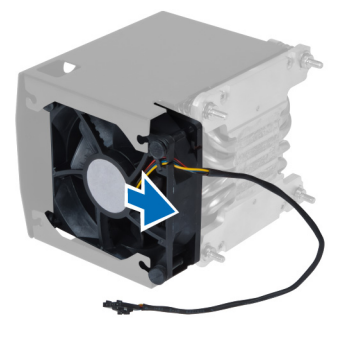

### **Установка вентилятора радиатора**

- 1. Задвиньте вентилятор радиатора в блок радиатора.
- 2. Вставьте изолирующие втулки, чтобы прикрепить вентилятор радиатора к блоку радиатора.
- 3. Установите:
	- a) радиатор
		- b) левая крышка
- 4. Выполните процедуры, приведенные в разделе *После работы с внутренними компонентами компьютера*.

### **Снятие вентилятора корпуса**

- 1. Выполните процедуры, приведенные в разделе *Подготовка к работе с внутренними компонентами компьютера*.
- 2. Снимите:
	- a) левую крышку
	- b) оптический дисковод
- 3. Выверните винты, которыми крепится скоба оптического дисковода.

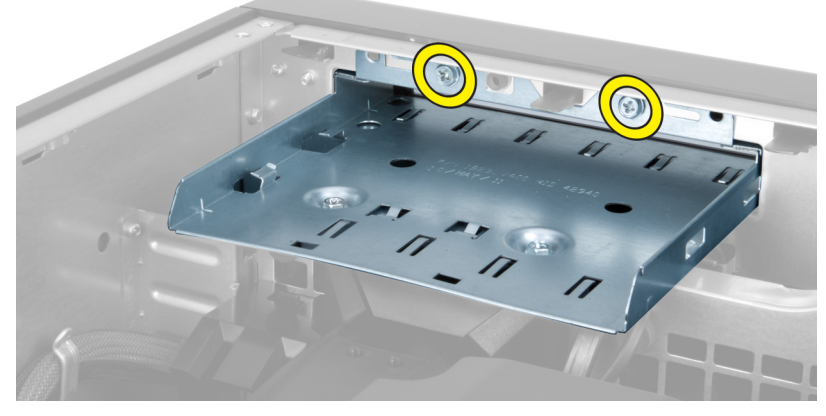

4. Сдвиньте воздуховод в указанном направлении, чтобы снять его с модуля системного вентилятора.

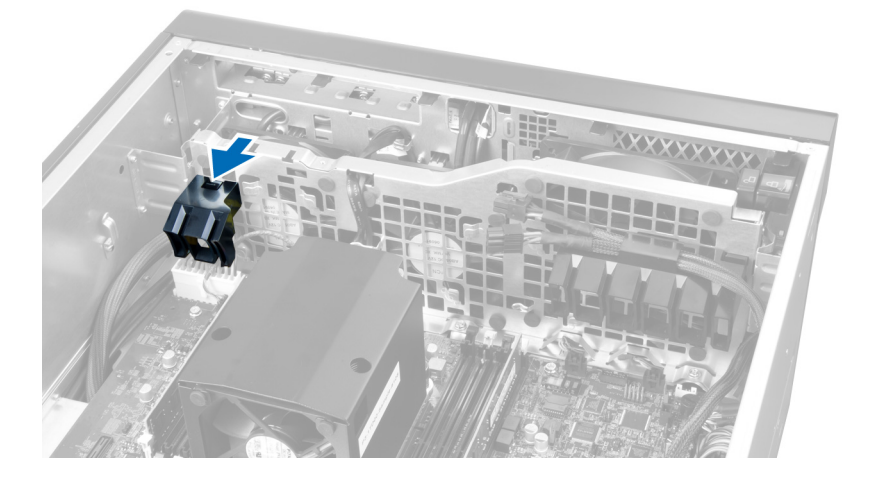

5. Поднимите воздуховод вертикально вверх, чтобы снять его с компьютера.

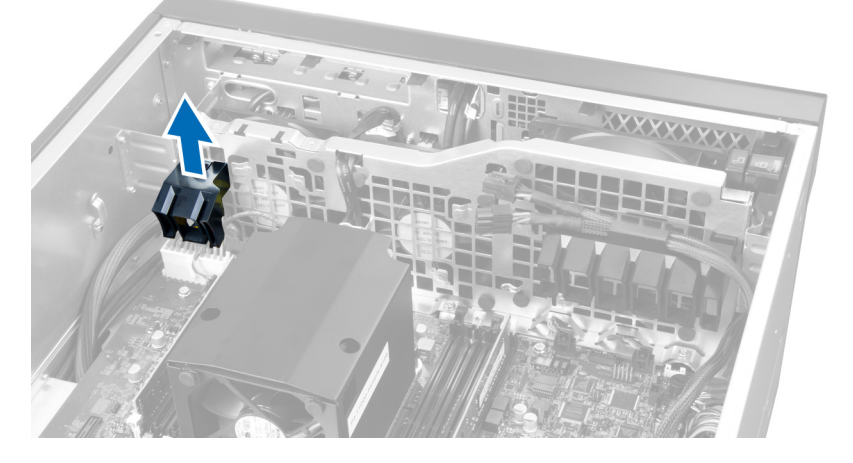

6. Сдвиньте второй воздуховод в направлении системного вентилятора, чтобы высвободить его из фиксирующих карабинов.

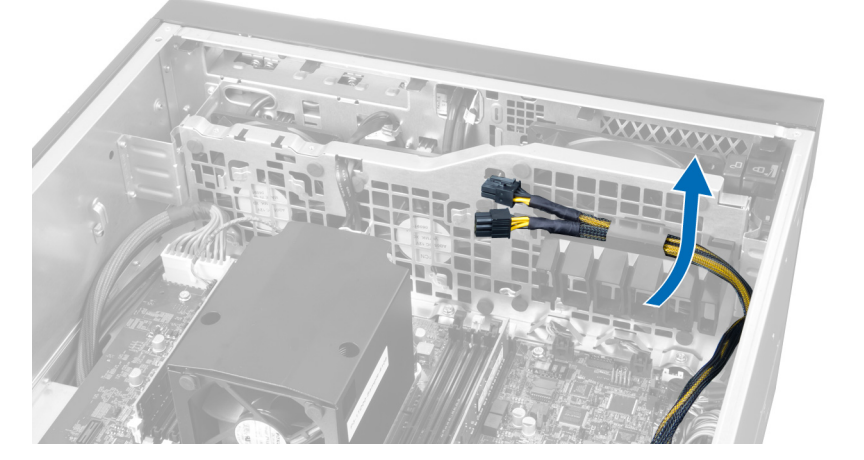

7. Потяните второй воздуховод в направлении от модуля системного вентилятора.

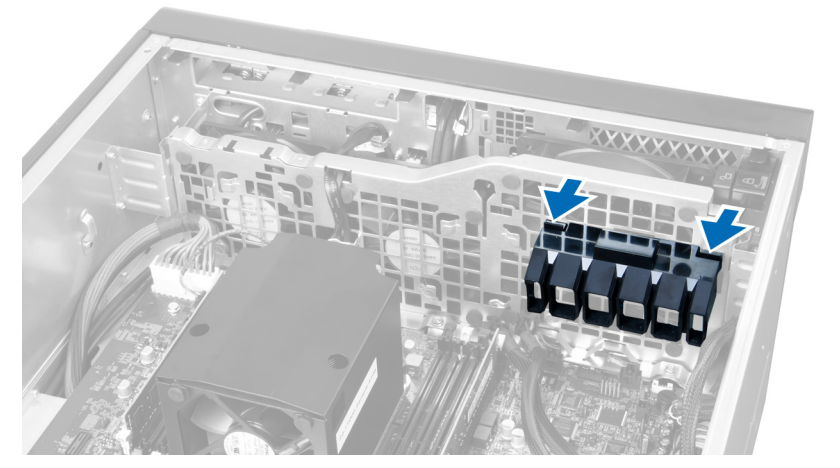

8. Поднимите второй воздуховод вертикально вверх, чтобы снять его с компьютера.

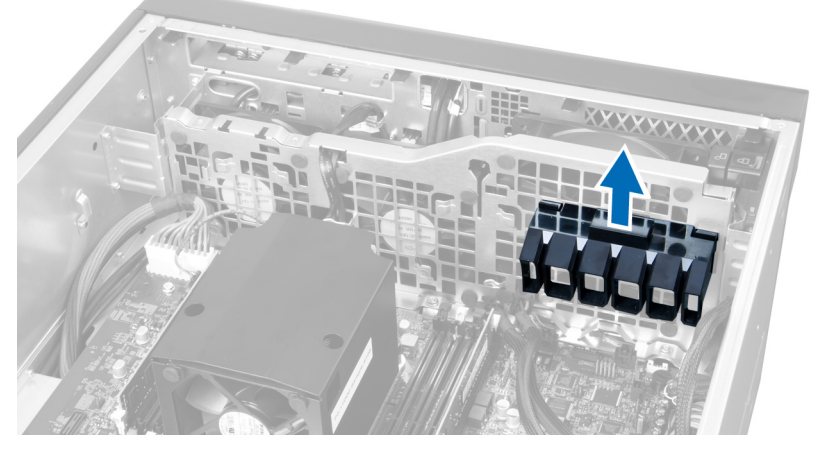

9. Вытяните кабель системного вентилятора через отверстие в модуле системного вентилятора.

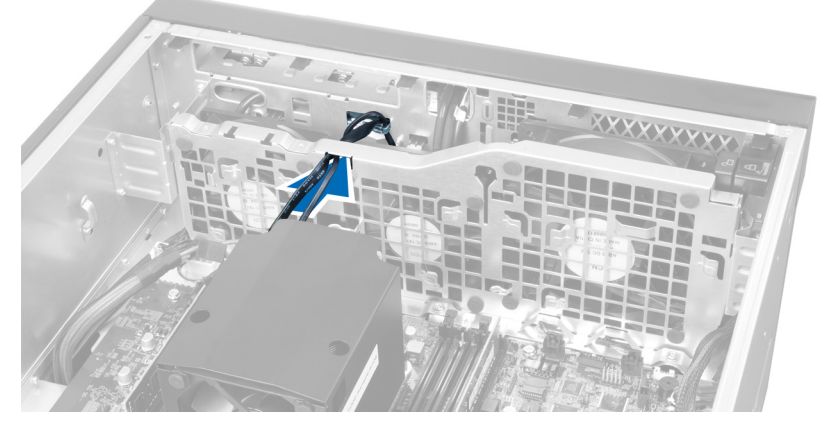

10. Отсоедините разъемы системного вентилятора от системной платы.

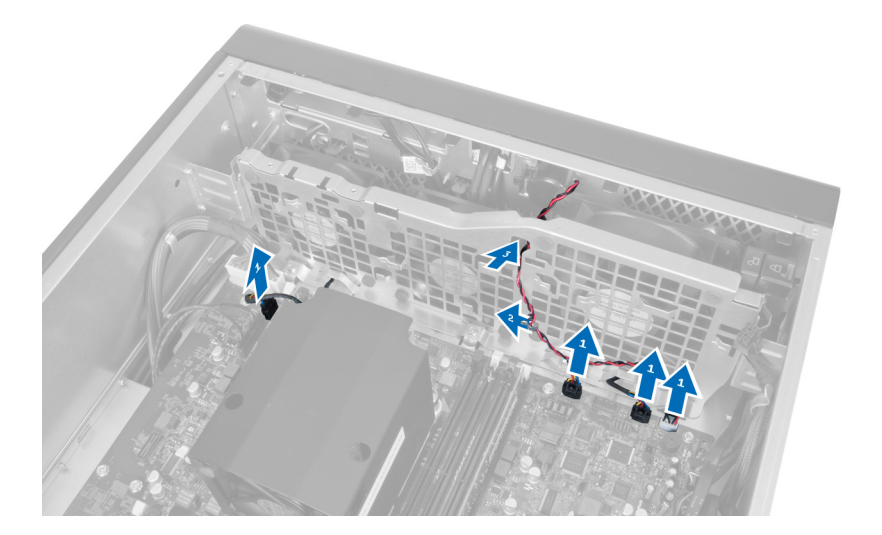

11. Выверните винты, которыми модуль системного вентилятора крепится к корпусу.

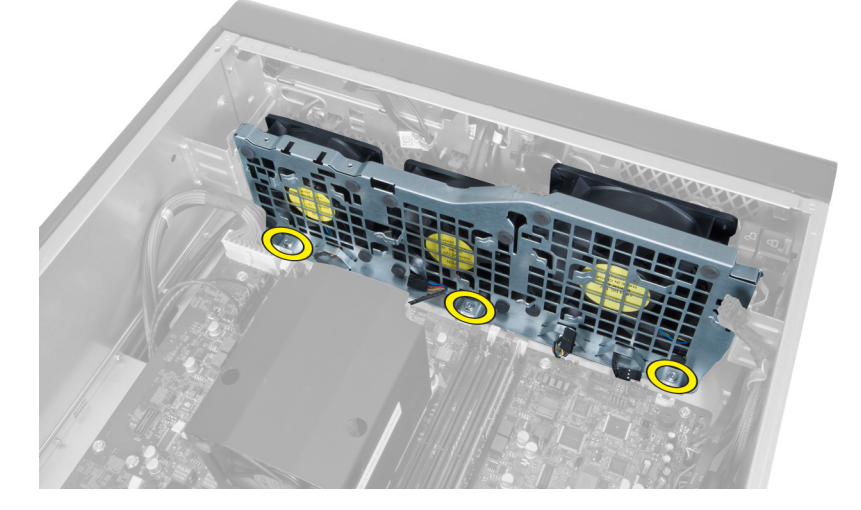

12. Отсоедините кабель системного вентилятора от модуля системного вентилятора и извлеките модуль системного вентилятора из компьютера.

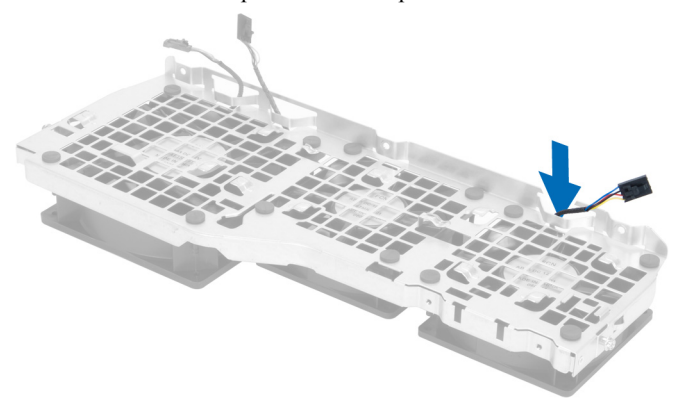

13. Снимите резиновые фиксаторы, которыми крепится системный вентилятор, приподнимите вентилятор и извлеките из вентиляторного блока.

<span id="page-30-0"></span>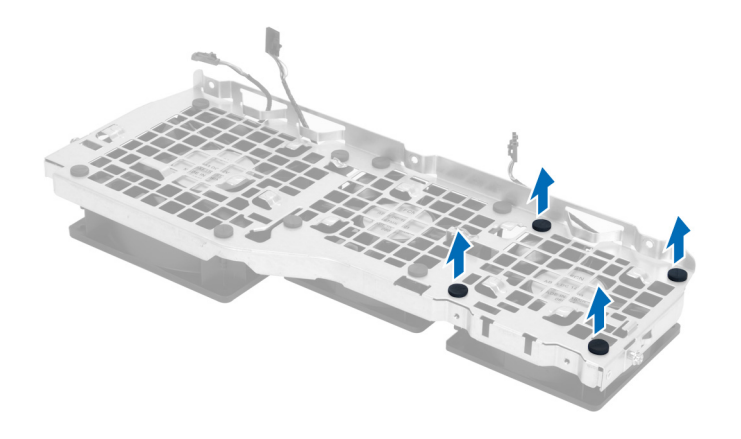

#### **Установка системного вентилятора**.

- 1. Затяните резиновые фиксаторы, которыми системный вентилятор крепится к модулю системного вентлятора.
- 2. Подсоедините кабель системного вентилятора к модулю системного вентилятора.
- 3. Заверните винты, которыми модуль системного вентилятора крепится к корпусу.
- 4. Подсоедините кабели системного вентилятора к соответствующим разъемам на системной плате.
- 5. Вытяните кабели системного вентилятора через отверстие в модуле системного вентилятора в направлении системной платы.
- 6. Задвиньте больший воздуховод вниз в фиксаторы таким образом, чтобы прикрепить его к модулю системного вентилятора.
- 7. Задвиньте меньший воздуховод вниз в фиксаторы таким образом, чтобы прикрепить его к модулю системного вентилятора.
- 8. Заверните винты, которыми скоба оптического дисковода крепится к корпусу.
- 9. Установите:
	- a) оптический дисковод
	- b) левую крышку
- 10. Выполните процедуры, приведенные в разделе *После работы с внутренними компонентами компьютера*.

#### **Извлечение передней панели ввода**-**вывода и портов** USB 3.0

- 1. Выполните процедуры, приведенные в разделе *Подготовка к работе с внутренними компонентами компьютера*.
- 2. Снимите переднюю крышку.
- 3. Отсоедините все кабели от панели ввода-вывода.

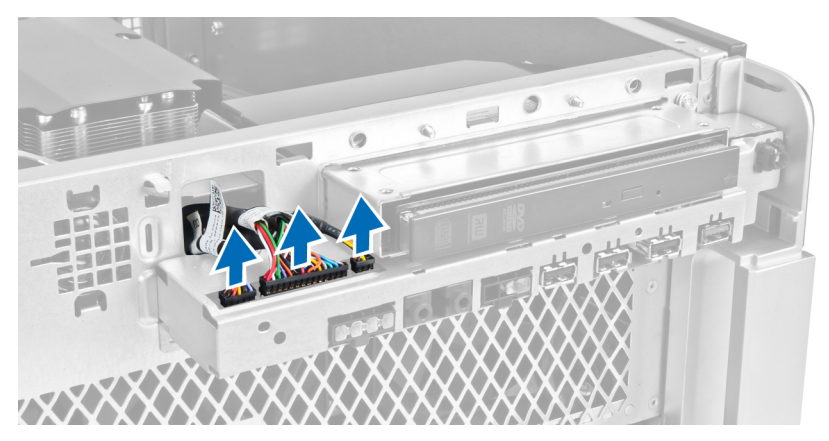

4. Выверните винты, которыми передняя панель ввода-вывода крепится к корпусу компьютера.

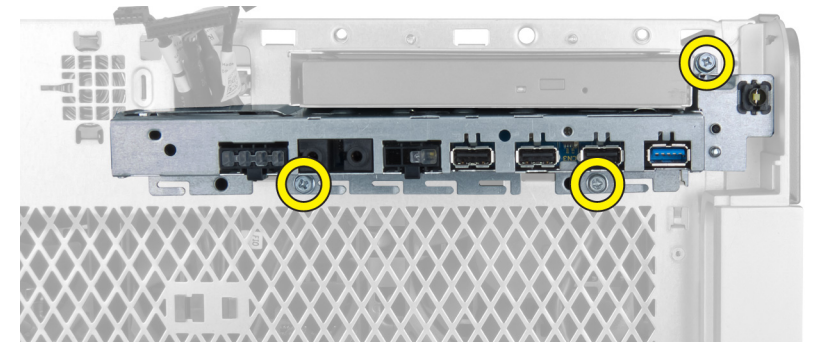

5. Потяните переднюю панель ввода-вывода в направлении от компьютера, чтобы высвободить край панели из зажима на корпусе.

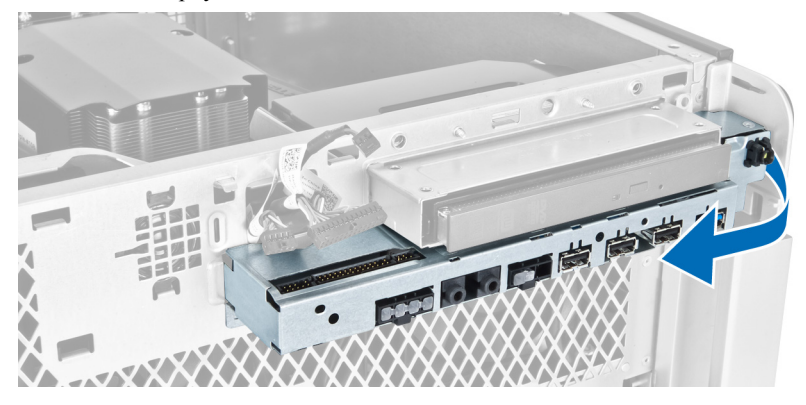

6. Выдвиньте противоположный край передней панели ввода-вывода наружу, чтобы снять модуль вводавывода с корпуса.

<span id="page-32-0"></span>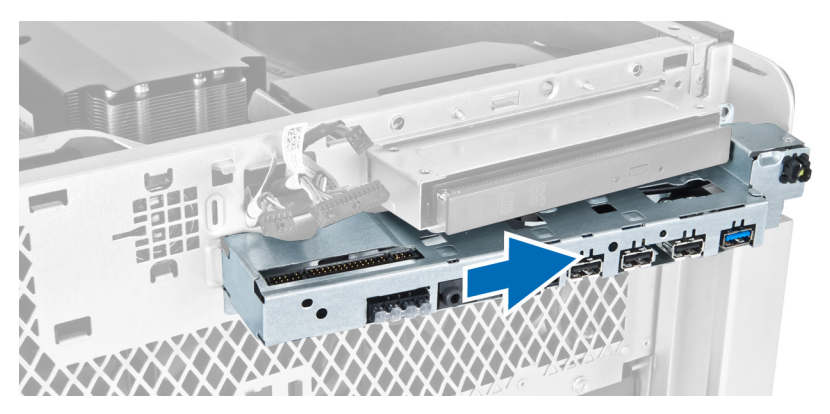

7. Выверните винты, которыми модуль USB 3.0 крепится к передней панели ввода-вывода и извлеките его из компьютера.

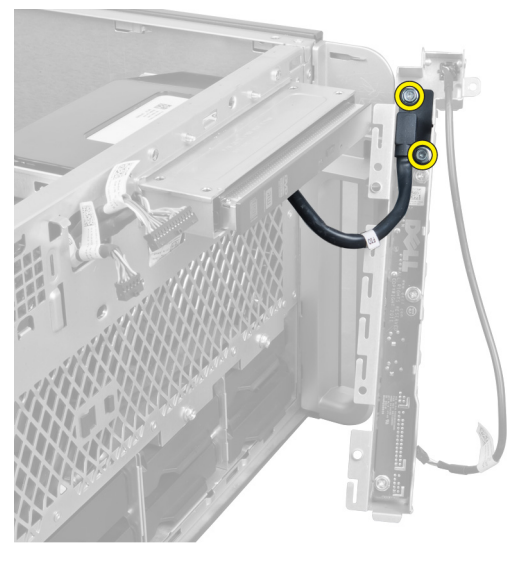

8. Выверните винты, которыми крепится передняя панель ввода-вывода и извлеките ее из компьютера.

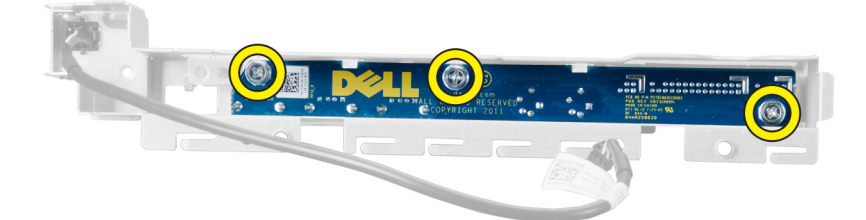

### **Установка передней панели ввода**-**вывода и портов** USB 3.0

- 1. Установите модуль USB 3.0 передней панели ввода-вывода и заверните винты, чтобы зафиксировать его на месте.
- 2. Установите переднюю панель ввода-вывода и заверните винты, чтобы зафиксировать ее на месте.
- 3. Переустановите блок передней панели ввода-вывода на корпус и зафиксируйте зажимами на корпусе компьютера с обеих сторон.
- 4. Заверните винты, которыми передняя панель ввода-вывода крепится к корпусу компьютера.
- <span id="page-33-0"></span>5. Подсоедините все кабели к панели ввода-вывода.
- 6. Установите переднюю крышку.
- 7. Выполните процедуры, приведенные в разделе *После работы с внутренними компонентами компьютера*.

### **Извлечение переключателя питания**

- 1. Выполните процедуры, приведенные в разделе *Перед началом работы с компьютером*.
- 2. Снимите переднюю крышку.
- 3. Отсоедините кабель переключателя питания от системной платы.
- 4. Извлеките переднюю панель ввода-вывода.
- 5. Надавите на модуль переключателя питания вдоль боковой кромки, чтобы высвободить переключатель питания из отсека.

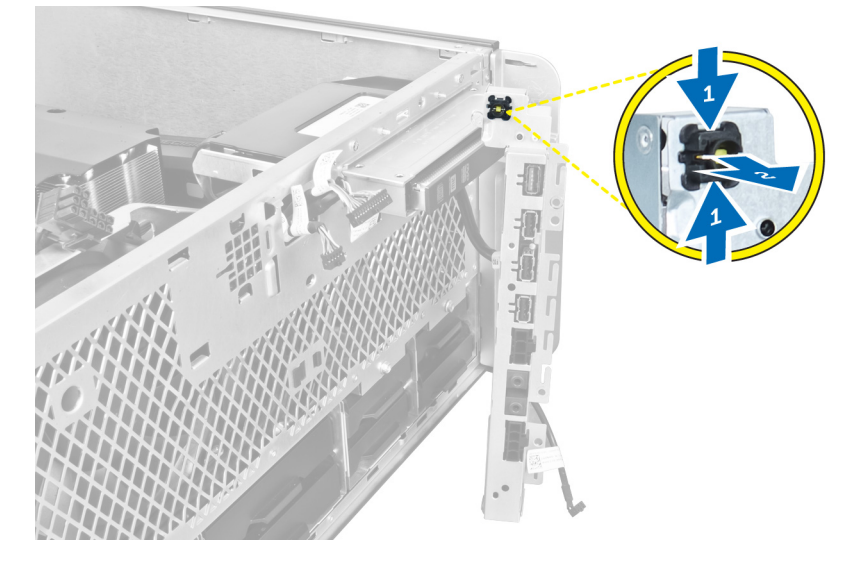

6. Извлеките переключатель питания из компьютера.

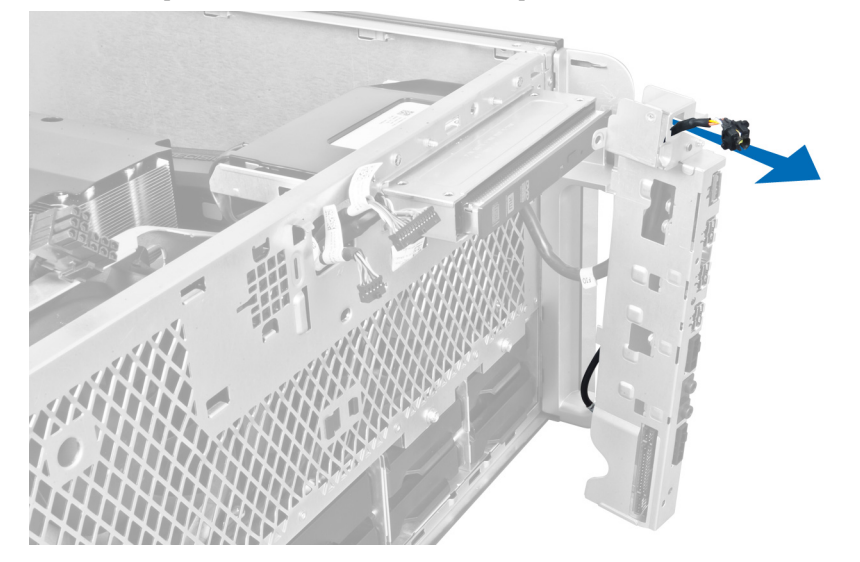

### <span id="page-34-0"></span>**Установка переключателя питания**

- 1. Подсоедините кабель переключателя питания к системной плате.
- 2. Вставьте модуль переключателя питания через отверстие в передней панели.
- 3. Нажмите на фиксатор, чтобы закрепить переключатель питания на месте.
- 4. Установите переднюю крышку.
- 5. Выполните процедуры, приведенные в разделе *После работы с внутренними компонентами компьютера*.

### **Извлечение динамика**

- 1. Выполните процедуры, приведенные в разделе *Подготовка к работе с внутренними компонентами компьютера*.
- 2. Отсоедините кабель динамика от системной платы и извлеките его из зажима на корпусе.

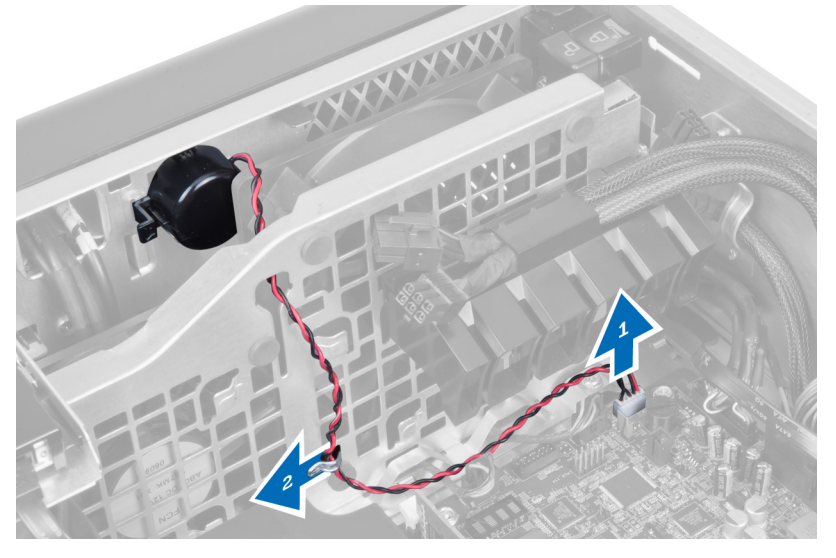

3. Нажмите на фиксатор с обеих сторон, чтобы высвободить динамик из корпуса и извлеките его из компьютера.

<span id="page-35-0"></span>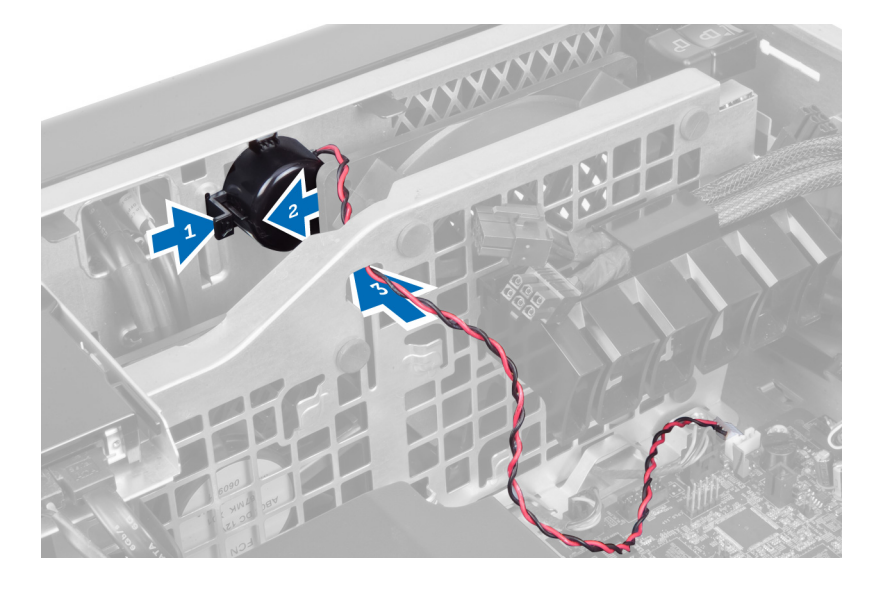

### **Установка динамика**

- 1. Установите динамик и проложите кабель динамика через корпус.
- 2. Подсоедините кабель динамика к системной плате.
- 3. Установите левую крышку.
- 4. Выполните процедуры, приведенные в разделе *После работы с внутренними компонентами компьютера*.

### **Снятие правой крышки**

- 1. Выполните процедуры, приведенные в разделе *Подготовка к работе с внутренними компонентами компьютера*.
- 2. Выверните винты, которыми правая крышка крепится к корпусу.

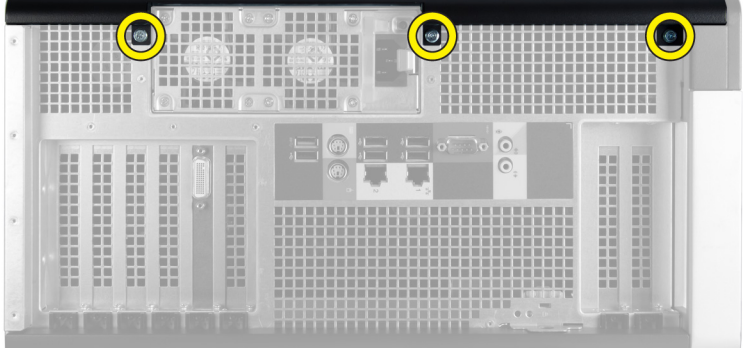

3. Сдвиньте правую крышку в указанном направлении, чтобы снять ее с компьютера.
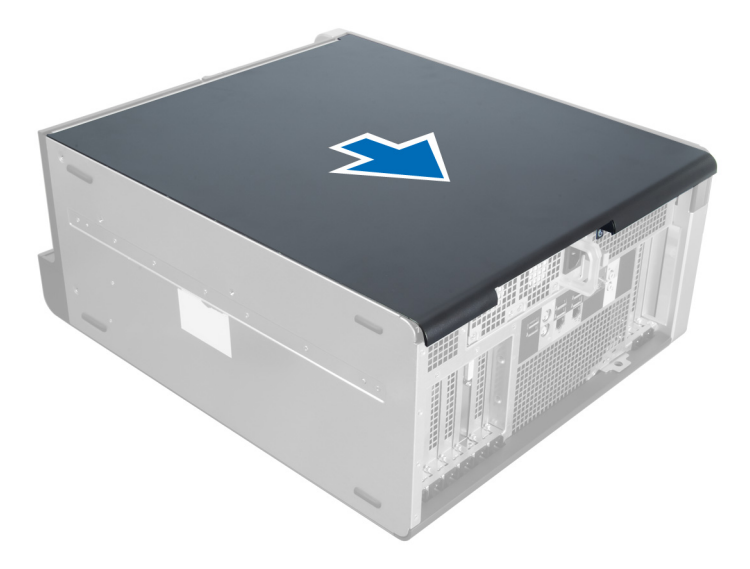

4. Приподнимите правую крышку вверх под углом в 45 градусов и снимите с компьютера.

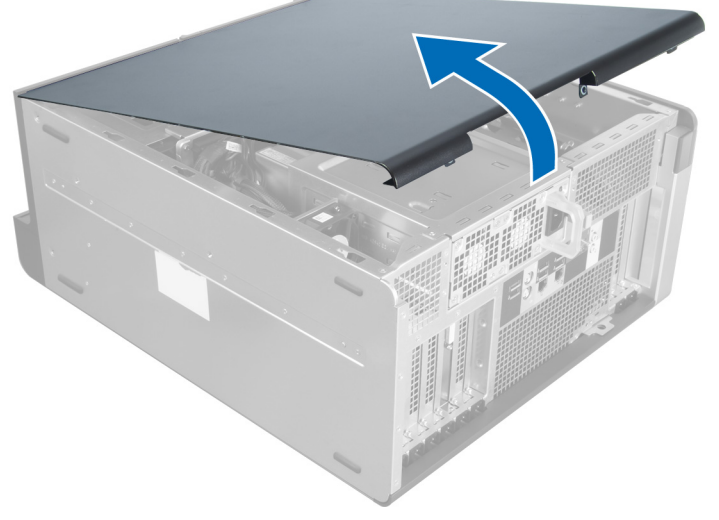

**Рисунок** 1.

## **Установка правой крышки**

- 1. Установите переднюю крышку на компьютер.
- 2. Вверните винты, которыми правая крышка крепится к корпусу компьютера.
- 3. Выполните процедуры, приведенные в разделе *После работы с внутренними компонентами компьютера*.

## **Снятие** 5,25-**дюймового оптического дисковода**

- 1. Выполните процедуры, приведенные в разделе *Подготовка к работе с внутренними компонентами компьютера*.
- 2. Снимите:
- a) правую крышку
- b) переднюю крышку
- 3. Отсоедините кабель передачи данных и кабель питания от задней части оптического дисковода.

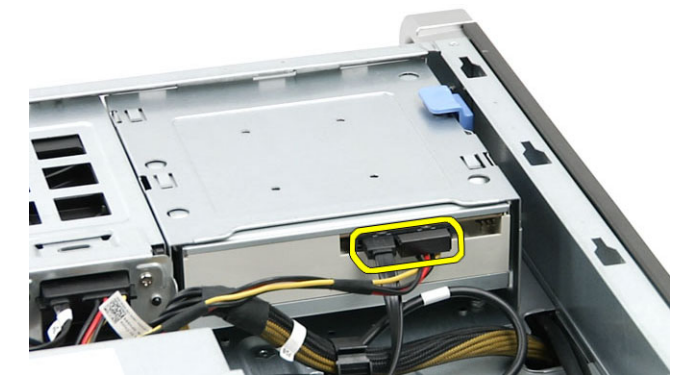

4. Нажмите фиксатор салазок (1) и сдвиньте оптический дисковод вперед, чтобы извлечь его из гнезда для дисков (2).

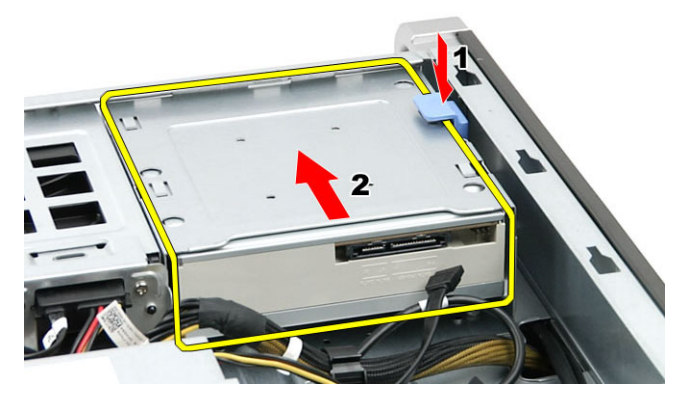

5. Извлеките винты из оптического дисковода и снимите скобу.

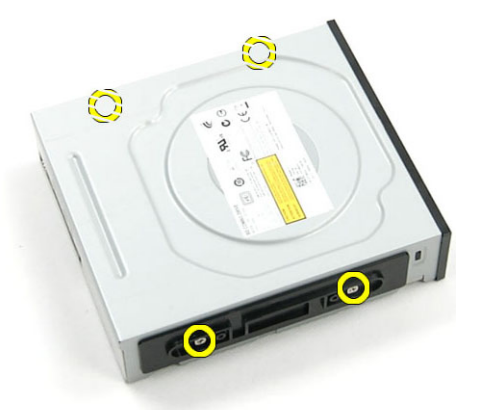

## **Установка** 5,25-**дюймового оптического дисковода**

- 1. Поместите оптический дисковод на скобу и затяните винты, чтобы закрепить дисковод.
- 2. Вставьте оптический дисковод в гнездо для дисков.
- 3. Подключите кабель питания и кабель данных к оптическому дисководу.
- 4. Установите:
	- a) переднюю крышку
	- b) правую крышку
- 5. Выполните процедуры, приведенные в разделе *После работы с внутренними компонентами компьютера*.

### **Извлечение температурного датчика**

- 1. Выполните процедуры, приведенные в разделе *Подготовка к работе с внутренними компонентами компьютера*.
- 2. Снимите:
	- a) левую крышку
	- b) правую крышку
	- c) воздухоотвод
- 3. Отсоедините кабель температурного датчика от системной платы и извлеките его из зажимов на корпусе.

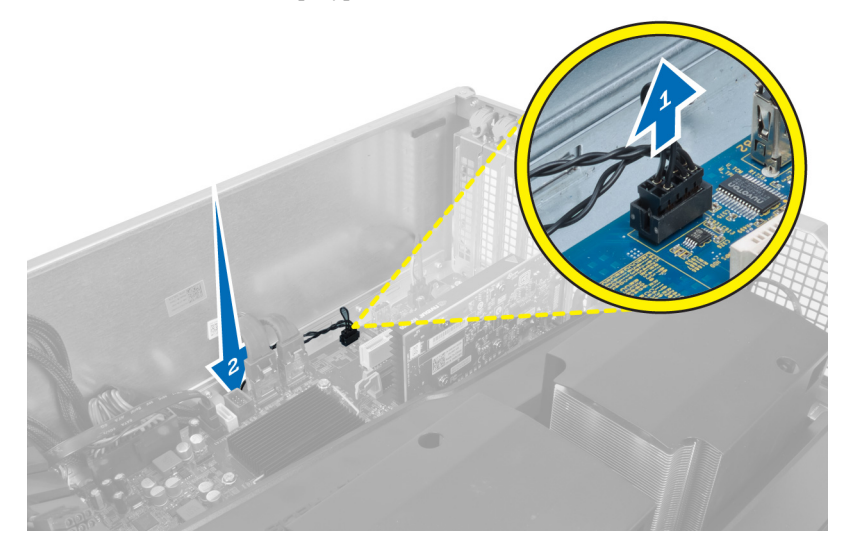

4. Извлеките кабель температурного датчика из фиксирующих зажимов на корпусе.

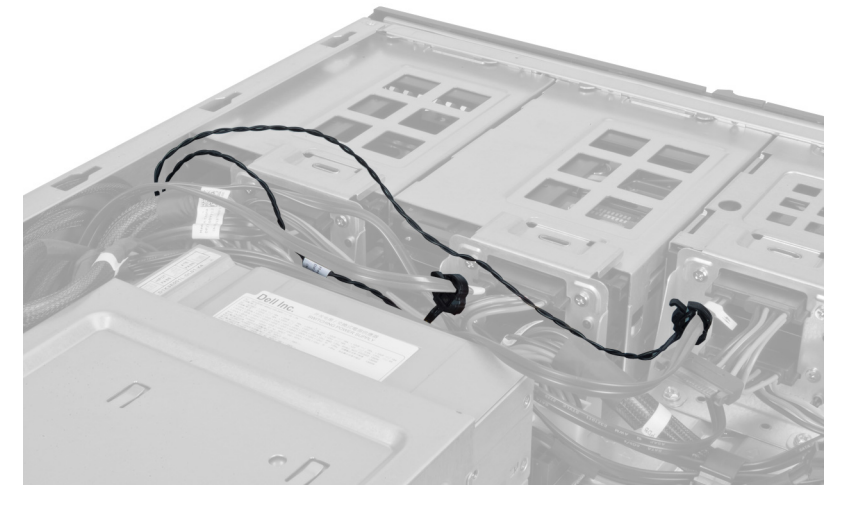

5. Откройте фиксатор, которым крепится температурный датчик и извлеките его из компьютера.

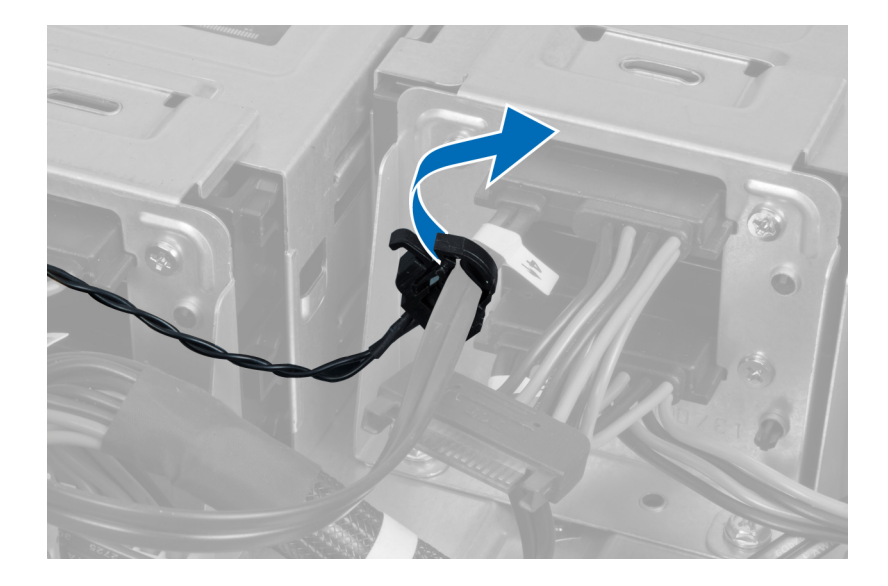

### **Установка температурного датчика**

- 1. Подсоедините кабель температурного датчика к системной плате.
- 2. Проложите кабель температурного датчика через корпус компьютера.
- 3. Закройте фиксатор, которым крепится кабель температурного датчика.
- 4. Установите:
	- a) воздухоотвод
	- b) правую крышку
	- c) левую крышку
- 5. Выполните процедуры, приведенные в разделе *После работы с внутренними компонентами компьютера*.

### **Извлечение процессора**

- 1. Выполните процедуры, приведенные в разделе *Подготовка к работе с внутренними компонентами компьютера*.
- 2. Снимите:
	- a) левая крышка
	- b) радиатор
- 3. Чтобы снять процессор, выполните следующее.

**ПРИМЕЧАНИЕ**: Крышка процессора удерживается двумя рычажками. На рычажках имеются значки, указывающие какой рычажок следует открывать и закрывать первым.

- a) Нажмите на первый рычажок, удерживающий крышку процессора, и отведите в сторону, чтобы высвободить его из-под зацепа.
- b) Повторите шаг «a», чтобы высвободить второй рычажок из-под зацепа.
- c) Приподнимите и снимите крышку процессора.
- d) Приподнимите процессор, извлеките его из гнезда и поместите в антистатическую упаковку.

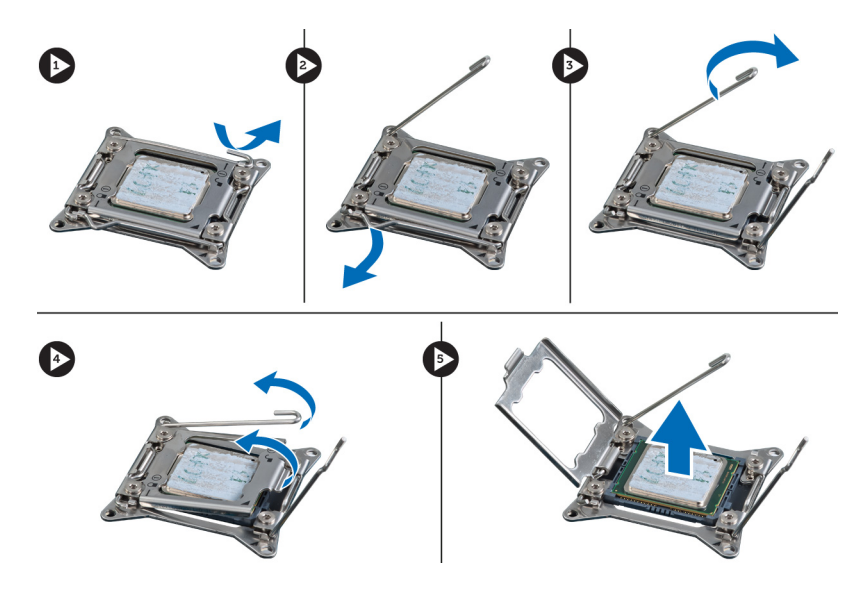

4. Повторите перечисленные выше действия, чтобы извлечь второй процессор (если таковой установлен) из компьютера.

Чтобы убедиться, что данный компьютер имеет два гнезда для установки процессора, обратитесь к разделу «Компоненты системной платы».

### **Установка процессора**

- 1. Установите процессор в гнездо.
- 2. Установите крышку процесора.

**ПРИМЕЧАНИЕ:** Крышка процессора удерживается двумя рычажками. На рычажках имеются значки, указывающие какой рычажок следует открывать и закрывать первым.

- 3. Подведите первый рычажок под зацеп, чтобы зафиксировать процессор.
- 4. Повторите шаг «3», чтобы подвести под зацеп второй рычажок.
- 5. Установите:
	- a) радиатор
	- b) левая крышка
- 6. Выполните процедуры, приведенные в разделе *После работы с внутренними компонентами компьютера*.

### **Снятие вентилятора жесткого диска**

- 1. Выполните процедуры, приведенные в разделе *Подготовка к работе с внутренними компонентами компьютера*.
- 2. Снимите:
	- a) левую крышку
	- b) правую крышку
	- c) плату PCI
- 3. Отсоедините кабель вентилятора жесткого диска от системной платы.

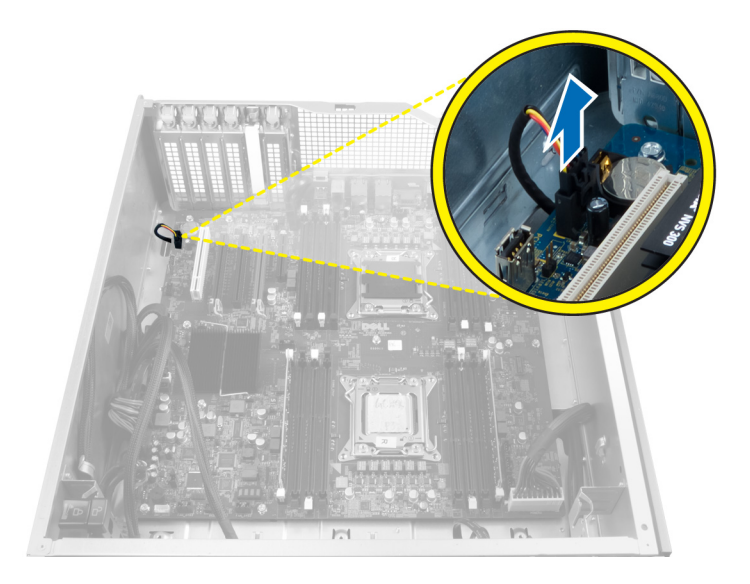

4. Проложите кабель от нижней части корпуса компьютера, как указано.

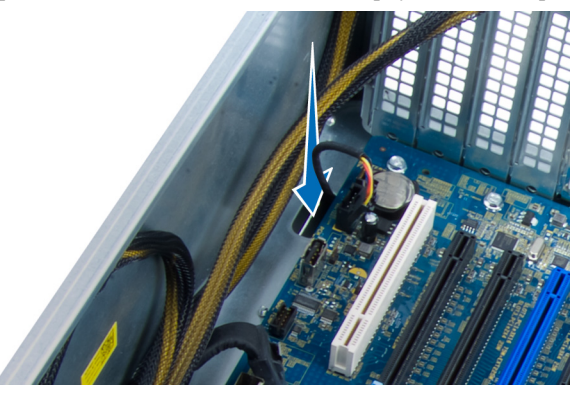

5. Выверните винты, которыми вентилятор жесткого диска крепится к передней части корпуса и извлеките вентилятор из компьютера.

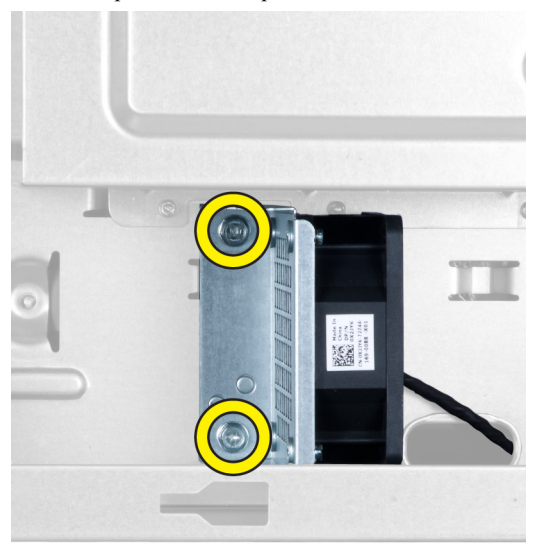

### **Установка вентилятора жесткого диска**

- 1. Заверните винты, которыми вентилятор жесткого диска крепится к передней части корпуса.
- 2. Проложите кабель вентилятора жесткого диска через корпус и подсоедините его к соответствующему гнезду на системной плате.
- 3. Установите:
	- a) плату PCI
	- b) левую крышку
	- c) правую крышку
- 4. Выполните процедуры, приведенные в разделе *После работы с внутренними компонентами компьютера*.

### **Извлечение платы блока питания**

- 1. Выполните процедуры, приведенные в разделе *Подготовка к работе с внутренними компонентами компьютера*.
- 2. Снимите правую крышку
- 3. Отсоедините все кабели, подсоединенные к плате блока питания.

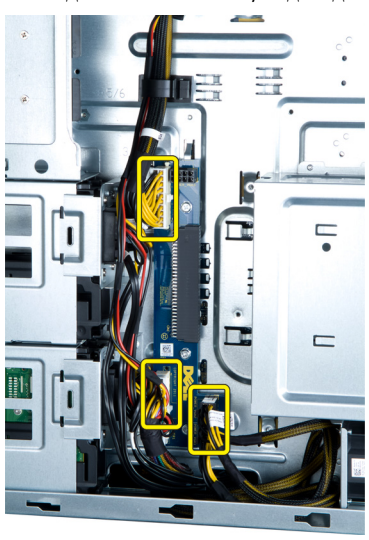

4. Выверните винты, которыми плата блока питания крепится к корпусу и извлеките ее из компьютера.

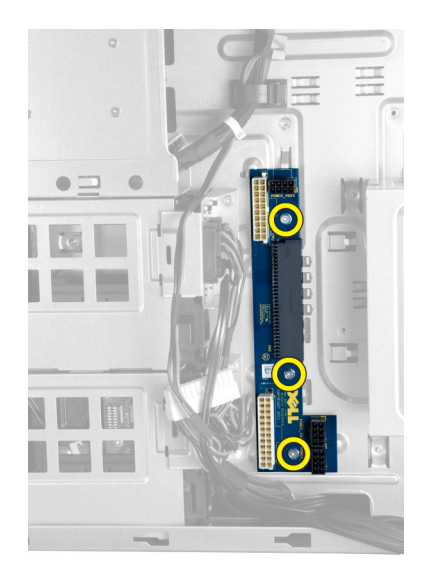

## **Установка платы блока питания**

- 1. Заверните винты, которыми плата блока питания крепится к корпусу.
- 2. Подсоедините все кабели к плате блока питания.
- 3. Установите правую крышку.
- 4. Выполните процедуры, приведенные в разделе *После работы с внутренними компонентами компьютера*.

### **Извлечение системной платы**

- 1. Выполните процедуры, приведенные в разделе *Подготовка к работе с внутренними компонентами компьютера*.
- 2. Снимите:
	- a) левую крышку
	- b) оптический дисковод
	- c) воздухоотвод
	- d) радиатор
	- e) системный вентилятор
	- f) переднюю крышку
	- g) жесткий диск
	- h) датчик вскрытия корпуса
	- i) батарею типа «таблетка»
	- j) модуль (или модули) памяти
	- k) процессор
- 3. Отсоедините все разъемы от системной платы.

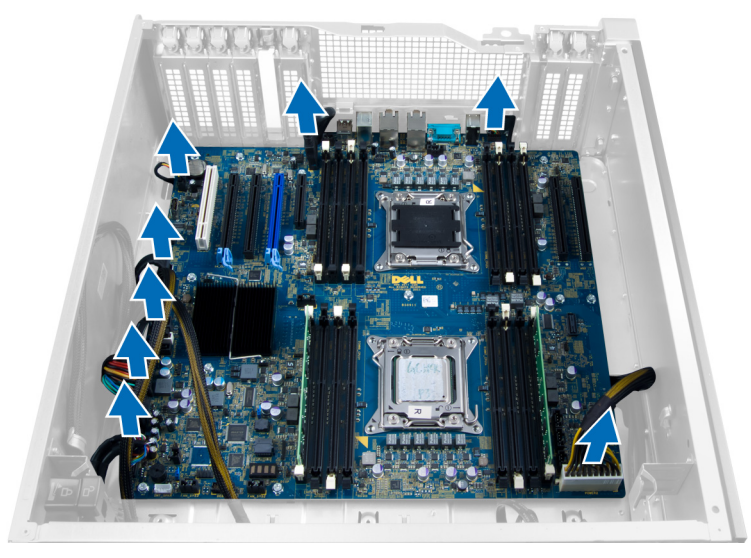

4. Выверните винты, которыми системная плата крепится к корпусу.

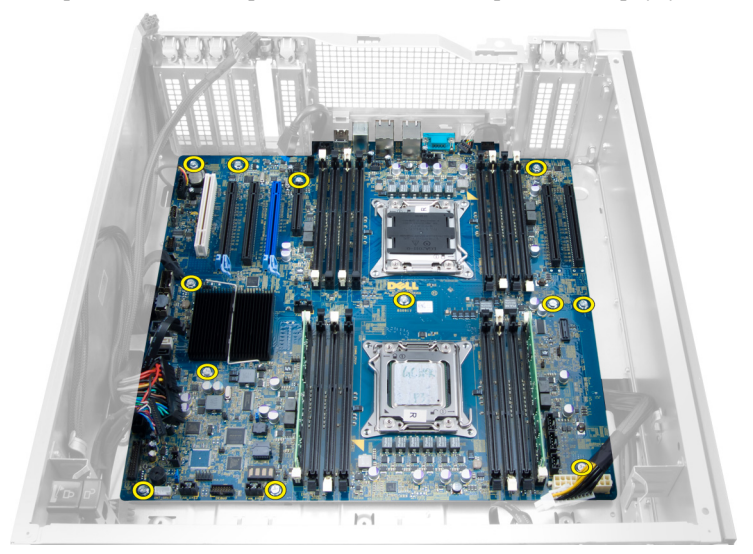

5. Поднимите системную плату вертикально вверх и извлеките ее из компьютера.

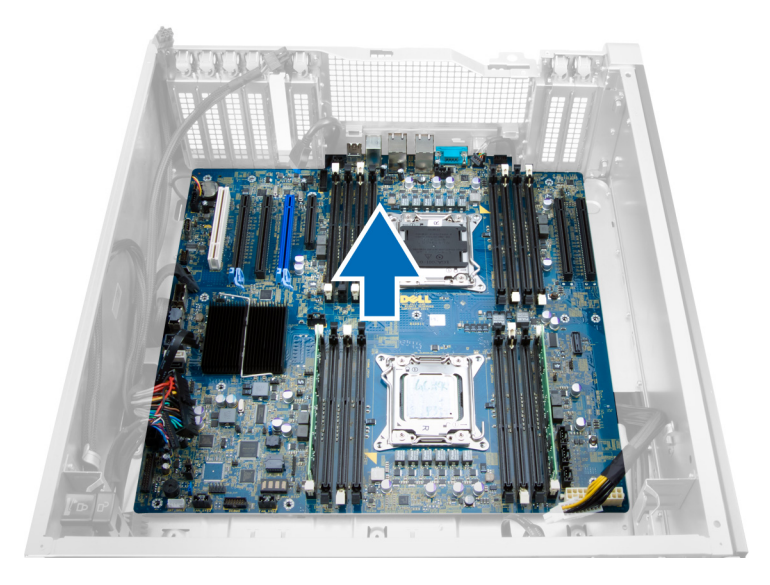

## **Установка системной платы**

- 1. Совместите системную плату с разъемами портов на задней панели корпуса и установите системную плату в корпус компьютера.
- 2. Затяните винты, которыми системная плата крепится к корпусу.
- 3. Подсоедините разъемы к системной плате.
- 4. Установите:
	- a) процессор
	- b) модуль (или модули) памяти
	- c) плату PCI
	- d) батарею типа «таблетка»
	- e) датчик вскрытия корпуса
	- f) жесткий диск
	- g) переднюю крышку
	- h) системный вентилятор
	- i) радиатор
	- j) воздухоотвод
	- k) оптический дисковод
	- l) левую крышку
- 5. Выполните процедуры, приведенные в разделе *После работы с внутренними компонентами компьютера*.

### **Компоненты системной платы**

На изображении ниже изображены компоненты системной платы.

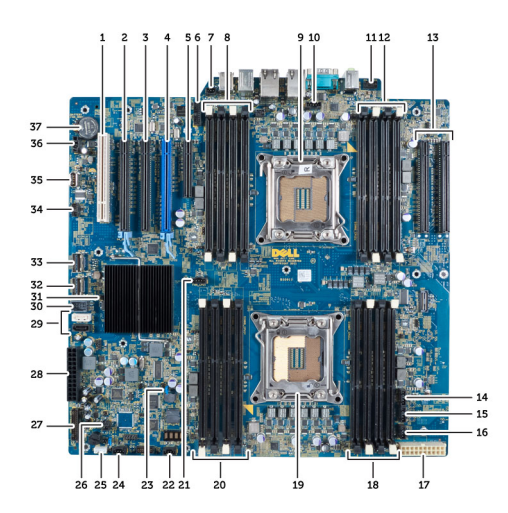

- 1. слот PCI
- 2. слот PCIe x16
- 3. слот PCIe x16 (с разводкой x4)
- 4. слотPCIe x16 (порт графического адаптера)
- 5. расширяемый слот PCIe (с разводкой x4)
- 6. разъем USB 3.0 на передней панели
- 7. Разъем датчика вскрытия корпуса
- 8. Cлоты DIMM (доступные только в случае, если установлен дополнительный второй процессор)
- 9. Процессор
- 10. Гнездо вентилятора процессора
- 11. аудиоразъем на передней панели
- 12. Слоты DIMM (доступные только в случае, если установлен дополнительный второй процессор)
- 13. Слоты PCIe X16 (доступные только в случае, если установлен дополнительный второй процессор)
- 14. вентилятор HDD3
- 15. вентилятор HDD2
- 16. разъем вентилятора 1
- 17. 24-контактный разъем питания
- 18. слоты DIMM
- 19. Процессор
- 20. слоты DIMM
- 21. Гнездо вентилятора процессора
- 22. разъем системного вентилятора 2
- 23. перемычка сброса пароля
- 24. Разъем системного вентилятора 3
- 25. разъем встроенного динамика
- 26. удаленный включатель питания
- 27. передняя панель и разъем USB 2.0
- 28. 24-контактный разъем питания 1
- 29. разъемы SATA
- 30. Внутренний разъем USB 2.0
- 31. перемычка RTCRST
- 32. разъем SAS0
- 33. разъем SAS1
- 34. разъем температурного датчика жесткого диска
- 35. Внутренний разъем USB 2.0
- 36. разъем вентилятора HDD1
- 37. Батарея типа «таблетка»

# **Дополнительные сведения**

В этом разделе приводится информация о дополнительных функциях данного компьютера.

### **Работа с модулями памяти**

Для оптимизации производительности при настройке системной памяти компьютера ознакомьтесь со следующими инструкциями.

- Можно сочетать модули памяти разной емкости (например, 2 ГБ и 4 ГБ), но при этом все используемые каналы должны иметь одинаковую конфигурацию.
- Модули памяти следует устанавливать начиная с первого гнезда.

**ПРИМЕЧАНИЕ**: Гнезда для модулей памяти в данном компьютере могут быть промаркированы Ø по-разному, в зависимости от конфигурации оборудования. Например, A1, A2 или 1,2,3.

- Если четырехранговые модули памяти используются в сочетании с одно- или двуранговыми модулями, четырехранговые модули памяти следует устанавливать в гнезда с белыми рычажками фиксаторов.
- Если одновременно устанавливаются модули памяти с различными значениями быстродействия, то они работают на значении быстродействия более медленного из модулей.

### **Замок шасси передней панели**

Замок шасси передней панели позволяет блокировать переднюю панель от снятия. Замок расположен внутри корпуса. Он состоит из двух кнопок:

- оранжевая нажатие этой кнопки блокирует панель;
- зеленая нажатие этой кнопки разблокирует панель.

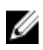

**ПРИМЕЧАНИЕ**: Чтобы заблокировать или разблокировать шасси передней панели, необходимо, чтобы левая крышка корпуса была снята. Для получения сведений о том, как снять левую крышку, обратитесь к разделу «Снятие левой крышки».

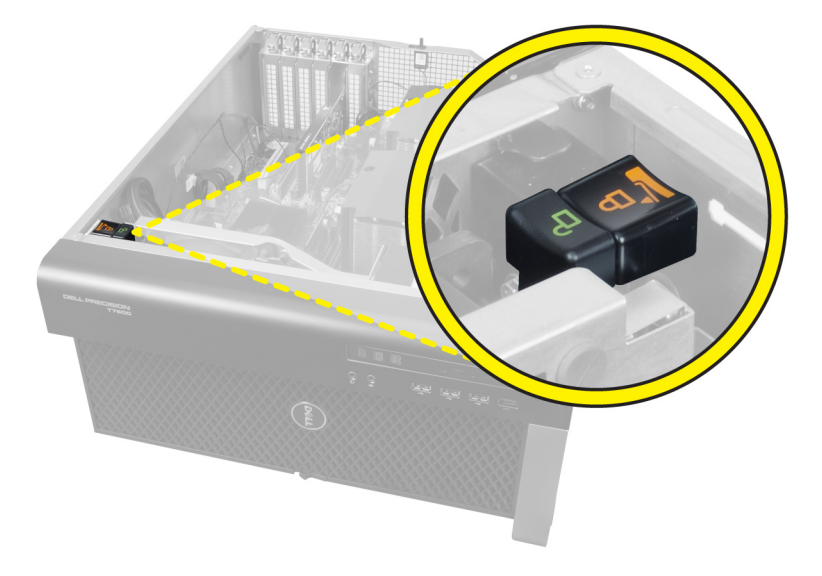

## **Блокировка источника питания**

Блокировка источника питания предотвращает снятие блока питания с корпуса компьютера.

**ПРИМЕЧАНИЕ**: Чтобы заблокировать или разблокировать блок питания, необходимо, чтобы крышка Ø корпуса была снята. Для получения сведений о снятии левая крышка, обратитесь к разделу «Снятие левая крышка.

Чтобы зафиксировать блок питания, извлеките винт из позиции отпирающего винта и установите его в позицию запирающего. Соответственно, чтобы разблокировать блок питания, извлеките винт из позиции запирающего винта и установите его в позицию отпирающего.

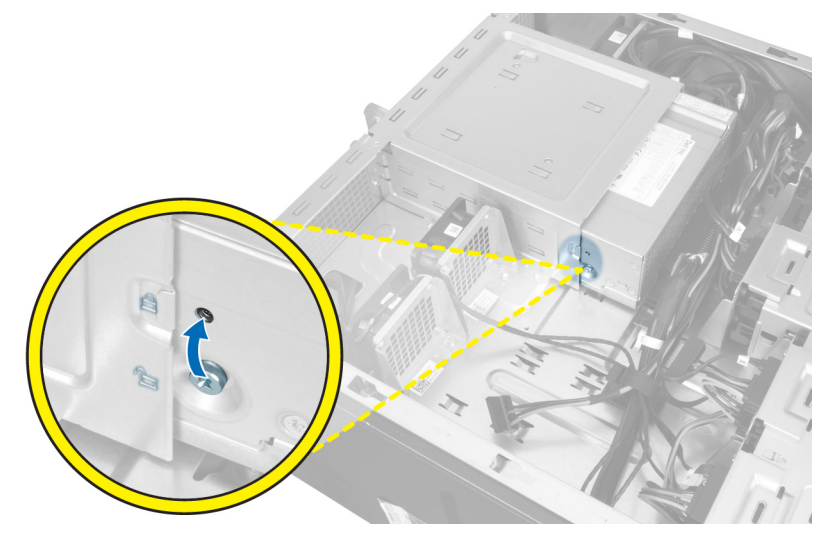

# **Программа настройки системы**

Программа настройки системы позволяет управлять оборудованием компьютера и задавать параметры BIOS‐. Из программы настройки системы можно выполнять следующие действия:

- изменять настройки NVRAM после добавления или извлечения оборудования;
- отображать конфигурацию оборудования системы;
- включать или отключать встроенные устройства;
- задавать пороговые значения производительности и управления энергопотреблением;
- управлять безопасностью компьютера.

### **Последовательность загрузки**

Последовательность загрузки позволяет обойти загрузочное устройство, заданное программой настройки системы и загружаться непосредственно с определенного устройства (например, оптического дисковода или жесткого диска). Во время процедуры самотетсирования при включении питания (POST), во время появления логотипа Dell, можно сделать следующее:

- войти в программу настройки системы нажатием клавиши <F2>;
- вызвать меню однократной загрузки нажатием клавиши <F12>.

Меню однократной загрузки отображает доступные для загрузки устройства, включая функцию диагностики. варианты меню загрузки следующие:

- Removable Drive (if available) (Съемный диск (если таковой доступен))
- STXXXX Drive (Диск STXXXX)

**ПРИМЕЧАНИЕ: XXX обозначает номер диска SATA.** 

- Optical Drive (Оптический дисковод)
- Diagnostics (Диагностика)

**ПРИМЕЧАНИЕ:** Выбор пункта Diagnostics (Диагностика) отображает экран ePSA diagnostics.

Из экрана последовательности загрузки также можно войти в программу настройки системы.

### **Клавиши навигации**

Данная таблица отображает клавиши навигации по программе настройки системы.

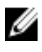

**ПРИМЕЧАНИЕ**: Для большинства параметров программы настройки системы, все сделанные пользователем изменения регистрируются, но не вступают в силу до перезагрузки системы.

4

#### **Таблица** 1. **Клавиши навигации**

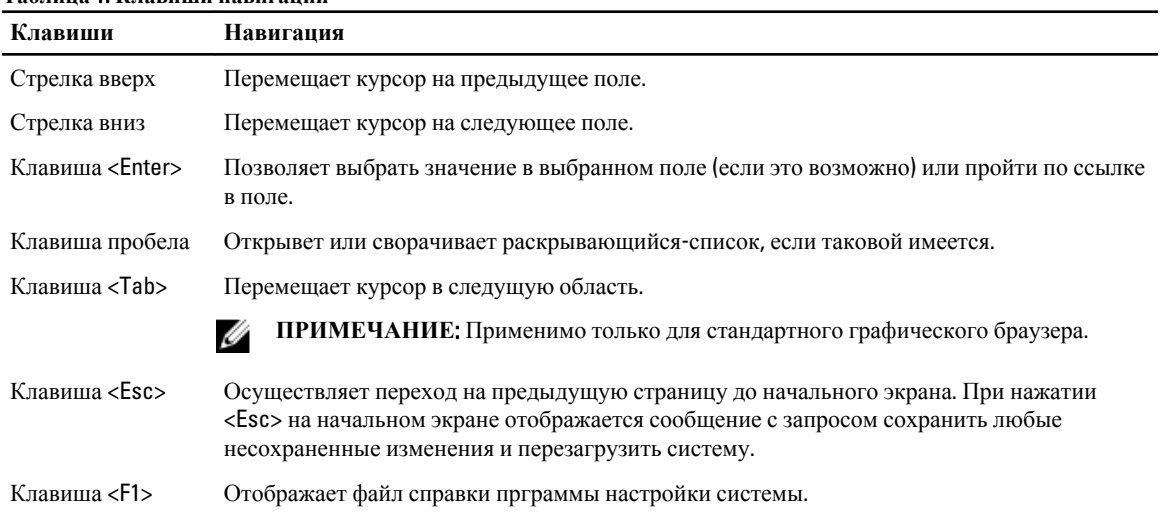

## **Параметры настройки системы**

**ПРИМЕЧАНИЕ**: В зависимости от компьютера и установленных в нем устройств, указанные в данном разделе пункты меню могут отсутствовать.

### **Таблица** 2. General (**Общие настройки**)

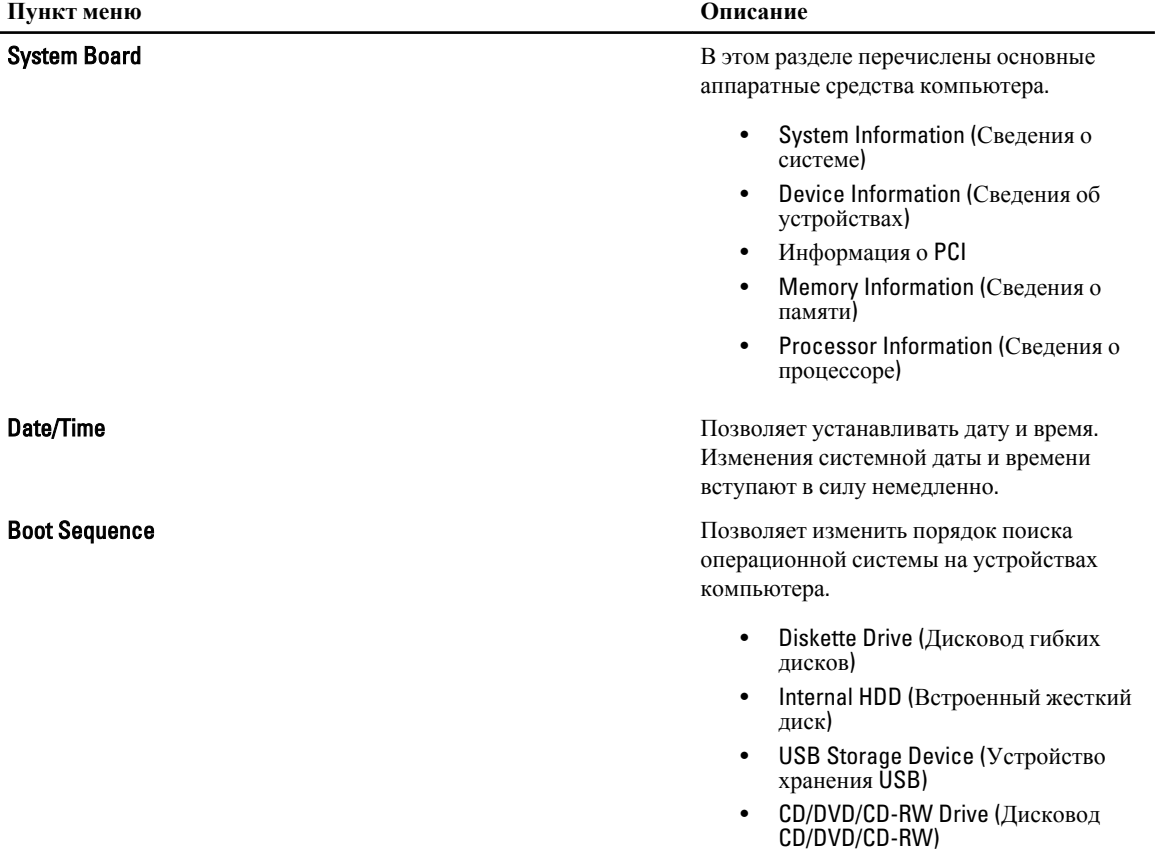

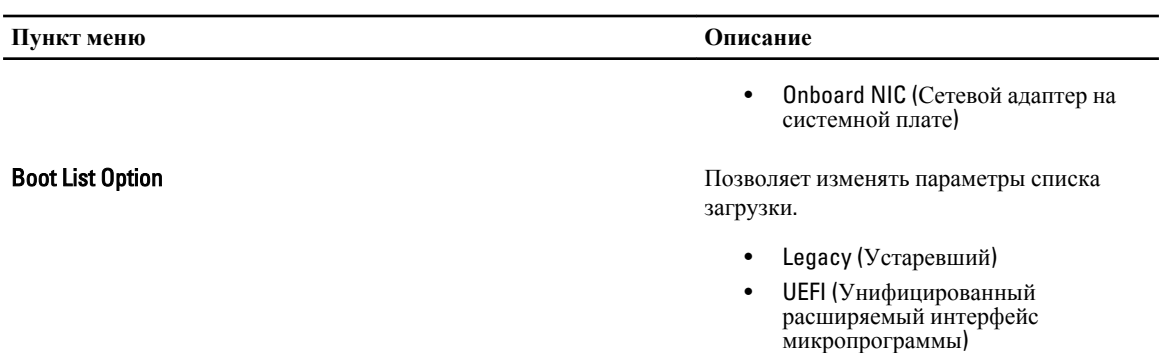

### **Таблица** 3. System Configuration (**Конфигурация системы**)

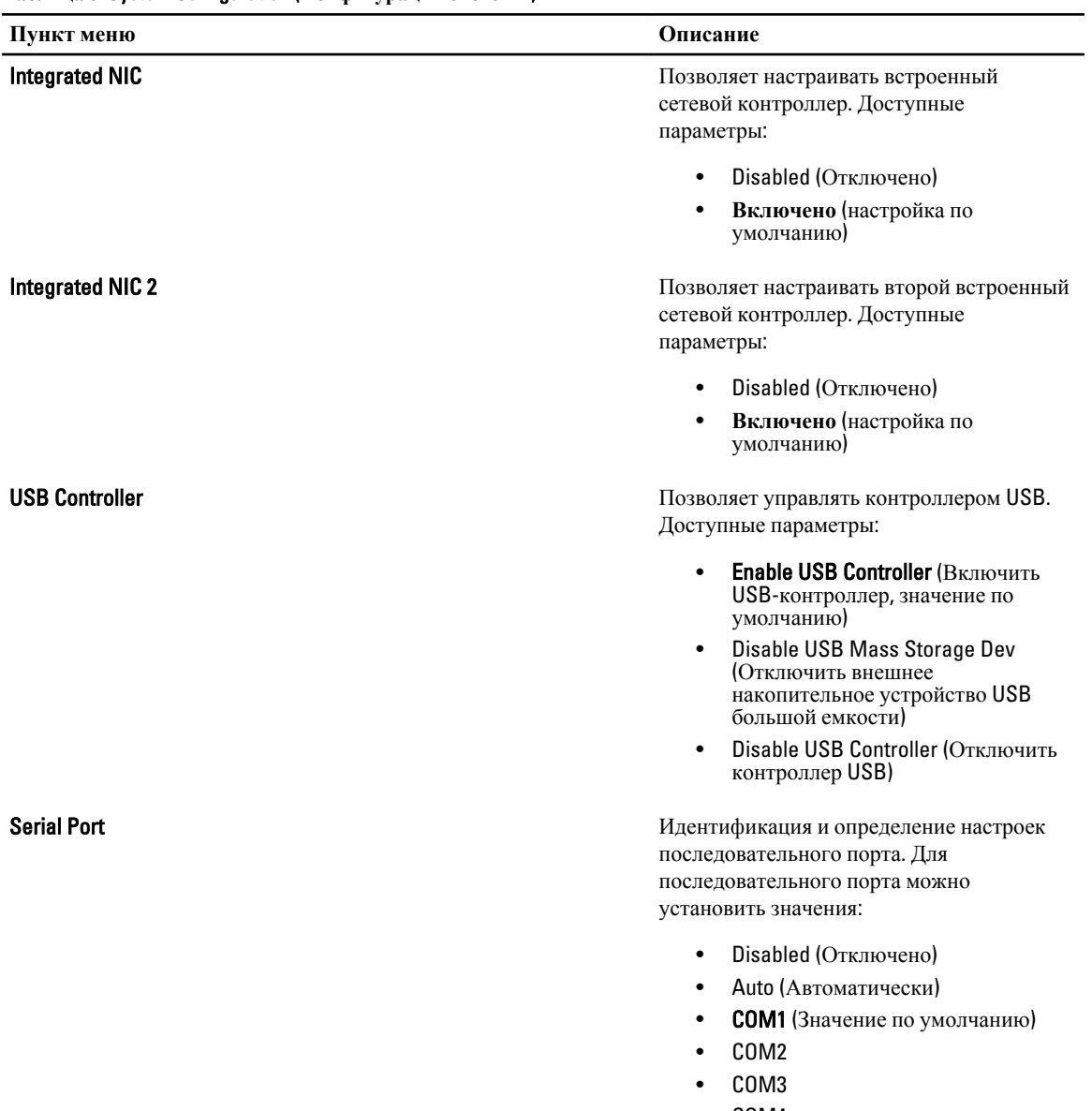

• COM4

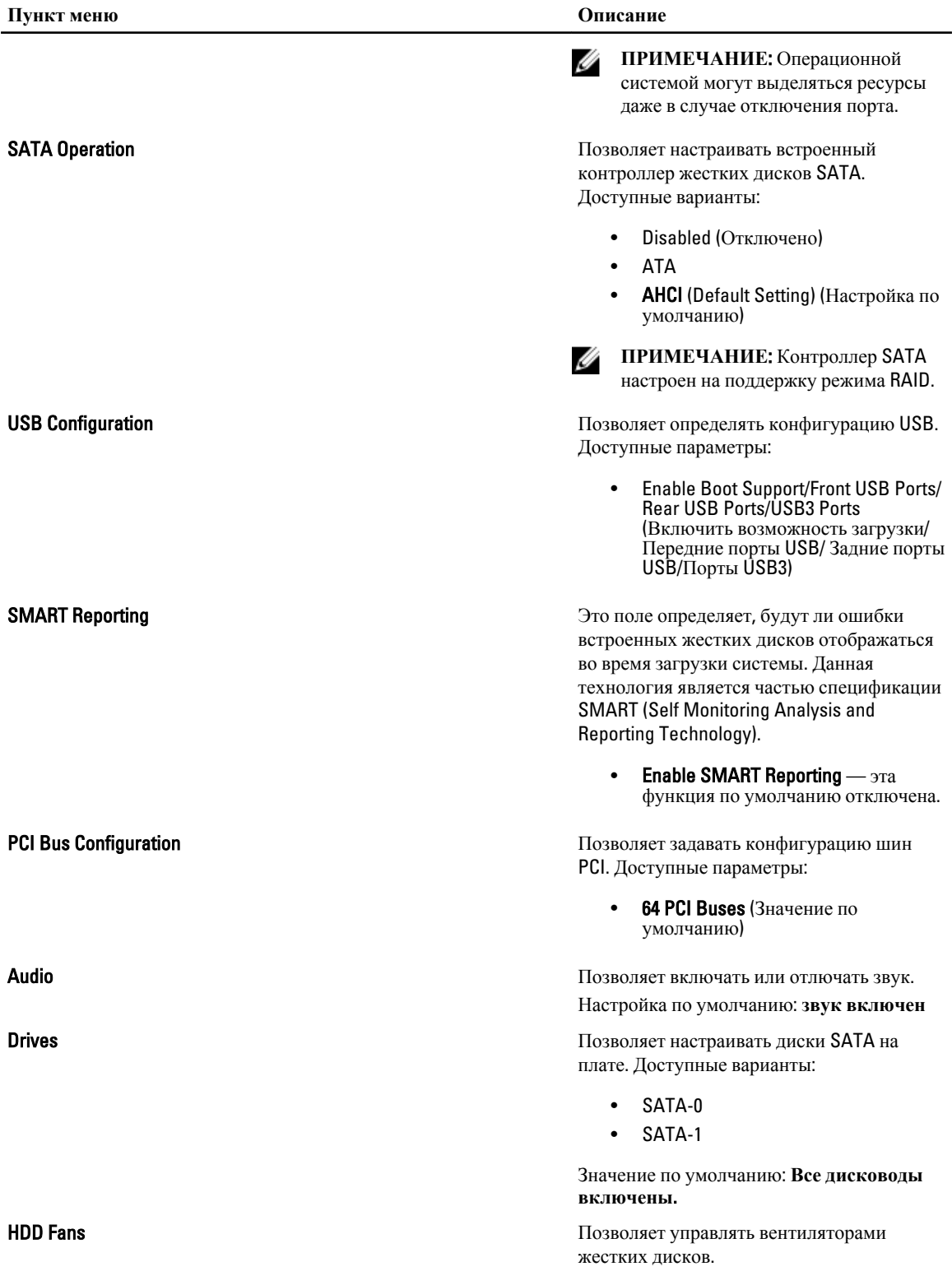

Значение по умолчанию: зависит от конфигурации системы

#### **Таблица** 4. Performance (**Производительность**)

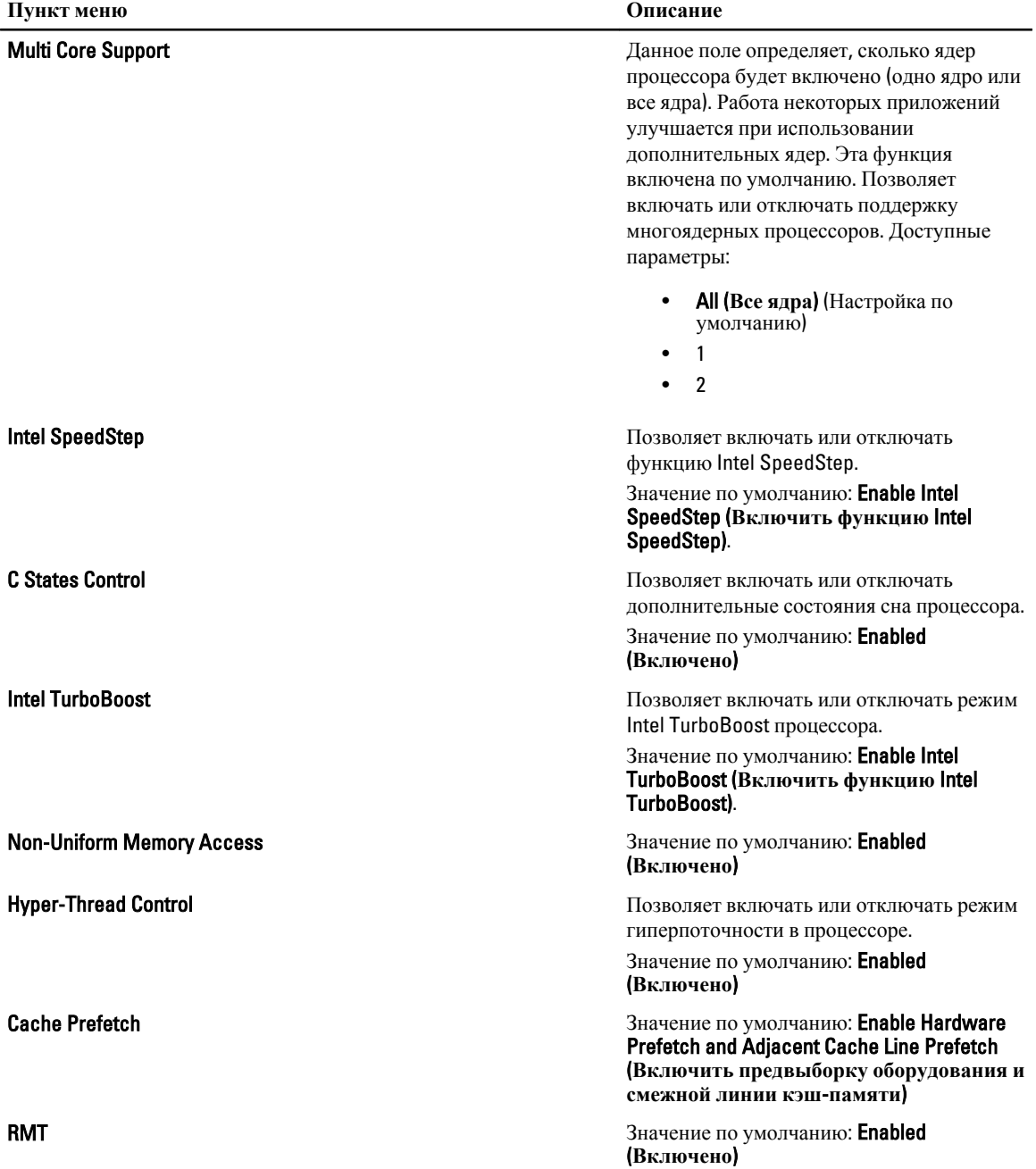

### **Таблица** 5. Virtualization Support (**Поддержка виртуализации**)

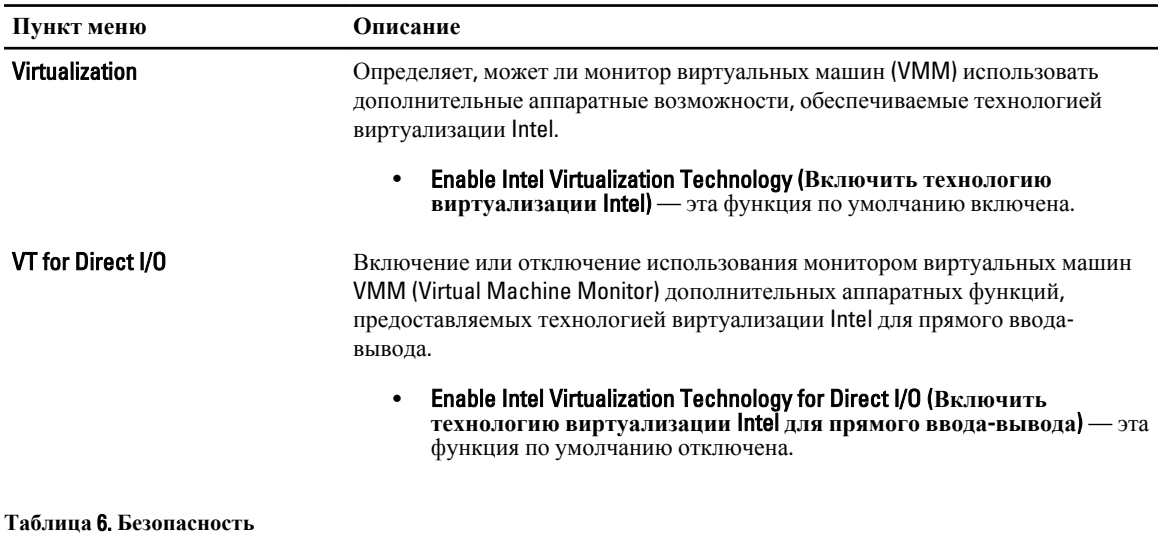

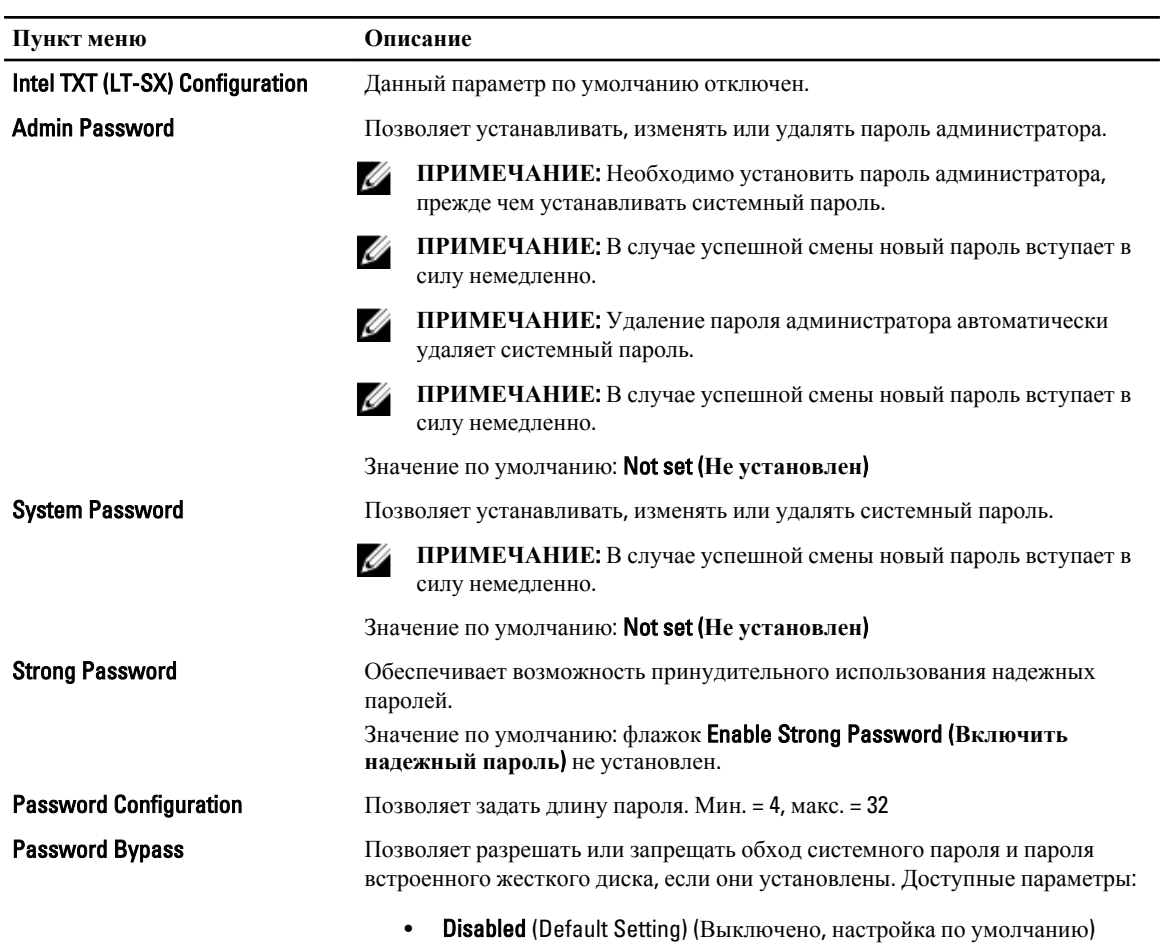

• Reboot bypass (Обход при перезагрузке)

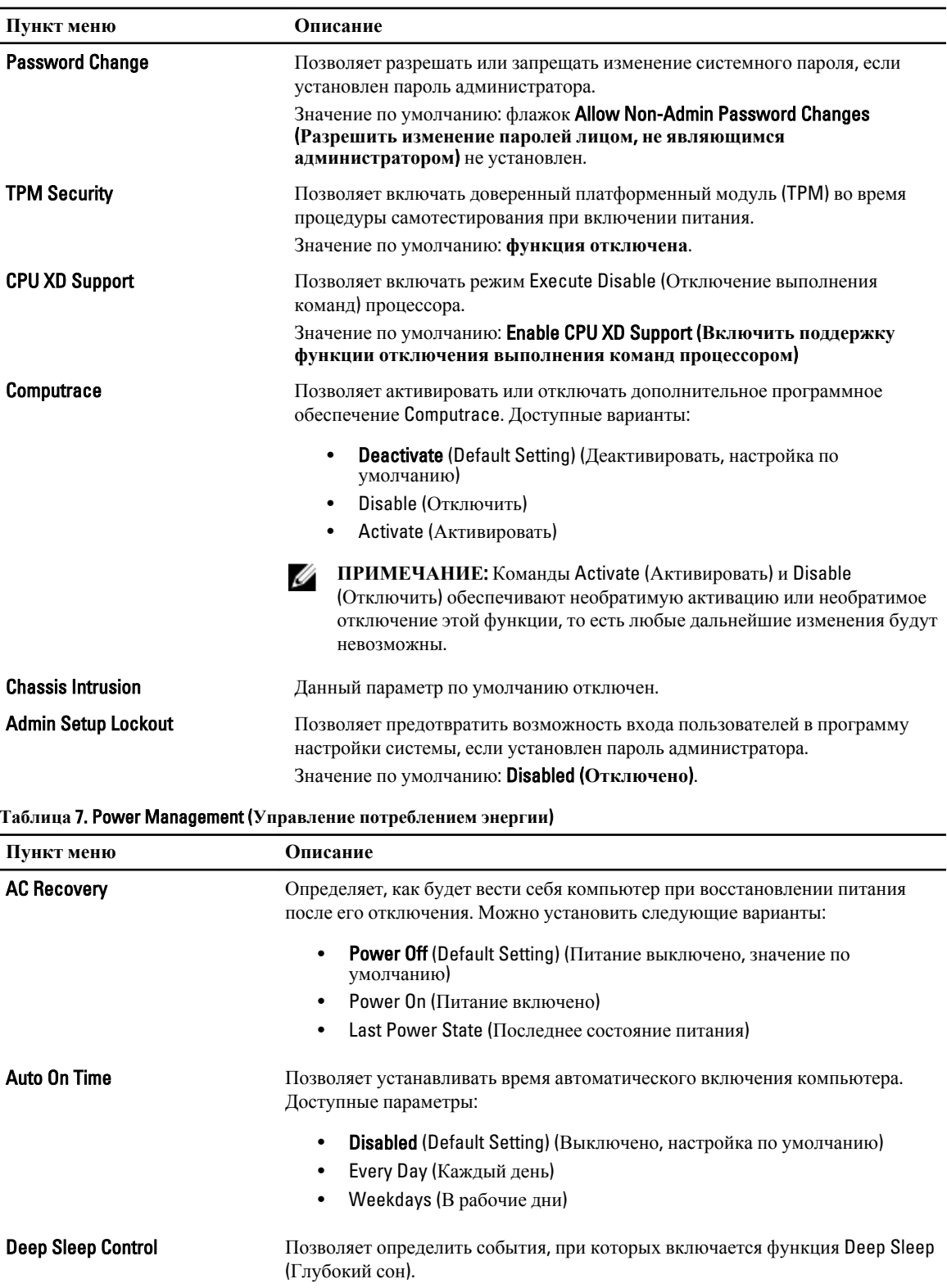

**Disabled** (Default Setting) (Выключено, настройка по умолчанию)  $\bullet$ 

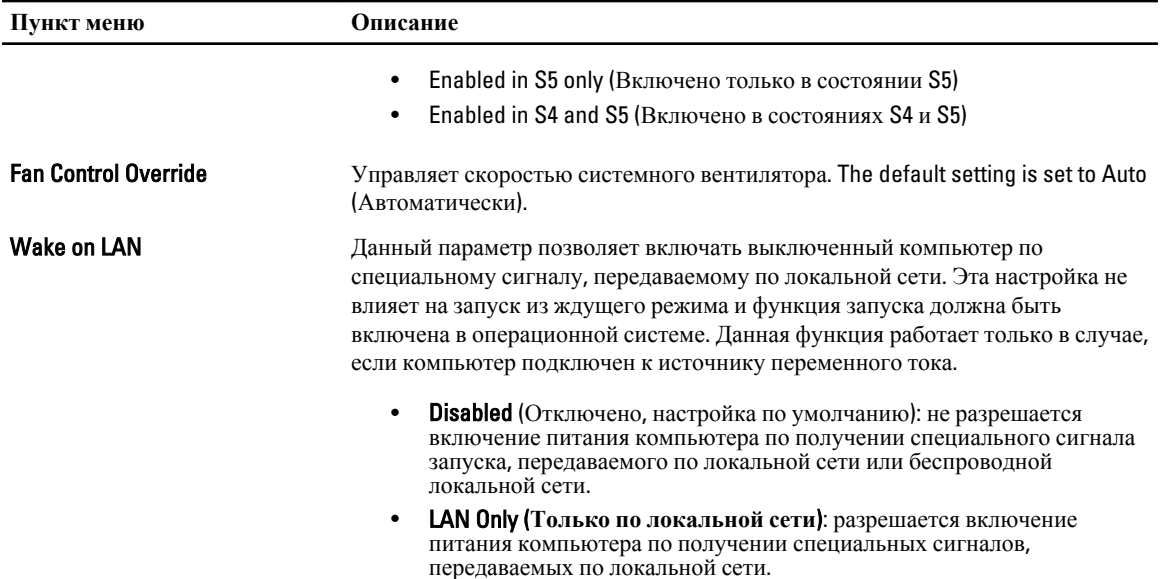

Эта функция по умолчанию отключена.

### **Таблица** 8. Maintenance (**Техническое обслуживание**)

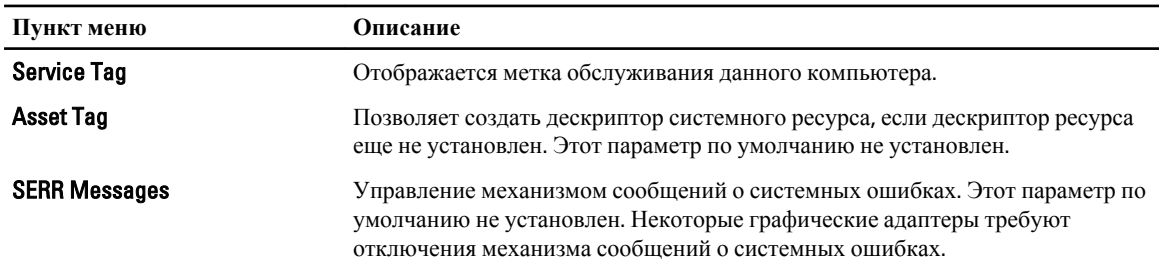

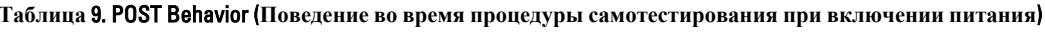

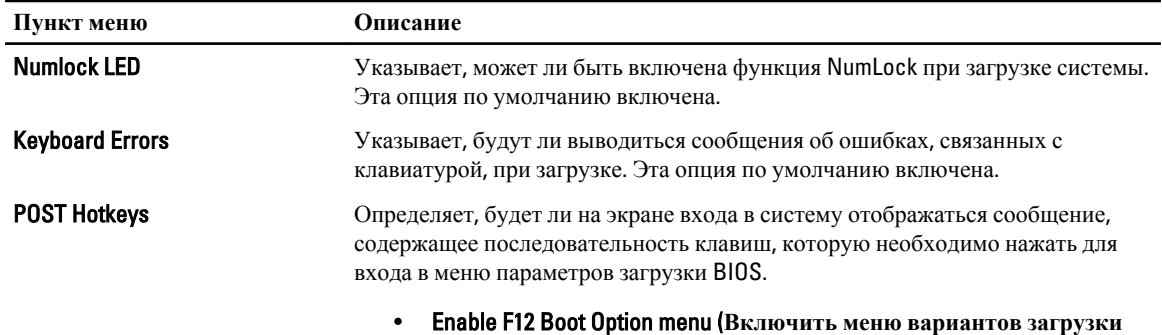

**BIOS F12)** — эта опция по умолчанию включена.

### **Таблица** 10. System Logs (**Системные журналы**)

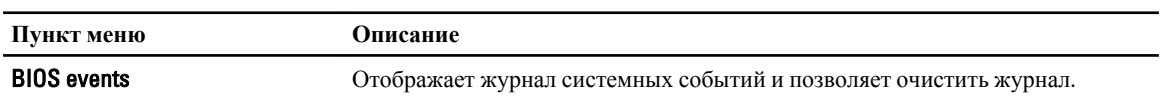

Описание

Clear Log (Очистить журнал)

### Обновление BIOS

Рекомендуется обновлять BIOS (программу настройки системы) после замены системной платы или в случае выхода новой версии программы. Если вы используете ноутбук, убедитесь, что аккумулятор полностью заряжен и подключен к электросети.

- 1. Перезагрузите компьютер.
- $2.$ Откройте веб-страницу support.dell.com/support/downloads.
- $3<sub>1</sub>$ Если вы уже обнаружили метку обслуживания или код экспресс-обслуживания.

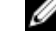

ИРИМЕЧАНИЕ: Если вы используете настольный компьютер, этикетка с меткой обслуживания расположена на фронтальной части компьютера.

ИРИМЕЧАНИЕ: Если вы используете ноутбук, этикетка с меткой обслуживания расположена на нижней части компьютера.

И ПРИМЕЧАНИЕ: У всех настольных компьютеров-моноблоков метка обслуживания находится на залней панели компьютера.

- а) Введите Метку обслуживания или Код экспресс-обслуживания и нажмите Submit (Отправить).
- b) Нажмите Submit (Отправить) и перейдите к шагу 5.
- 4. Если вы не обнаружили метку обслуживания или код экспресс-обслуживания, выберите один из следущих вариантов.
	- a) Automatically detect my Service Tag for me (Обнаружить метку обслуживания автоматически)
	- b) Choose from My Products and Services List (Выбрать из списка моих продуктов и услуг)
	- c) Choose from a list of all Dell products (Выбрать из полного списка продуктов Dell)
- 5. На экране приложений и драйверов, в раскрывающемся списке Operating System (Операционная система), выберите **BIOS**.
- 6. Найдите наиболее свежий файл BIOS и нажмите Download File (Загрузить файл).
- $7.$ Выберите подходящий способзагрузки в окне Please select your download method below (Выберите способ загрузки из представленных ниже); нажмите Download Now (Загрузиьт сейчас). Откроется окно **File Download** (Загрузка файла).
- 8. Нажмите кнопку Save (Сохранить), чтобы сохранить файл на рабочий стол.
- 9. Нажмите Run (Запустить), чтобы установить обновленные настройки BIOS на компьютер. Следуйте инструкциям на экране.

### Системный пароль и пароль настройки системы

Для защиты компьютера можно создать системный пароль и пароль настройки системы.

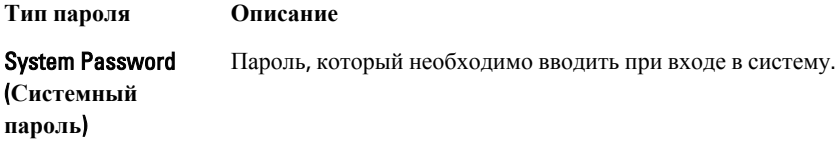

#### Тип пароля Описание

Setup password Пароль, который необходимо вводить для получения доступа к настройкам BIOS и (Пароль настройки внесения изменений в них. системы)

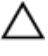

ОСТОРОЖНО: Функция установки паролей обеспечивает базовый уровень безопасности данных компьютера.

△ ОСТОРОЖНО: Если данные, хранящиеся на компьютере не заблокированы, а сам компьютер находится без присмотра, доступ к данным может получить кто угодно.

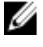

ИРИМЕЧАНИЕ: В поставляемом компьютере функции системного пароля и пароля настройки системы отключены.

#### Назначение системного пароля и пароля настройки системы

Можно назначиьт новый Системный пароль и (или) Пароль программы настройки системы или сменить существующий Системный пароль и (или) Пароль программы настройки только в случае, если Состояние пароля - Unlocked (Разблокировано). Если состояние пароля - Locked (Заблокировано), системный пароль сменить нельзя.

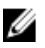

ПРИМЕЧАНИЕ: Если перемычка сбороса пароля отключена, определяются существующие системный пароль и пароль программы настройки, и вводить системный пароль для входа в систему не требуется.

Чтобы войти в программу настройки системы, нажмите <F2> сразу при включении питания после перезапуска.

1. На экране BIOS системы или Программы настройки системы выберите пункт System Security (Безопасность системы) и нажмите <Enter>.

Появится окно System Security (Безопасность системы).

- 2. На экране System Security (Безопасность системы) что Password Status (Состяние пароля) Unlocked (Разблокировано).
- 3. Выберите System Password (Системный пароль), введите системный пароль и нажмите <Enter> или <Tab>. Воспользуйтесь приведенными ниже указаниями, чтобы назначить системный пароль.
	- Пароль может содержать до 32 знаков.
	- Пароль может содержать числа от 0 до 9.
	- Пароль должен состоять только из знаков нижнего регистра.
	- Допускается использование только следующих специальных знаков: пробел,  $(1)$ ,  $(+)$ ,  $(.)$ ,  $(.)$ ,  $(.)$ ,  $(.)$ ,  $(.)$  $([), ( \langle \rangle, ( ]), ( \rangle).$

При появлении соответствующего запроса введите системный пароль повтороно.

- 4. Введите системный пароль, который вы вводили ранее, и нажмите ОК.
- $5<sub>1</sub>$ Select Setup Password (Пароль программы настройки), введите системный пароль и нажмите <Enter> или  $<sub>T</sub>$ ab $>$ .</sub>

Появится запрос на повторный ввод пароля программы настройки.

- 6. Введите пароль программы настройки, который вы вводили ранее, и нажмите ОК.
- 7. Нажмите <Esc>; появится сообщение с запросом сохранить изменения.
- 8. Нажмите < Y>, чтобы сохранить изменения. Компьтер перезагрузится.

### Удаление и изменение существующего системного пароля или пароля настройки системы

Убедитесь, что **Password Status (Состояние пароля)** — Unlocked (Разблокировано) (в программе настройки системы) перед попыткой удаления или изменения существующего системного пароля и (или) пароля настройки системы. Если Password Status (Состояние пароля) — Locked (Заблокировано), то существующий системный пароль или пароль настройки системы изменить или удалить нельзя.

Чтобы войти в программу настройки системы, нажмите <F2> сразу при включении питания после перезапуска.

1. На экране BIOS системы или Программы настройки системы выберите пункт System Security (Безопасность системы) и нажмите <Enter>.

Отобразится окно System Security (Безопасность системы).

- 2. На экране System Security (Безопасность системы) что Password Status (Состяние пароля) Unlocked (Разблокировано).
- 3. Выберите System Password (Системный пароль), измените или удалите его и нажмите <Enter> или <Tab>.
- 4. Выберите Setup Password (Пароль настройки системы), измените или удалите его и нажмите <Enter> или  $<sub>T</sub>$ ab $>$ .</sub>

ИРИМЕЧАНИЕ: Если вы изменили системный пароль и (или) пароль настройки системы, введите их повторно при появлении соответствующего запроса. Если вы изменили системный пароль и (или) пароль настройки системы, подтвердите удаление при появлении соответствующего запроса.

- **5.** Нажмите <Esc>; появится сообщение с запросом сохранить изменения.
- 6. Нажмите <Y>, чтобы сохранить изменения и выйти из программы настройки системы. Компьтер перезагрузится.

#### Отключение системного пароля

Функции обеспечения безопасности системы включают в себя системный пароль и пароль программы настройки. Перемычка сброса пароля отключает любой установленный пароль. Для перемычки сброса пароля существуют 2 контакта.

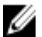

ИРИМЕЧАНИЕ: Перемычка сброса пароля по умолчанию отключена.

- $1<sub>1</sub>$ Выполните процедуры, приведенные в разделе Подготовка к работе с внутренними компонентами компьютера.
- 2. Снимите крышку.
- 3. Найдите перемычку сброса пароля на системной плате. Чтобы узнать как найти перемычку сброса пароля на системной плате, обратитесь к разделу «Компоненты системной платы».
- 4. Снимите перемычку сброса пароля с системной платы.

ПРИМЕЧАНИЕ: Установленные пароли не отключаются (не стираются) до перезагрузки компьютера без перемычки.

- 5. Установите крышку.
	- И ПРИМЕЧАНИЕ: Если вы назначите новый системный пароль или пароль программы настройки с установленной перемычкой сброса пароля, то пароли будут отключены системой при следующей загрузке.
- 6. Подключите компьютер к элетросети и включите питание.
- Выключите питание и отсоедините кабель питания от электросети.  $7.$
- 8. Снимите крышку.
- 9. Установите перемычку на контакты.
- 10. Установите крышку.
- 11. Выполните процедуры, приведенные в разделе *После работы с внутренними компонентами компьютера*.
- 12. Включите питание компьютера.
- 13. Войдите в программу настройки системы и назначьте новый системный пароль или пароль программы настройки.

# Диагностика

Если в работе компьютера обнаруживаются проблемы, запустите программу диагностики ePSA прежде, чем обращаться в Dell за технической поддержкой. Целью запуска диагностики является тестирование оборудования компьютера, не прибегая к помощи дополнительного оборудования и избегая потери данных. Если самостоятельно решить проблему не удается, персонал службы поддержки и обслуживания может использовать результаты диагностики и помочь вам в решении проблемы.

### Диагностика расширенной предзагрузочной оценки системы (ePSA)

Диагностика ePSA (также называемая системной диагностикой) выполняет полную проверку оборудования. еPSA втероена в BIOS и запускается из него самостоятельно. Встроенная диагностика системы предоставляет набор параметров для отдельных устройств или групп устройств, которые позволяют:

- запускать проверки в автоматическом или оперативном режиме;
- производить повторные проверки;
- отображать и сохранять результаты проверок;
- запускать тщательные проверки с расширенными параметрами для сбора дополнительных сведений об отказавших устройствах;
- отображать сообщения о состоянии, информирующие об успешном завершении проверки;
- отображать сообщения об ошибках, информирующие о неполадках, обнаруженных в процессе проверки.

△ ОСТОРОЖНО: Используйте системную диагностику для проверки только данного компьютера. Использование программы на других компьютерах может привести к неверным результатам или сообщениям об ошибках..

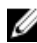

ПРИМЕЧАНИЕ; Для некоторых проверок определенных устройств требуется выполнение пользователем действий по ходу процесса. Всегда оставайтесь у терминала компьютера во время выполнения диагностических проверок.

- 1. Включите питание компьютера.
- 2. Во время загрузки нажмите клавишу <F12> при появленрии логотипа Dell.
- 3. На экране меню загрузки, выберите функцию Diagnostics (Диагностика). Отобразится окно Enhanced Pre-boot System Assessment (Расширенная предзагрузочная оценка системы) со списком всех устройтсв, обнаруженных на компьютере. Диагностика начнет выполнение проверок для всех обнаруженных устройств.
- 4. Если проверку необходимо запустить для отдельного устройства, нажмите <Esc> и нажмите Yes, чтобы остановить диагностическую проверку.
- 5. Выберите устройство на левой панели и нажмите Run Tests (Выполнить проверки).
- 6. При обнаружении неполадок отображаются коды ошибок. Запишите эти коды и обратитесь в Dell.

## **Поиск и устранение неполадок**

Поиск неполадок можно произвести с помощью индикаторов, таких как диагностические световые сигналы, звуковые сигналы и сообщения об ошибках, появляющиеся в процессе работы компьютера.

### **Диагностические светодиодные индикаторы**

Ø **ПРИМЕЧАНИЕ**: Диагностические светодиодные индикаторы служат лишь индикаторами хода выполнения процедуры самотестирования при включении питания (POST). Эти светодиодные индикаторы не указывают на неполадку, вызвавшую остановку процедуры самотестирования при включении питания.

Диагностические светодиодные индикаторы расположены на передней панели корпуса рядом с кнопкой питания. Эти диагностические светодиодные индикаторы активны и видны только во время выполнения самотестирования при включении питания. Как только начинает загружаться операционная система, они выключаются и их больше не видно.

Каждый индикатор может быть включен или выключен. Самый важный индикатор помечен номером 1, а остальные, соответственно, 2, 3 и 4 сверху вниз. При нормальном функционировании все четыре индикатора должны включиться после процедуры самотестирования при включении питания, а затем выключиться при передаче управления из BIOS операционной системе.

**ПРИМЕЧАНИЕ**: Диагностические индикаторы будут мигать, когда кнопка питания горит желтым светом или не горит, и не будут мигать, когда она горит белым светом.

**Таблица** 11. **Режимы работы светодиодных индикаторов во время самотестирования при включении питания**.

Диагностические светодиодные индикаторы

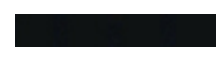

Ø

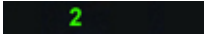

з

- Компьютер выключен или не получает электропитания.
- Компьютер загружается и функционирует нормально.

конфигурация устройства PCI в процесс или обнаружен сбой устройства PCI.

Возможно, произошел сбой процессора.

- Если компьютер выключен, подключите источник переменного тока и включите питание.
- Извлеките все платы периферийных устройств из слотов PCI и PCI-E и перезапустите компьютер. Если компьютер загрузится, устанавливайте платы периферийных устройств обратно одну за другой, пока не найдете неисправную плату.

• Переустановите процессор.

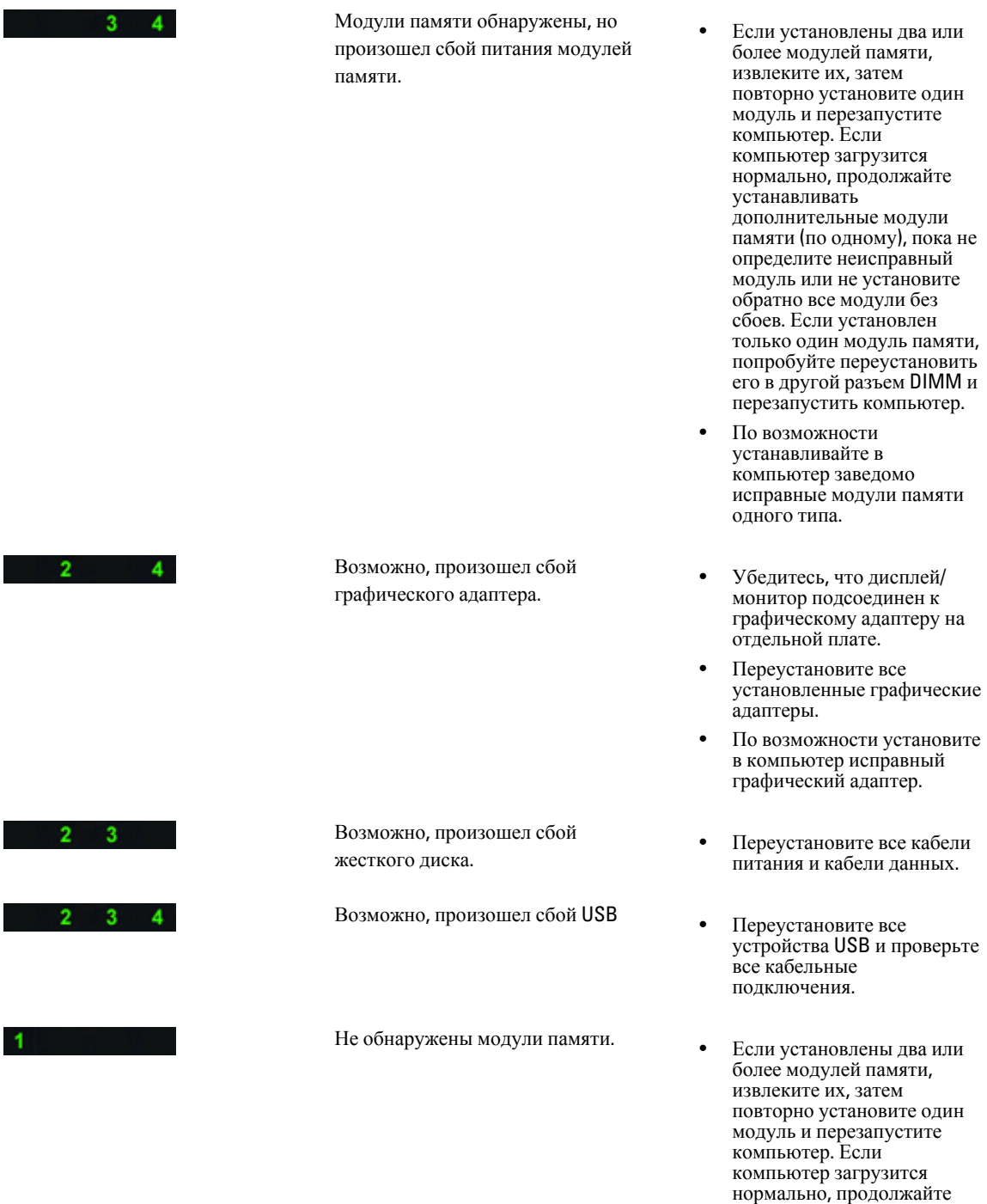

устанавливать

сбоев. • По возможности устанавливайте в

дополнительные модули памяти (по одному), пока не определите неисправный модуль или не установите обратно все модули без

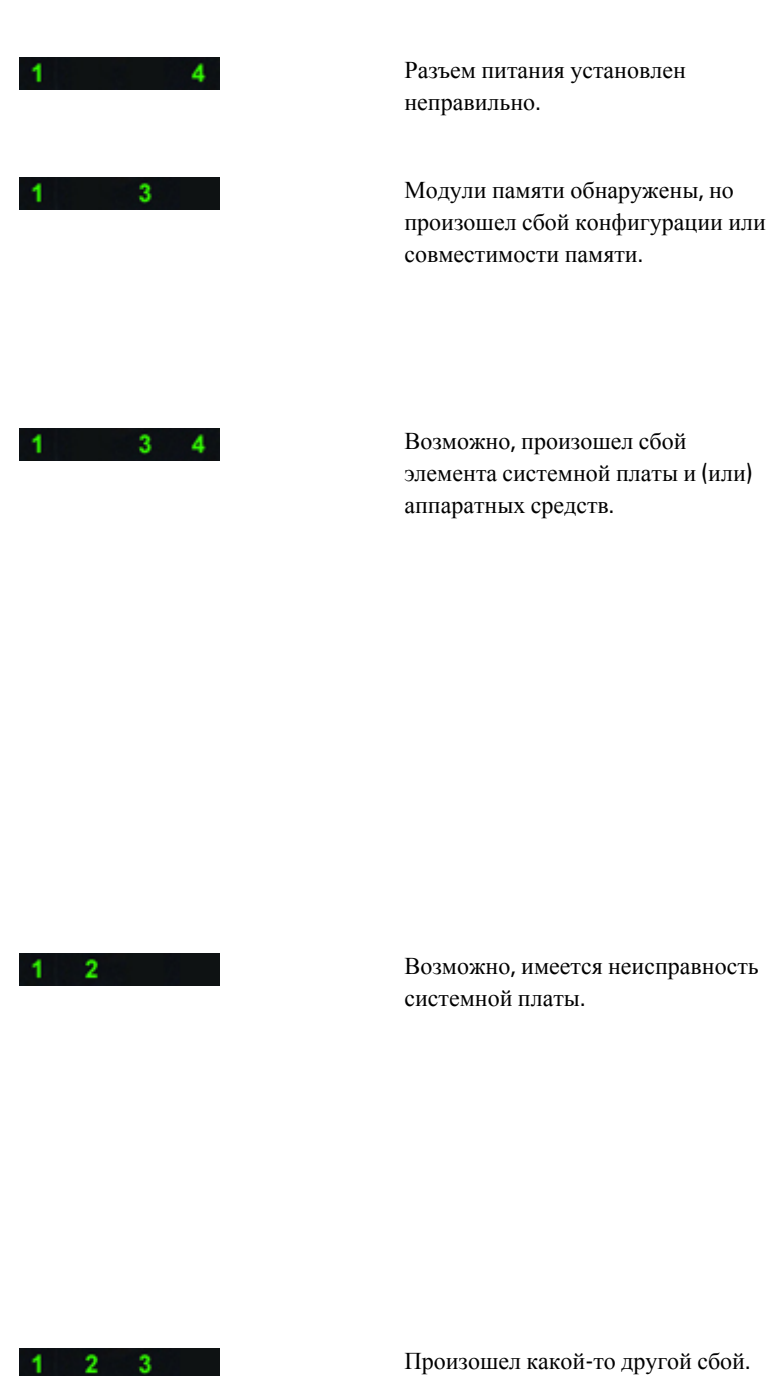

компьютер заведомо исправные модули памяти одного типа.

- Переустановите разъем питания 2x2 от блока питания.
- Убедитесь в отсутствии каких-либо особых требований к установке модулей памяти в разъемы.
- Убедитесь, что используемые модули памяти поддерживаются данным компьютером.
- Очистите КМОП (Переустановите батарею типа "таблетка". См. раздел "Извлечение и установка батареи типа «таблетка»).
- Отсоедините все внутренние и внешние периферийные устройства, и перезапустите компьютер. Если компьютер загрузится, устанавливайте платы периферийных устройств обратно одну за другой, пока не найдете неисправную плату.
- Если устранить неполадку не удается, значит неисправны системная плата или ее компонент.
- Отсоедините все внутренние и внешние периферийные устройства, и перезапустите компьютер. Если компьютер загрузится, устанавливайте платы периферийных устройств обратно одну за другой, пока не найдете неисправную плату.
- Если устранить неполадку не удается, значит неисправна системная плата.
- Убедитесь, что дисплей/ монитор подсоединен к графическому адаптеру на отдельной плате.
- Убедитесь, что все кабели жестких дисков и

оптических дисководов правильно подсоединены к системной плате. • Если на экран выводится сообщение об ошибке с указанием неполадки какого-либо устройства (например, дисковода гибких дисков или жесткого диска), проверьте устройство, чтобы убедиться в его исправности. • Если осуществляется попытка загрузки операционной системы с какого-либо устройства (например, дисковода гибких дисков или оптического дисковода), проверьте в программе настройки системы правильность последовательности загрузки для устройств, установленных в компьютере.  $\sim$   $\sim$   $\sim$   $\sim$   $\sim$   $\sim$ Система <sup>в</sup> режиме восстановления • Обнаружен сбой контрольной суммы BIOS и система находится в режиме восстановления Начало загрузки • Обозначает окончание  $2 \quad 3 \quad 4$ процедуры самотестирования при включнии питания. В этом состоянии индикаторы находятся непродолжительное время по окончании процедуры самотестирования при включнии питания. Как только начинается загрузка

### **Сообщения об ошибках**

Существует три типа сообщений об ошибках BIOS, которые отображаются в зависимости от серьезности ошибки. Эти типы перечислены ниже.

операционной системы, индикаторы выключаются.

### **Ошибки**, **полностью останавливающие работу компьютера**

Эти сообщения об ошибках останавливают работу компьютера и вынуждают повторить цикл включениявыключения. В таблице ниже приведены сообщения об ошибках.

#### **Таблица** 12. **Ошибки**, **полностью останавливающие работу компьютера**

#### **Сообщение об ошибке**

Error! Non-ECC DIMMs are not supported on this system. (Ошибка! Слоты DIMM Non-ECC не поддерживаются данной системой).

Alert! Processor cache size is mismatched. (Внимание! Размер кэша процессоров не совпадает) Install like processor or one processor. (Установите такой же процессор или один процессор)

Alert! Processor type mismatch. (Внимание! Типы процессоров не совпадают) Install like processor or one processor. (Установите такой же процессор или один процессор)

Alert! Processor speed mismatch (Внимание! Скорости процессоров не совпадают) Install like processor or one processor. (Установите такой же процессор или один процессор)

Alert! Incompatible Processor detected. (Внимание! Обнаружен несовместимый процессор) Install like processor or one processor. (Установите такой же процессор или один процессор)

#### **Ошибки**, **которые не останавливают работу компьютера**

Эти сообщения об ошибках не останавливают работу компьютера и отображают предупреждающее сообщение, приостанавливают загрузку на несколько секунд, а затем продолжают ее. В таблице ниже приведены сообщения об ошибках.

#### **Таблица** 13. **Ошибки**, **которые не останавливают работу компьютера**

**Сообщение об ошибке**

Alert! Cover was previously removed. (Внимание! Крышка была снята).

#### **Ошибки**, **приостанавливающие работу компьютера**

Эти сообщения об ошибках приостанавливают работу компьютера и выводят запрос на нажатие клавиши <F1>для продолжения загрузки или <F2 > для входа в программу настройки системы. В таблице ниже приведены сообщения об ошибках.

#### **Таблица** 14. — **Ошибки**, **приостанавливающие работу компьютера**

#### **Сообщение об ошибке**

Alert! Front I/O Cable failure. (Внимание! Сбой кабеля передней панели ввода-вывода).

Alert! Left Memory fan failure. (Внимание! Сбой левого модуля памяти).

Alert! Right Memory fan failure. (Внимание! Сбой правого модуля памяти).

Alert! PCI fan failure. (Внимание! Сбой вентилятора PCI).

Alert! Chipset heat sink not detected. (Внимание! Радиатор набора микросхем не обнаружен).

Alert! Hard Drive fan1 failure. (Внимание! Сбой вентилятора жесткого диска 1).

Alert! Hard Drive fan2 failure.(Внимание! Сбой вентилятора жесткого диска 2).

Alert! Hard Drive fan3 failure. (Внимание! Сбой вентилятора жесткого диска 3).

Alert! CPU 0 fan failure. (Внимание! Сбой вентилятора ЦП 0).

#### **Сообщение об ошибке**

Alert! CPU 1 fan failure. (Внимание! Сбой вентилятора ЦП 1).

Alert! Memory related failure detected. (Внимание! Обнаружена ошибка памяти).

Alert! Correctable memory error has been detected in memory slot DIMMx. (Внимание! Обнаружена устранимая ошибка памяти в слоте DIMMx).

Warning: Non-optimal memory population detected. For increased memory bandwidth populate DIMM connectors with white latches before those with black latches. (Осторожно! Обнаружено неоптимальное заполнение памяти. Для улучшения пропускной способности модулей памяти, заполните сначала разъемы с белыми фиксаторами, а затем с черными).

Your current power supply does not support the recent configuration changes made to your system. Please contact Dell Technical support team to learn about upgrading to a higher wattage power supply. (Установленный источник питания не поддерживает последние изменения конфигурации системы. Обратитесь в службу технической поддержки Dell, чтобы получить информацию о том, как установить источник питания большей мощности).

Dell Reliable Memory Technology (RMT) has discovered and isolated errors in system memory. You may continue to work. Memory module replacement is recommended. Please refer to the RMT Event log screen in BIOS setup for specific DIMM information. (Технология Dell Reliable Memory (RMT) обнаружила и изолировала ошибки в системной памяти. Вы можете продолжить работу. Рекомендуется заменить модуль памяти. Обратитесь к экрану журнала событий RMT в настройках BIOS для получения сведений об отдельных слотах DIMM).

Dell Reliable Memory Technology (RMT) has discovered and isolated errors in system memory. You may continue to work. Additional errors will not be isolated. Memory module replacement is recommended. Please refer to the RMT Event log screen in BIOS setup for specific DIMM information. (Технология Dell Reliable Memory (RMT) обнаружила и изолировала ошибки в системной памяти. Новые ошибки изолированы не будут. Вы можете продолжить работу. Рекомендуется заменить модуль памяти. Обратитесь к экрану журнала событий RMT в настройках BIOS для получения сведений об отдельных слотах DIMM).

## Технические характеристики

Ø

ПРИМЕЧАНИЕ: Предложения в разных регионах могут отличаться друг от друга. Приводятся только те технические характеристики, которые по закону необходимо указывать при поставках компьютерной техники. Для просмотра дополнительной информации о конфигурации компьютера нажмите Пуск  $\rightarrow$ Справка и поддержка и выберите нужный пункт для просмотра информации о компьютере.

#### Таблица 15. Процессор

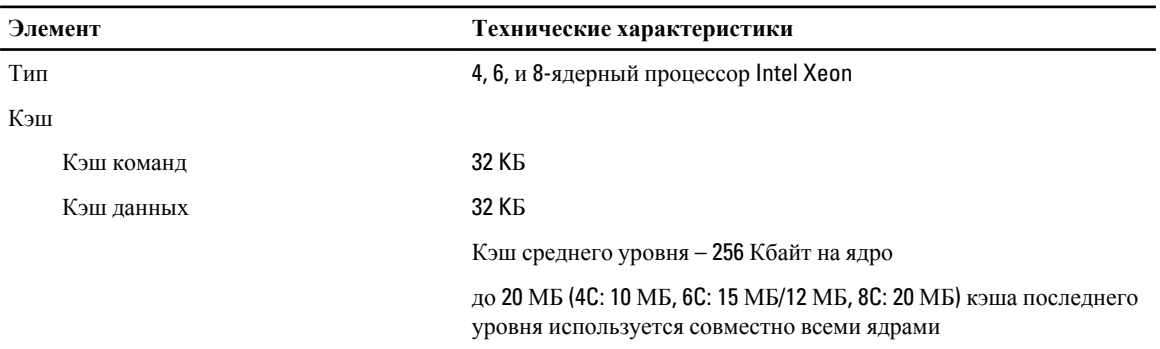

#### Таблица 16. System Information (Сведения о системе)

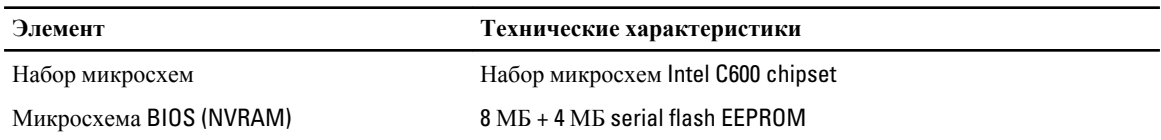

#### Таблица 17. Оперативная память

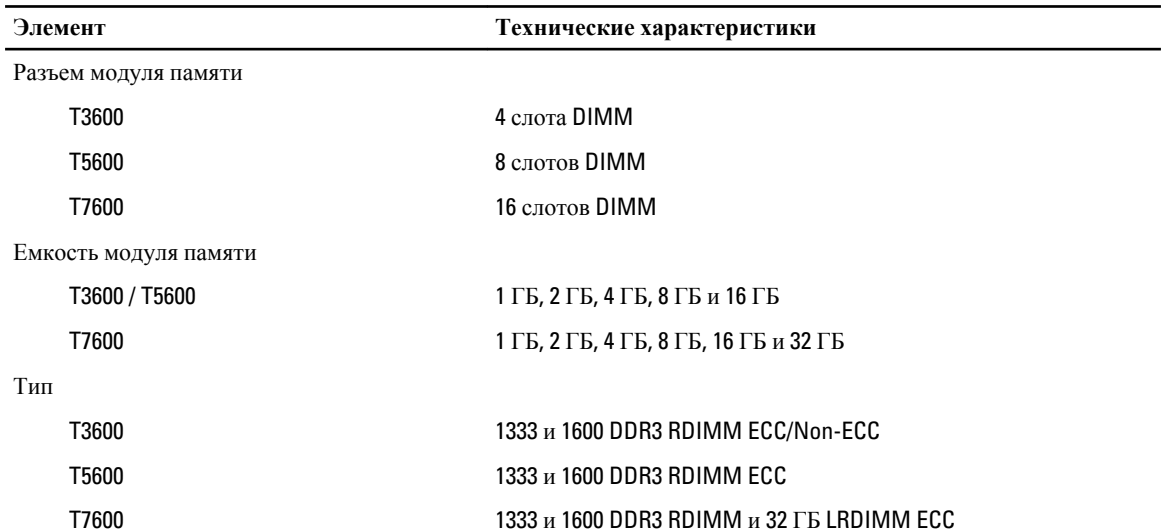

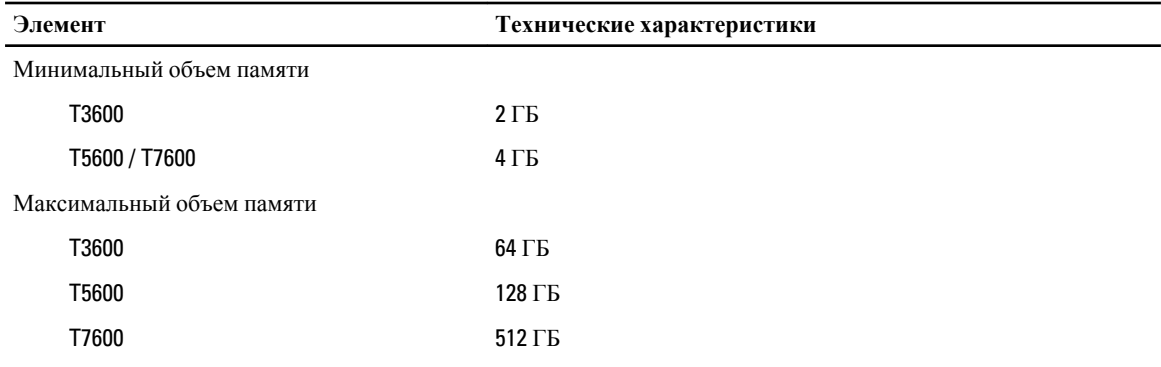

#### **Таблица** 18. **Видео**

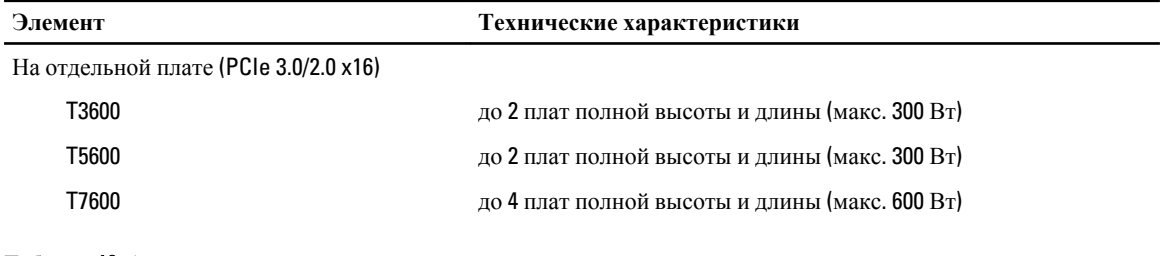

### **Таблица** 19. **Аудио**

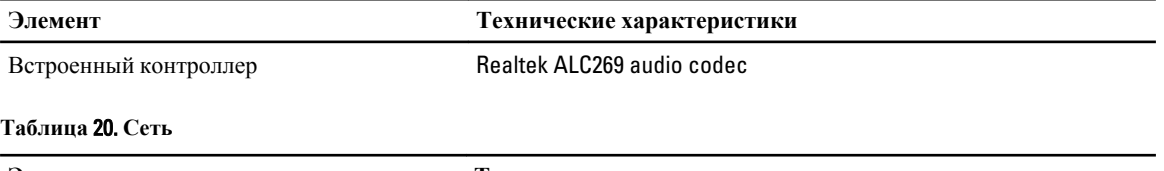

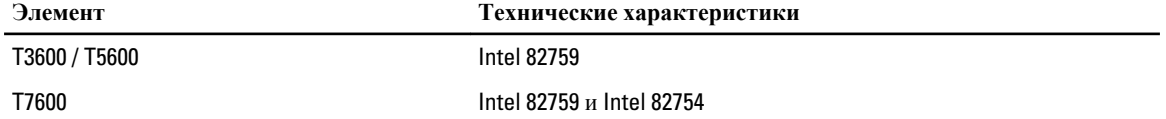

### **Таблица** 21. **Шина расширения**

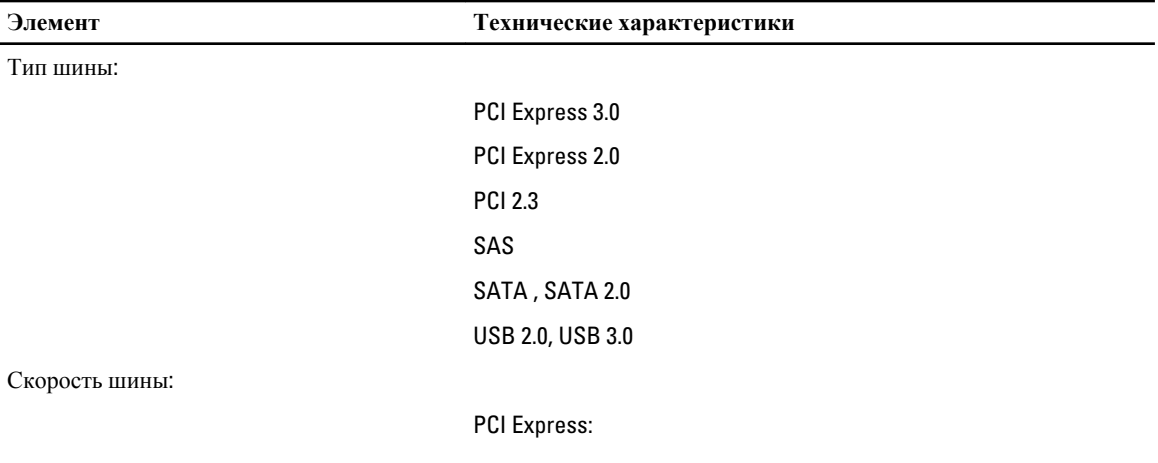

- слот 3.0 x4: 4 ГБ/с
- слоты 3.0 x16: 16 ГБ/с
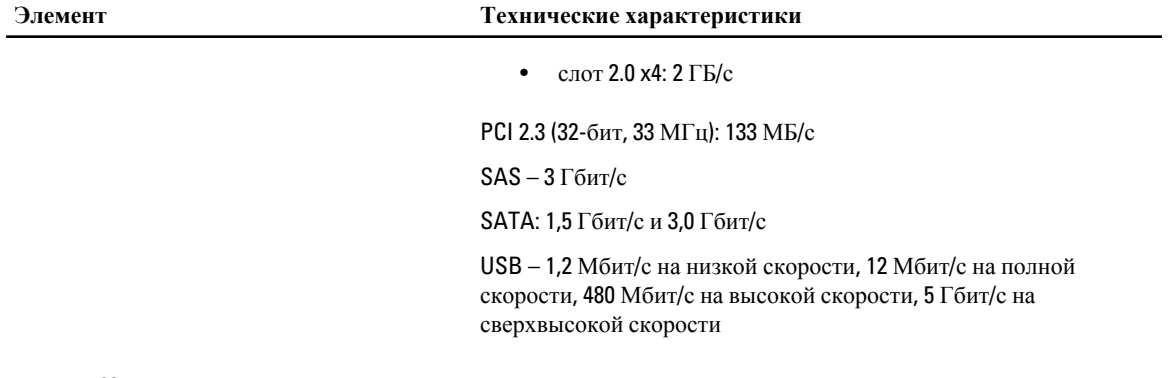

#### **Таблица** 22. **Диски**

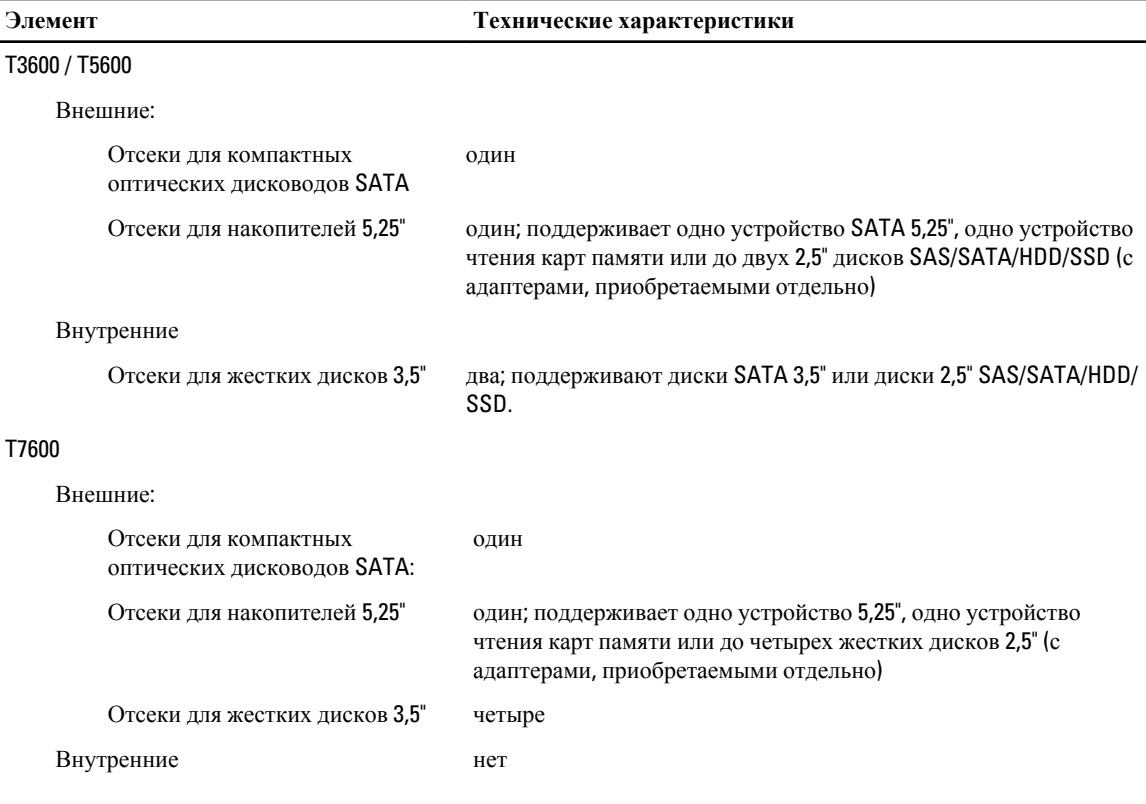

# **Таблица** 23. **Внешние разъемы**

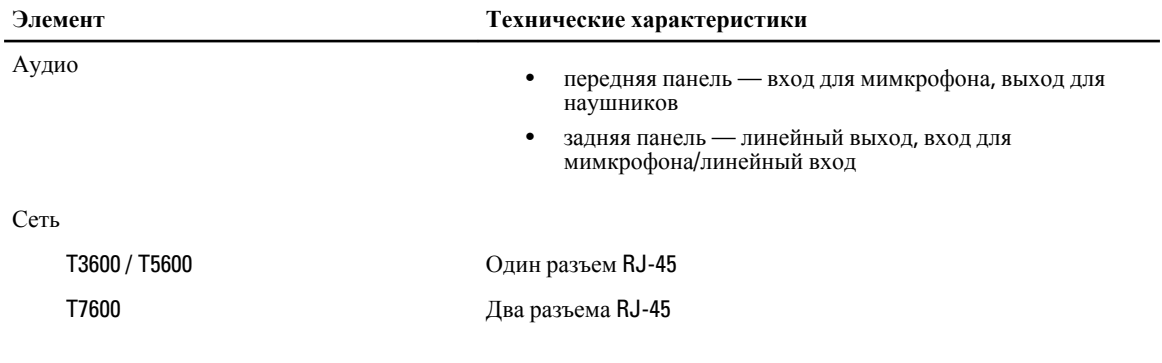

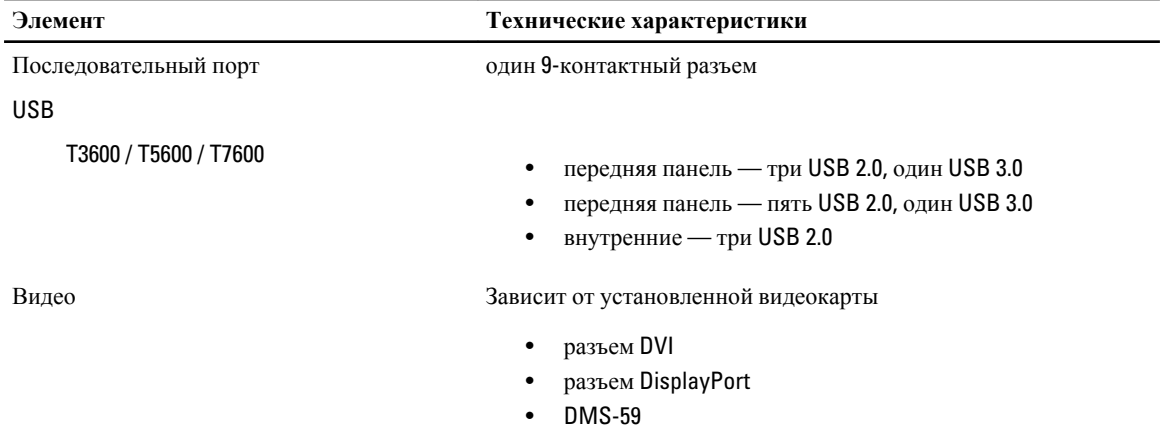

# **Таблица** 24. **Внутренние разъемы**

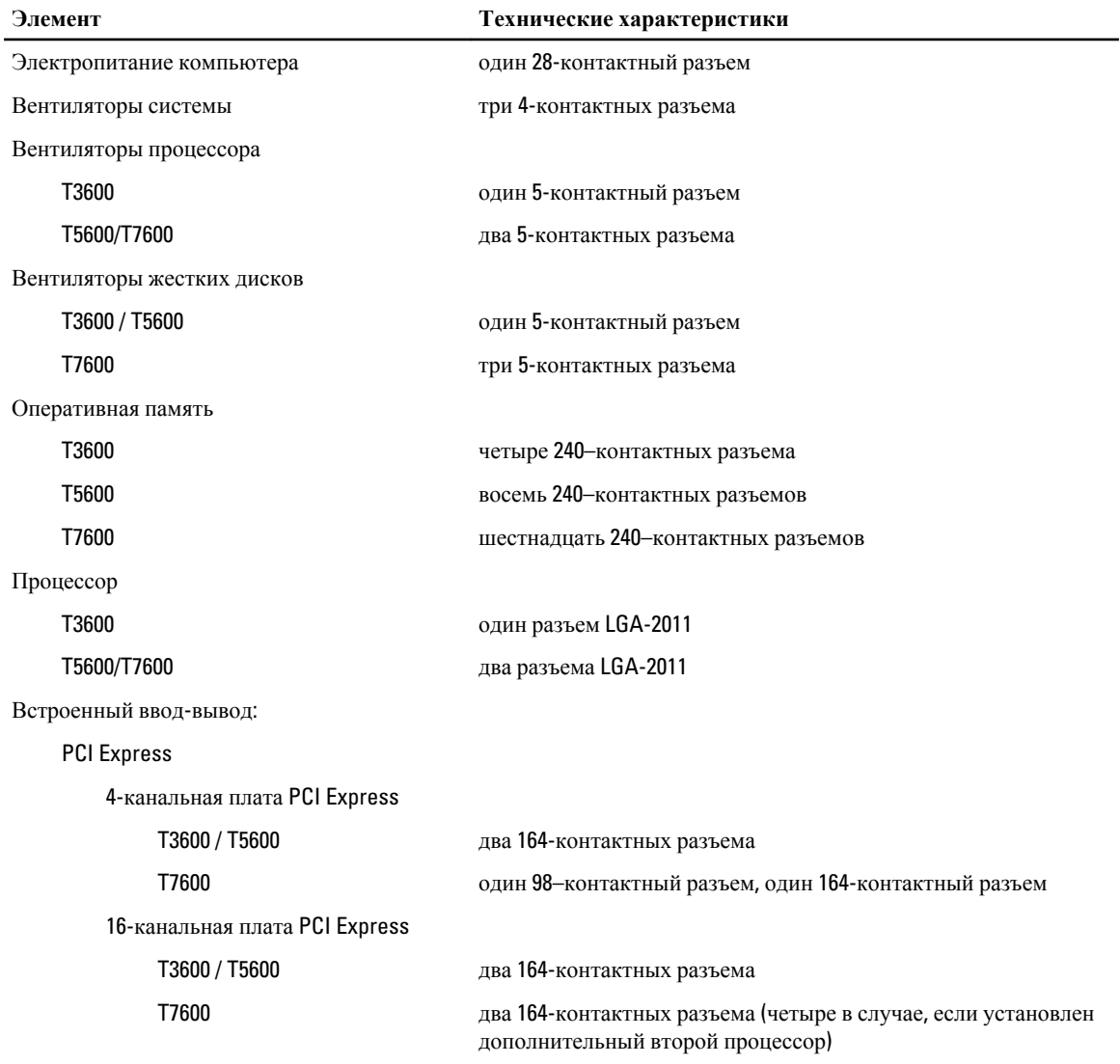

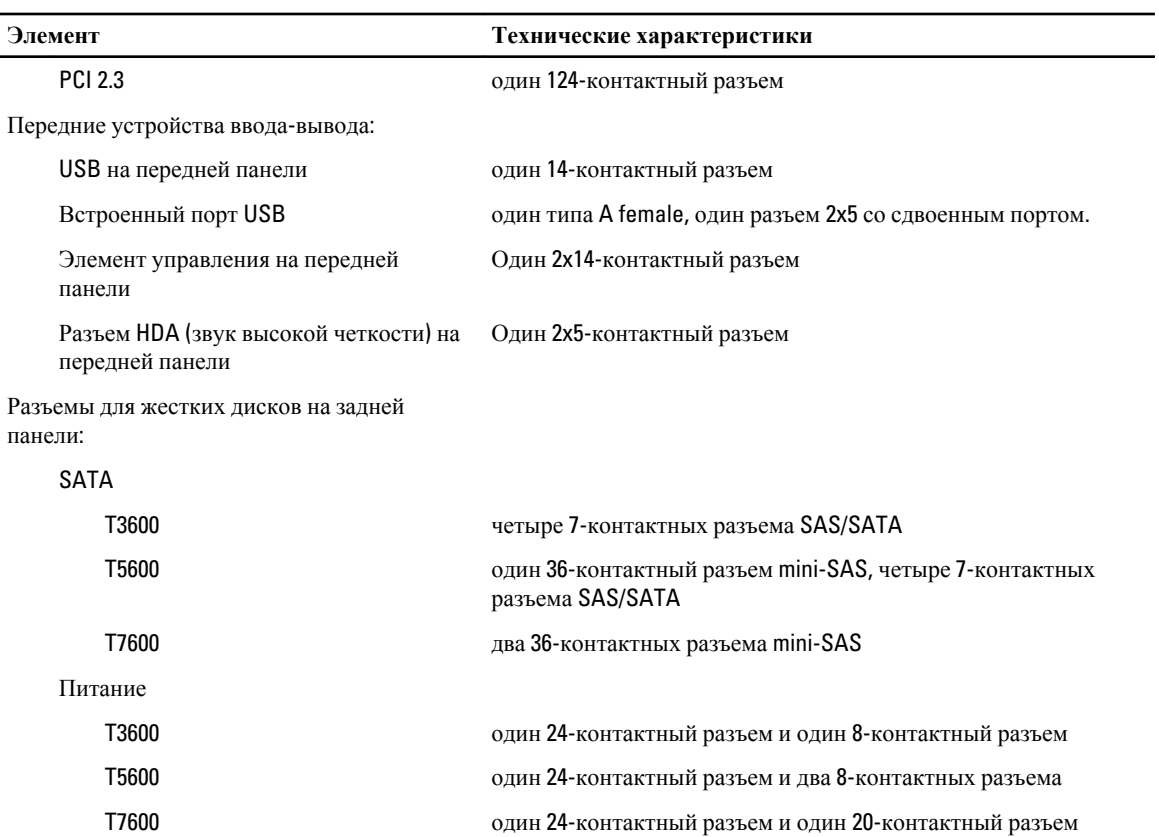

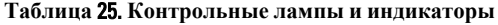

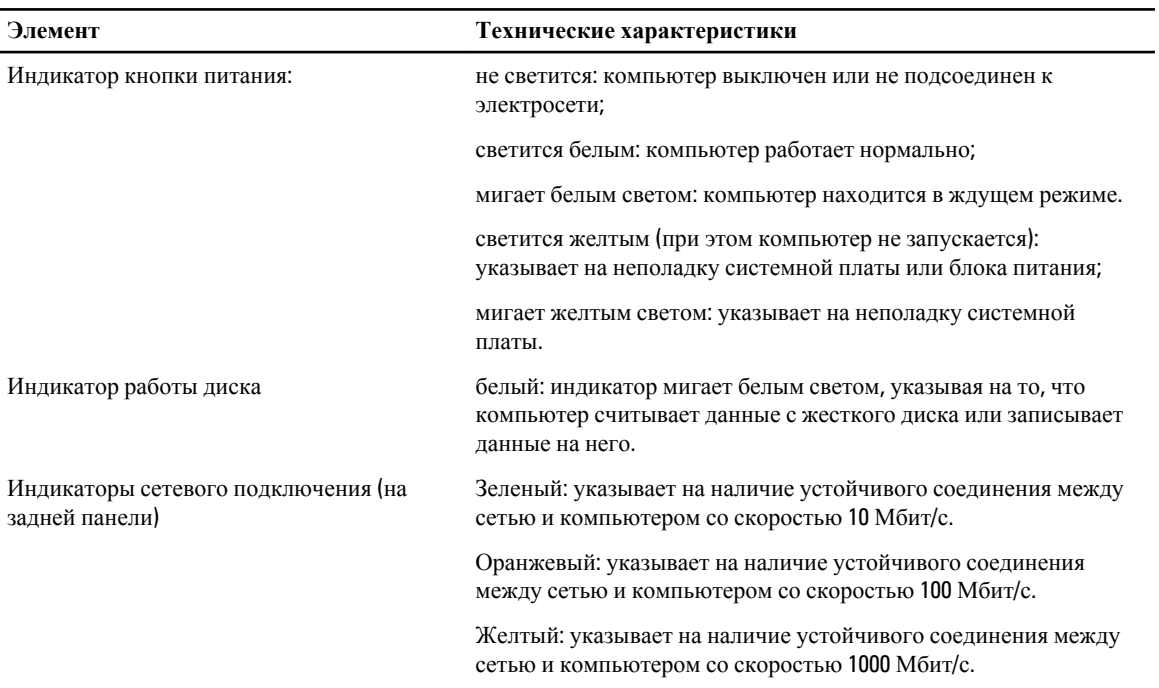

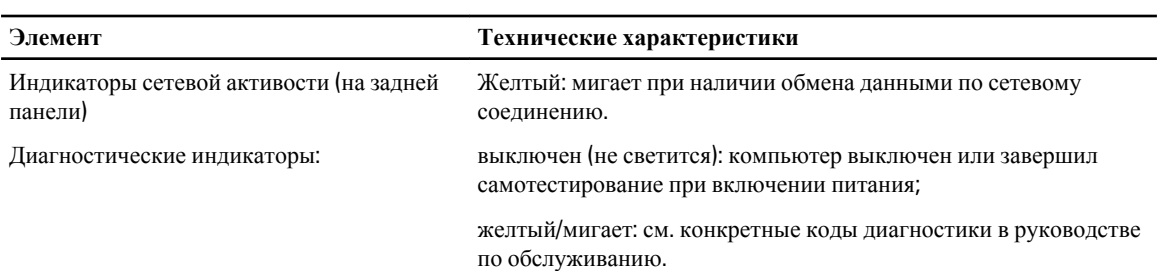

### **Таблица** 26. **Питание**

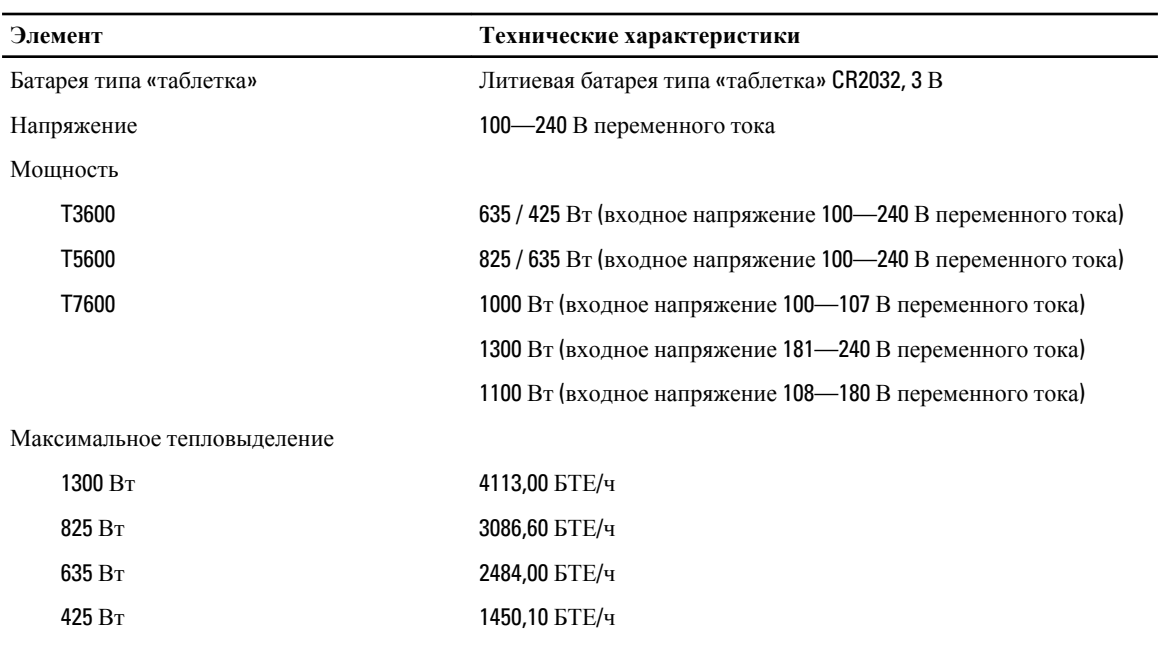

**ПРИМЕЧАНИЕ**: Теплоотдача рассчитывается исходя из номинальной мощности блока питания.

 $\overline{\phantom{a}}$ 

# **Таблица** 27. **Физические характеристики**

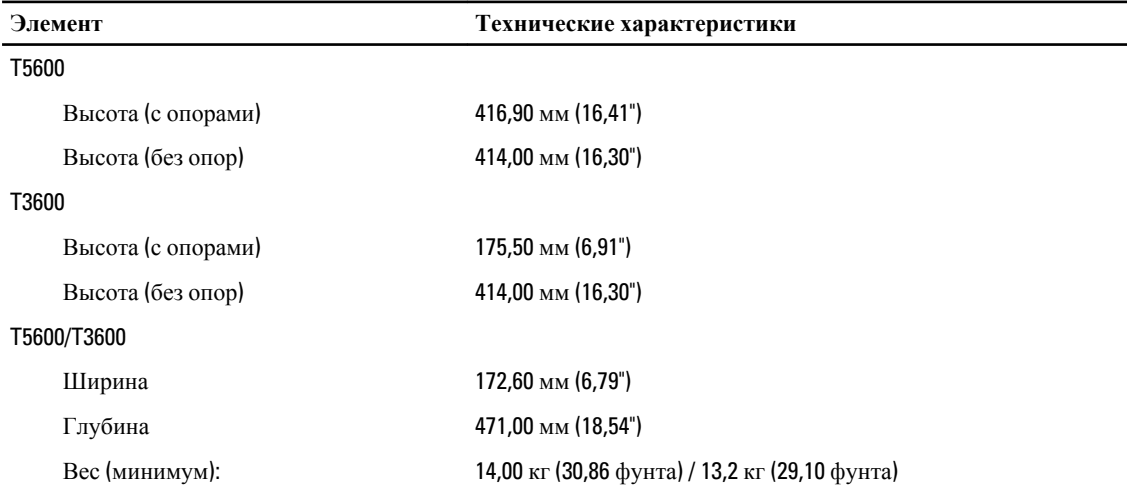

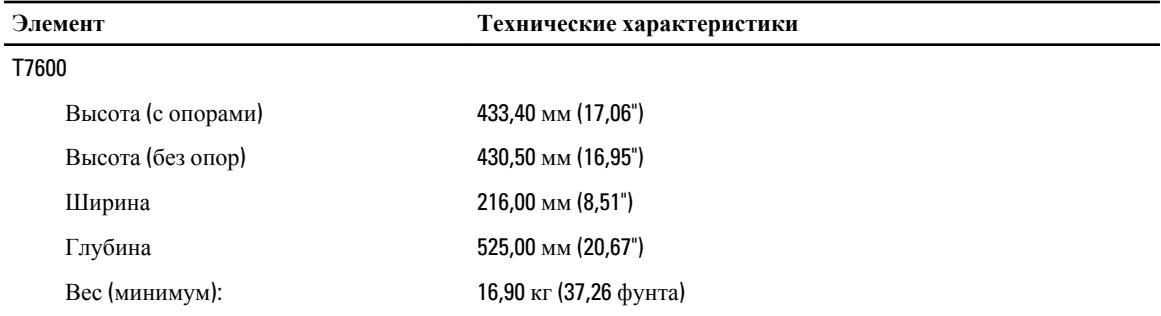

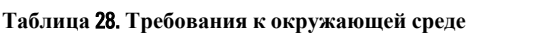

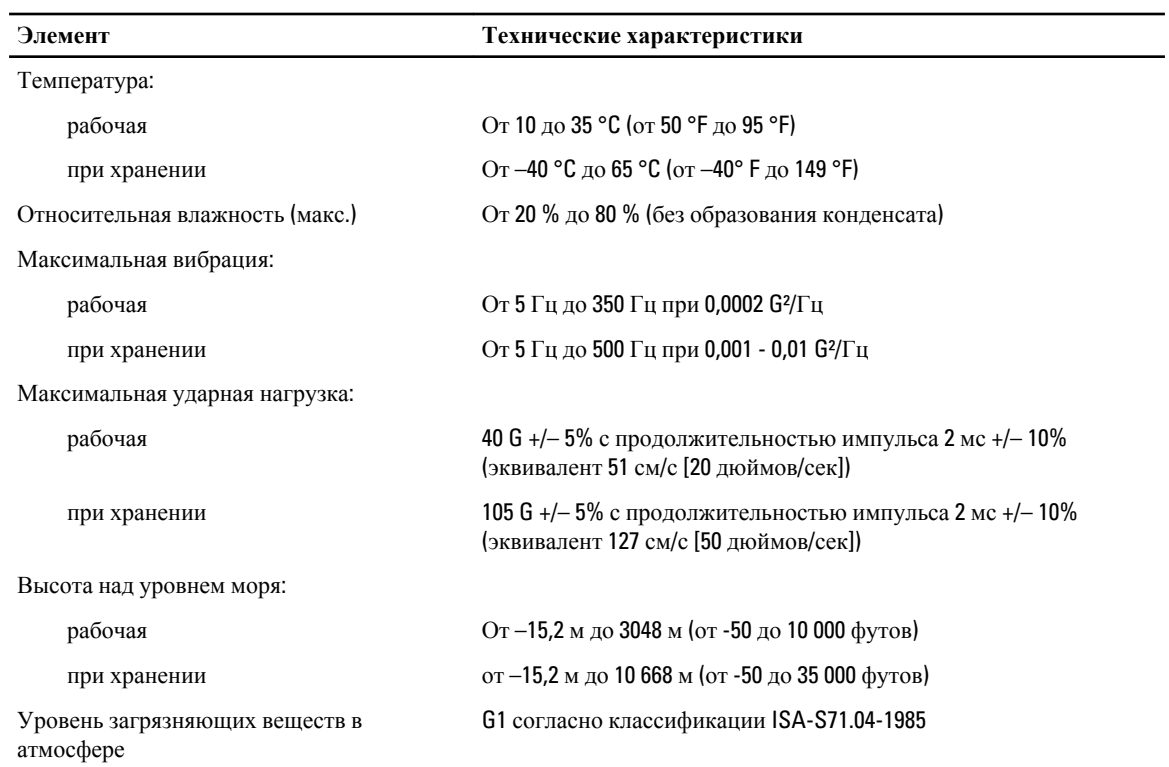

# **Обращение в компанию** Dell

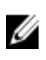

**ПРИМЕЧАНИЕ**: При отсутствии действующего подключения к Интернету можно найти контактные сведения в счете на приобретенное изделие, упаковочном листе, накладной или каталоге продукции компании Dell.

Компания Dell предоставляет несколько вариантов поддержки и обслуживания через Интернет и по телефону. Доступность служб различается по странам и видам продукции, и некоторые службы могут быть недоступны в вашем регионе. Порядок обращения в компанию Dell по вопросам сбыта, технической поддержки или обслуживания пользователей описан ниже.

- 1. Зайдите на веб-узел www.dell.com/support.
- 2. Выберите категорию поддержки.
- 3. Укажите свою страну или регион в раскрывающемся меню Choose a Country/Region (Выбор страны/региона) в верхней части страницы.
- 4. Выберите соответствующую службу или ссылку на ресурс технической поддержки, в зависимости от ваших потребностей.